# **SONY**

# **Cyber-shot**

#### *Cyfrowy aparat fotograficzny*

### *Podręcznik aparatu Cyber-shot*

### *DSC-H7/H9*

Przed rozpoczęciem używania aparatu należy dokładnie przeczytać niniejszy podręcznik i podręczniki "Instrukcja obsługi" oraz "Cyber*shot - przewodnik dla zaawansowanych"* i zachować je do wykorzystania w przyszłości.

#### V**KLIKNIJ!**

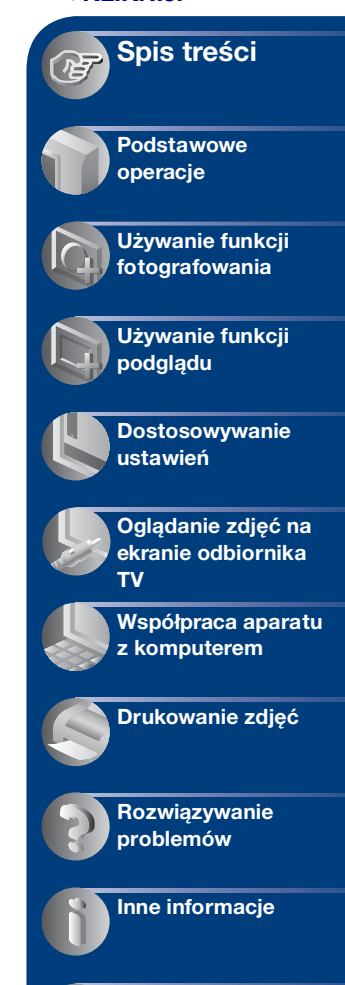

**[Indeks](#page-138-0)**

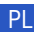

### <span id="page-1-0"></span>**Uwagi dotyczące korzystania z aparatu**

#### **Typy kart "Memory Stick" obsługiwanych przez aparat (brak w zestawie)**

Półprzewodnikowym nośnikiem służącym do zapisywania danych używanym w tym aparacie jest karta "Memory Stick Duo". Istnieją dwa typy kart "Memory Stick".

#### **"Memory Stick Duo": karta "Memory Stick Duo" jest obsługiwana przez ten aparat.**

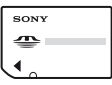

**Memory Stick": karta "Memory \, Stick" nie jest obsługiwana przez ten aparat.**

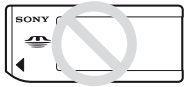

#### **Innych kart pamięci nie można używać.**

• Aby uzyskać szczegółowe informacje na temat karty "Memory Stick Duo", zobacz [str. 135.](#page-134-0)

#### **Używanie karty "Memory Stick Duo" w urządzeniach wyposażonych w gniazdo "Memory Stick"**

Karty "Memory Stick Duo" można używać, wkładając ją do adaptera Memory Stick Duo (brak w zestawie).

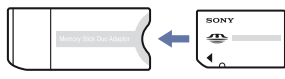

Adapter Memory Stick Duo

#### **Uwagi dotyczące akumulatorów**

• Akumulator (w zestawie) należy naładować przed pierwszym użyciem aparatu.

- Akumulator można ładować, nawet jeśli nie jest całkowicie rozładowany. Akumulatora można również używać, nawet jeśli nie jest całkowicie naładowany, korzystając z jego częściowo naładowanej pojemności.
- Jeśli użytkownik nie zamierza korzystać z akumulatora przez dłuższy czas, powinien rozładować go i wyjąć z aparatu, a następnie przechowywać w chłodnym, suchym miejscu. Dzięki temu akumulator będzie działał prawidłowo przez dłuższy czas.
- Aby uzyskać szczegółowe informacje na temat akumulatora, zobacz [str. 137.](#page-136-0)

#### **Obiektyw Carl Zeiss**

Aparat jest wyposażony w obiektyw firmy Carl Zeiss, umożliwiający robienie ostrych zdjęć o doskonałym kontraście. Obiektyw tego aparatu został wyprodukowany zgodnie z systemem zapewnienia jakości zatwierdzonym certyfikatem przez firmę Carl Zeiss i standardami jakości firmy Carl Zeiss w Niemczech.

#### **Uwagi dotyczące ekranu LCD, wizjera LCD i obiektywu**

• Ekran LCD i wizjer LCD wyprodukowano przy użyciu bardzo precyzyjnych technologii, dzięki czemu udało się uzyskać ponad 99,99% sprawnych pikseli. Jednak na ekranie LCD lub wizjerze LCD mogą być stale widoczne niewielkie czarne i/lub jasne punkty (białe, czerwone, niebieskie lub zielone). Punkty te powstają w procesie produkcji i nie wpływają w żaden sposób na zapis obrazu.

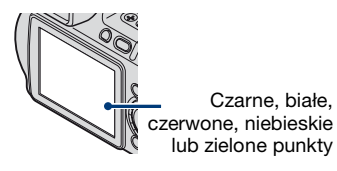

#### **Uwagi dotyczące korzystania z aparatu**

• Nie należy chwytać aparatu, dotykając ekranu LCD.

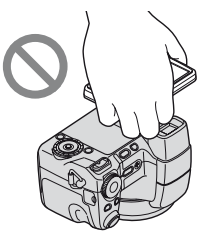

- Narażenie ekranu LCD, wizjera LCD lub obiektywu na długotrwałe bezpośrednie działanie promieni słonecznych może spowodować ich uszkodzenie. Ustawiając aparat w pobliżu okna lub na wolnym powietrzu, należy zachować ostrożność.
- Nie należy naciskać ekranu LCD. Może to spowodować odbarwienie i usterkę ekranu.
- W zimnych miejscach na zdjęciach na ekranie LCD mogą być widoczne smugi. Nie jest to usterka.
- Należy uważać, aby nie uderzyć ruchomego obiektywu i aby nie naciskać go zbyt mocno.

#### **Zdjęcia zamieszczone w niniejszym podręczniku**

Przykładowe zdjęcia zamieszczone w niniejszym podręczniku są kopiami, a nie zdjęciami faktycznie wykonanymi przy użyciu tego aparatu.

#### **Uwagi dotyczące ilustracji**

Ilustracje użyte w niniejszym podręczniku przedstawiają aparat DSC-H7 (z wyjątkiem oznaczonych przypadków).

## <span id="page-3-0"></span>**Spis treści**

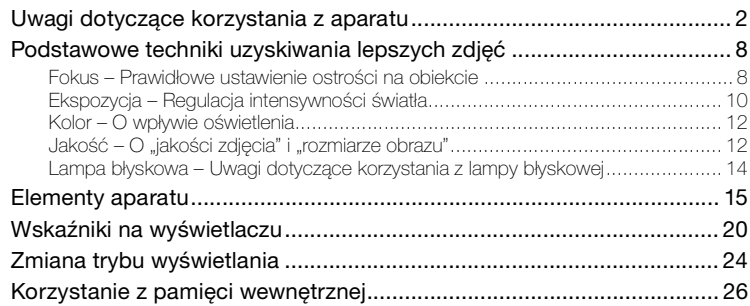

### **[Podstawowe operacje](#page-26-0)**

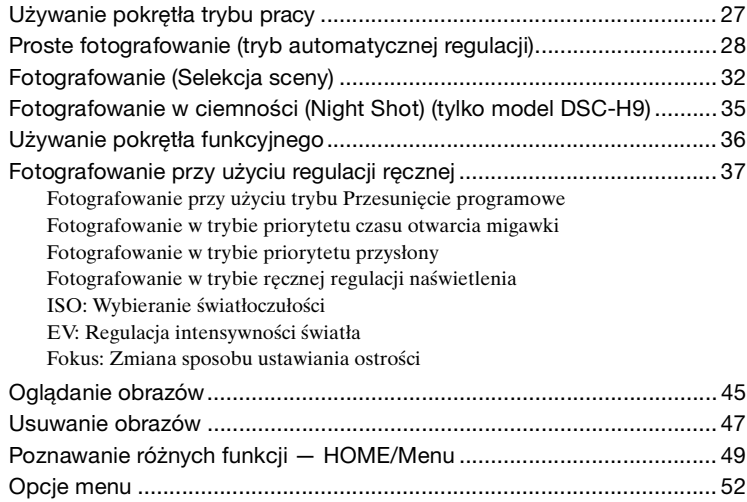

### **[Używanie funkcji fotografowania](#page-52-0)**

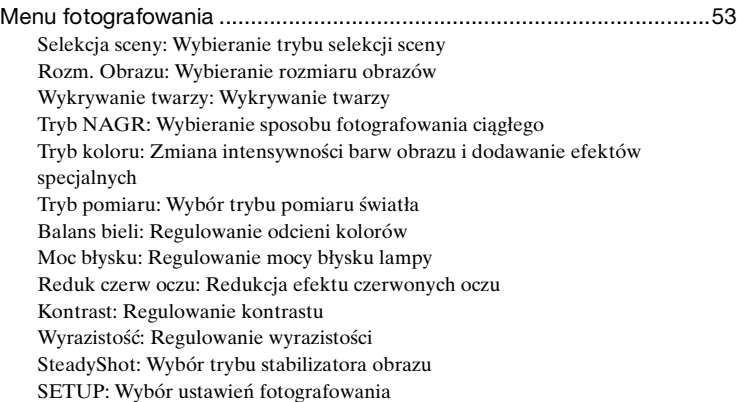

### **[Używanie funkcji podglądu](#page-63-0)**

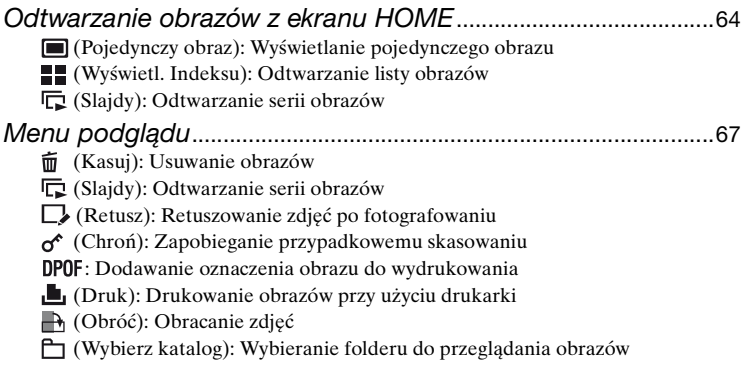

### **[Dostosowywanie ustawień](#page-72-0)**

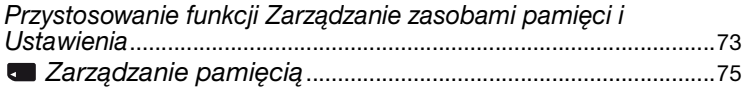

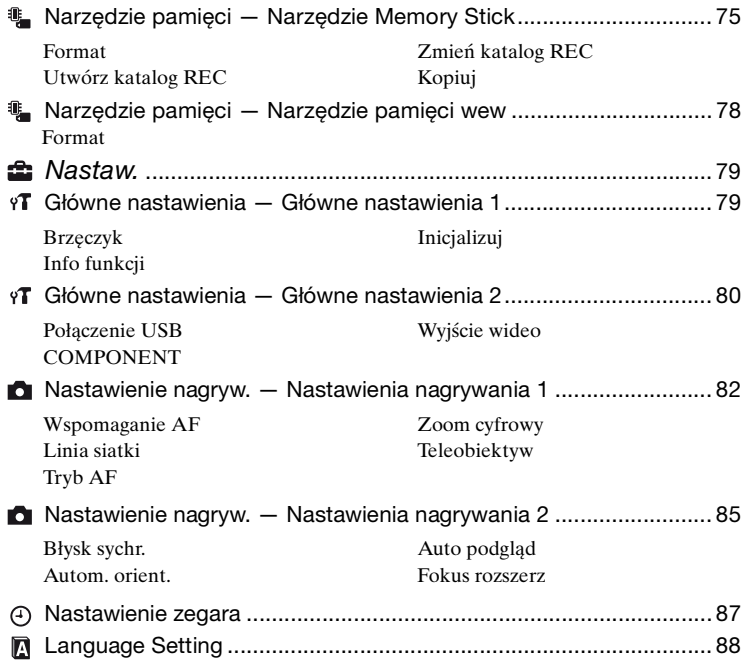

### **[Oglądanie zdjęć na ekranie odbiornika TV](#page-88-0)**

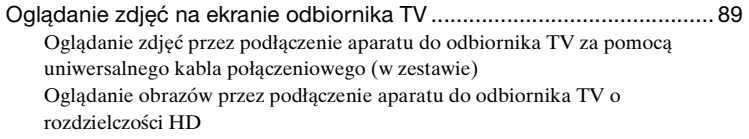

### **[Współpraca aparatu z komputerem](#page-91-0)**

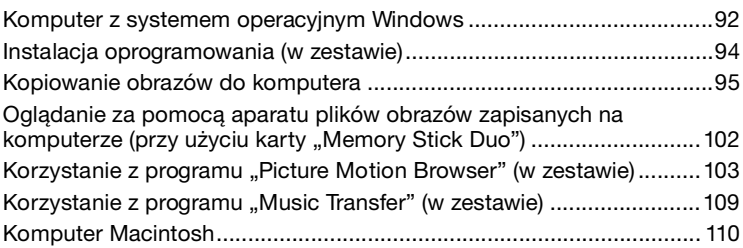

### **[Drukowanie zdjęć](#page-111-0)**

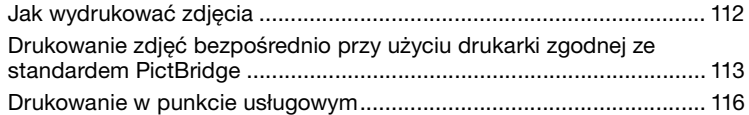

### **[Rozwiązywanie problemów](#page-117-0)**

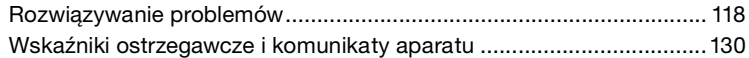

### **[Inne informacje](#page-133-0)**

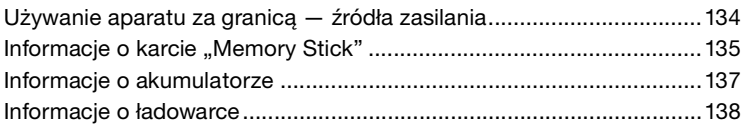

### **[Indeks](#page-138-1)**

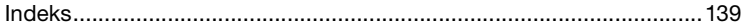

### <span id="page-7-0"></span>**Podstawowe techniki uzyskiwania lepszych zdjęć**

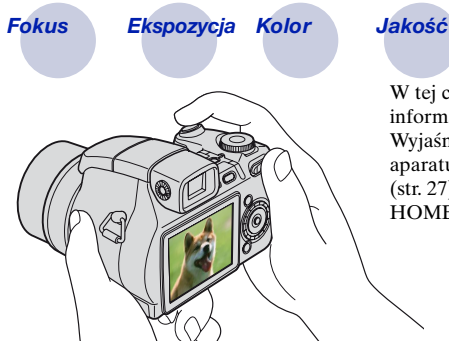

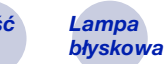

W tej części omówione są podstawowe informacje dotyczące używania aparatu. Wyjaśnione jest korzystanie z różnych funkcji aparatu, takich jak pokrętło trybu pracy [\(str. 27\)](#page-26-1), pokrętło funkcyjne [\(str. 36\),](#page-35-0) ekran HOME [\(str. 49\),](#page-48-1) menu [\(str. 51\)](#page-50-0) itd.

<span id="page-7-2"></span><span id="page-7-1"></span>*Fokus Prawidłowe ustawienie ostrości na obiekcie*

Gdy spust migawki zostaje naciśnięty do połowy, aparat ustawia automatycznie ostrość (autofokus). Należy pamiętać, aby nacisnąć spust migawki tylko do połowy.

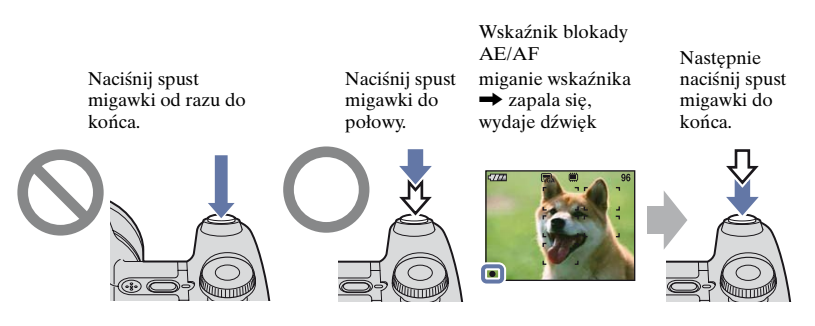

Aby wykonać zdjęcie w sytuacji, gdy trudno ustawić ostrość  $\rightarrow$  [Fokus] [\(str. 42\)](#page-41-0) Jeżeli zdjęcie jest rozmazane nawet wówczas, gdy ostrość została ustawiona, przyczyną mogą być drgania aparatu.  $\rightarrow$  Zobacz ["Jak uniknąć rozmazania"](#page-8-0) (poniżej).

#### <span id="page-8-0"></span>**Jak uniknąć rozmazania**

Aparat został przypadkiem poruszony podczas wykonywania zdjęcia. Zjawisko to nazywane jest "drganiami aparatu". Jeśli podczas wykonywania zdjęcia poruszył się obiekt, używana jest nazwa "rozmycia obiektu".

#### **Drgania aparatu**

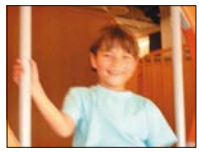

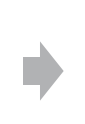

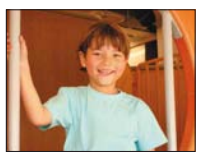

#### **Przyczyna**

Dłonie lub ciało osoby wykonującej zdjęcie poruszyło się i został naciśnięty spust migawki, a rozmazanie widoczne jest na całym ekranie.

#### **Co można zrobić, aby zmniejszyć rozmazywanie**

- Skorzystać ze statywu lub umieścić aparat na płaskiej, stabilnej powierzchni, aby pozostawał nieruchomy.
- Wykonać zdjęcie z 2-sekundowym opóźnieniem samowyzwalacza i ustabilizować aparat, przyciskając ramię do ciała po naciśnięciu spustu migawki.

#### **Rozmycie obiektu**

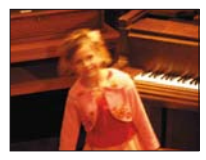

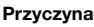

Mimo że aparat jest stabilny, obiekt poruszył się podczas wykonywania przedstawiającego go zdjęcia, dlatego wydaje się rozmazany po naciśnięciu spustu migawki.

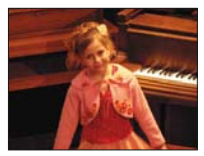

#### **Co można zrobić, aby zmniejszyć rozmazywanie**

- W trybie selekcji sceny wybrać ustawienie sta (tryb Duża czułość).
- Wybrać większą czułość ISO w celu skrócenia czasu otwarcia migawki i nacisnąć spust migawki zanim obiekt się poruszy.

#### **Uwagi**

- Funkcja stabilizatora obrazu jest włączona fabrycznie w celu automatycznej redukcji drgań aparatu. Jednak nie jest ona pomocna w przypadku zjawiska rozmycia obiektu.
- Ponadto zjawiska drgań aparatu i rozmycia obiektu często występują w warunkach słabego oświetlenia lub długiego czasu otwarcia migawki, na przykład w trybie Zmierzch lub Portretzmierzch. W takiej sytuacji należy skorzystać z powyższych porad.

#### <span id="page-9-1"></span><span id="page-9-0"></span>*Ekspozycja Regulacja intensywności światła*

Zdjęcia można wykonywać, korzystając z funkcji regulacji ekspozycji i czułości ISO. Ekspozycja to ilość światła docierającego do aparatu w trakcie zwolnienia migawki.

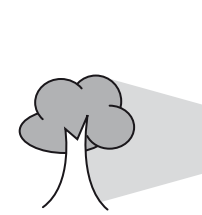

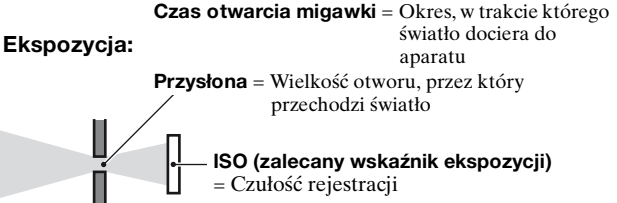

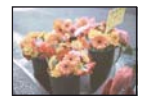

**Prześwietlenie** = za dużo światła Obraz zbyt jasny

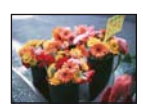

**Prawidłowa ekspozycja**

Ekspozycja jest automatycznie ustawiana na właściwą wartość w trybie automatycznej regulacji. Można jednak regulować ją ręcznie, korzystając z poniższych funkcji.

#### **Ekspozycja ręczna:**

Umożliwia ręczne dostosowanie czasu otwarcia migawki i liczby przysłony [\(str. 40\).](#page-39-0)

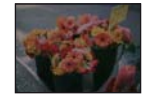

**Niedoświetlenie** = za mało światła Obraz zbyt ciemny

#### **Regulacja EV:**

Umożliwia regulację ekspozycji zmierzonej przez aparat (strony [24](#page-23-1), [41](#page-40-0)).

#### **Tryb pomiaru:**

Umożliwia wybranie innej części fotografowanego obiektu, dla której wykonywany jest pomiar ekspozycji [\(str. 58\).](#page-57-0)

#### **Porady dotyczące wartości ekspozycji (EV)**

Podczas wykonywania zdjęcia w jasnym środowisku, na przykład obiektu oświetlonego od tyłu lub śnieżnej scenerii, aparat przyjmuje, że obiekt jest również jasny i może ustawić ciemniejszą ekspozycję. W takim przypadku pomocne jest dostosowanie ekspozycji w kierunku dodatnim + (plus).

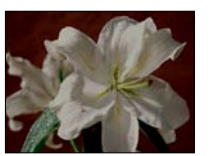

Dostosowanie w kierunku dodatnim +

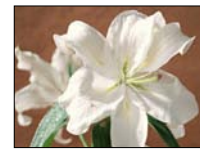

Podczas wykonywania zdjęcia w ciemnym środowisku aparat przyjmuje, że obiekt jest również ciemny i może ustawić jaśniejszą ekspozycję. W takim przypadku pomocne jest dostosowanie ekspozycji w kierunku ujemnym – (minus).

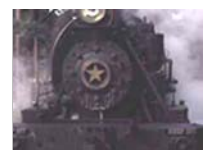

Dostosowanie w kierunku ujemnym –

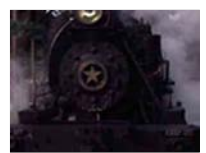

Ustawienia ekspozycji można sprawdzić, korzystając z wykresu histogramu. Należy uważać, aby nie prześwietlić lub nie niedoświetlić obiektu (co spowoduje niewłaściwe zwiększenie lub zmniejszenie jasności obrazu).

#### **Dostosowywanie czułości ISO (zalecany wskaźnik ekspozycji)**

Czułość ISO to wartość prędkości nośnika zapisu, uwzględniająca czujnik obrazu odbierający światło. Nawet przy tej samej ekspozycji zdjęcia różnią się w zależności od czułości ISO.

Regulowanie czułości ISO, [zobacz str. 40.](#page-39-1)

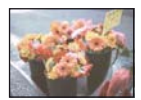

#### **Duża czułość ISO**

Zarejestrowany obraz jest jasny, nawet gdy fotografowanie odbywa się w ciemnym miejscu. Jednak na zdjęciu mogą być widoczne szumy.

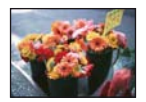

#### **Mała czułość ISO**

Zarejestrowany obraz jest bardziej "wygładzony". Jednak zdjęcie może być zaciemnione, jeżeli ekspozycja jest niewystarczająca.

#### <span id="page-11-1"></span><span id="page-11-0"></span>*Kolor O wpływie oświetlenia*

Na to, jak jest widoczny kolor obiektu, mają wpływ warunki oświetlenia.

#### **Przykład: Kolor zdjęcia zależy od źródła światła**

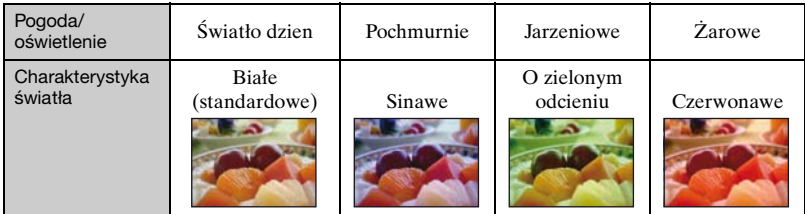

Odcień kolorów jest regulowany automatycznie w trybie automatycznej regulacji. Jednak odcień kolorów można regulować ręcznie za pomocą [Balans bieli] [\(str. 59\).](#page-58-0)

<span id="page-11-3"></span><span id="page-11-2"></span>*Jakość O "jakości zdjęcia" i "rozmiarze obrazu"*

Cyfrowy obraz to zbiór małych punktów zwanych pikselami.

Jeżeli zawiera dużą liczbę pikseli, zdjęcie staje się duże, wykorzystuje więcej pamięci, a wyświetlony obraz jest bardzo szczegółowy. "Rozmiar obrazu" jest wyrażany za pomocą liczby pikseli. Nawet jeżeli na wyświetlaczu aparatu nie widać różnicy, szczegółowość i czas przetwarzania danych różnią się, co można zaobserwować, gdy zdjęcie zostanie wydrukowane lub wyświetlone na ekranie komputera.

Opis związku pikseli z rozmiarem obrazu

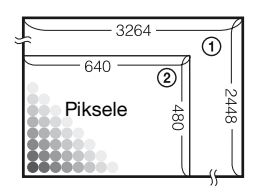

- 1 Rozmiar obrazu: 8M 3264 pikseli × 2448 pikseli = 7 990 272 pikseli
- 2 Rozmiar obrazu: VGA 640 pikseli × 480 pikseli = 307 200 pikseli

#### **Wybieranie rozmiaru obrazów [\(str. 13\)](#page-12-0)**

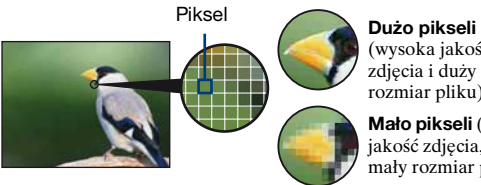

(wysoka jakość zdjęcia i duży rozmiar pliku)

**Mało pikseli** (gorsza jakość zdjęcia, ale mały rozmiar pliku)

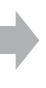

Przykład: Drukowanie w maksymalnym formacie A3

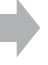

Przykład: Zdjęcie dołączone do poczty e-mail

#### **Podstawowe techniki uzyskiwania lepszych zdjęć**

<span id="page-12-0"></span>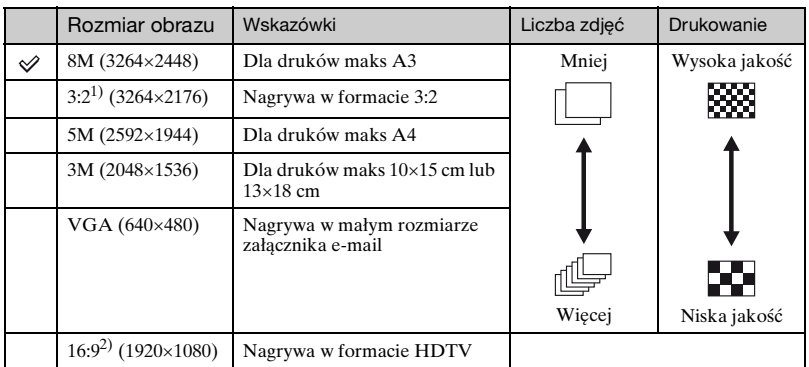

Ustawienia fabryczne są oznaczone symbolem  $\mathcal{D}$ .

1) Obrazy są rejestrowane w proporcjach 3:2, takich samych jak papier fotograficzny, pocztówki itd. 2) Brzegi zdjęcia mogą zostać obcięte przy drukowaniu [\(str. 127\)](#page-126-0).

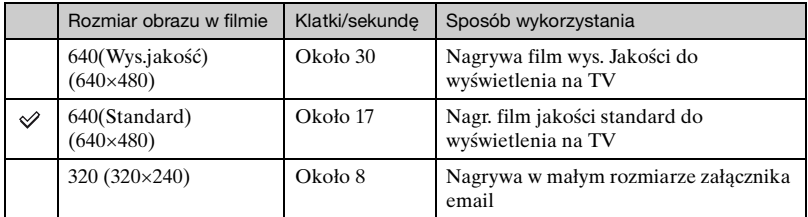

• Im większy rozmiar obrazu, tym wyższa jego jakość.

• Im więcej jest odtwarzanych klatek na sekundę, tym film jest bardziej płynny.

#### <span id="page-13-1"></span><span id="page-13-0"></span>*Lampa błyskowa Uwagi dotyczące korzystania z lampy błyskowej*

Jeśli zostanie użyta lampa błyskowa, oczy obiektu mogą mieć kolor czerwony lub mogą być w nich widoczne rozmazane, koliste białe plamy. Zjawiska te można ograniczyć, podejmując poniższe kroki.

#### **"Efekt czerwonych oczu"**

Zjawisko to jest powodowane odbiciem światła lampy błyskowej przez czerwone krwinki siatkówek oczu obiektu, kiedy źrenice oczu są rozszerzone w przypadku przebywania w słabo oświetlonym środowisku.

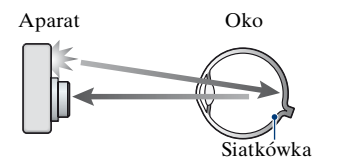

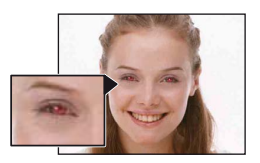

#### W jaki sposób można zredukować "efekt czerwonych oczu"?

- Dla trybu [Reduk czerw oczu] wybierz ustawienie [Włącz] [\(str. 61\).](#page-60-1)
- W trybie selekcji sceny wybierz ustawienie  $\hat{\mathfrak{s}}_0$  (tryb Duża czułość)\* [\(str. 33\).](#page-32-0) (Lampa błyskowa zostanie automatycznie wyłączona.)
- Jeśli oczu obiektu będą czerwone, można skorygować obraz za pomocą funkcji [Retusz] z menu podglądu [\(str. 67\)](#page-66-3) lub korzystając z oprogramowania "Picture Motion Browser" (w zestawie).

#### **"Białe koliste plamy"**

Zjawisko to spowodowane jest cząsteczkami obecnymi w powietrzu (kurzem, pyłkami itp.). Jeżeli cząsteczki te znajdą się blisko obiektywu, mogą zostać zaakcentowane przez błysk lampy.

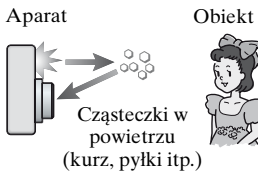

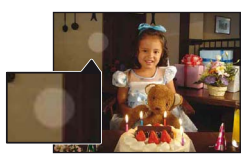

#### W jaki sposób można zredukować efekt "białych kolistych plam"?

- Oświetl pomieszczenie i wykonaj zdjęcie bez użycia lampy błyskowej.
- W trybie selekcji sceny wybierz ustawienie  $\mathbf{g}_0$  (tryb Duża czułość)\*. (Lampa błyskowa zostanie automatycznie wyłączona.)
- \* Mimo wybrania w trybie selekcji sceny ustawienia  $\mathbf{f}$ o (tryb Duża czułość) czas otwarcia migawki może być dłuższy w warunkach słabego oświetlenia lub w ciemnym miejscu. W takim przypadku należy użyć statywu lub przycisnąć ramię do ciała po naciśnięciu spustu migawki.

### <span id="page-14-0"></span>**Elementy aparatu**

Szczegółowe informacje o obsłudze można znaleźć na stronach, których numery podano w nawiasach.

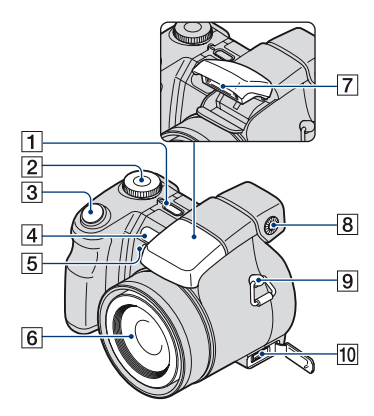

#### **Tylko model DSC-H9**

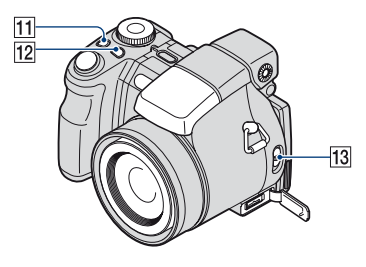

- A Przycisk POWER/lampka POWER
- 2 Pokrętło trybu pracy [\(27\)](#page-26-1)
- 3 Spust migawki [\(28\)](#page-27-1)
- <span id="page-14-1"></span>4 Czujnik pilota zdalnego sterowania
- E Wspomaganie AF [\(82\)](#page-81-1)/lampka samowyzwalacza [\(30\)](#page-29-0)
- **6** Obiektyw
- G Lampa błyskowa [\(30\)](#page-29-1)
- 8 Pokrętło regulacji wizjera
	- Po wybraniu wizjera za pomocą przycisku FINDER/LCD można skorzystać z pokrętła regulacji wizjera, aby dopasować obraz do wzroku, tak aby był on widoczny wyraźnie w wizjerze.
- 9 Zaczep paska na ramię
- 10 Złącze wielofunkcyjne Stosowane w następujących sytuacjach:
	- Łączenie aparatu i komputera za pomocą połączenia USB.
	- Podłączanie do gniazd wejściowych audio/wideo w odbiorniku TV.
	- Podłączanie aparatu do drukarki zgodnej ze standardem PictBridge.

#### **Tylko model DSC-H9**

- $\Pi$  Przycisk  $\Box$ /BRK [\(55\)](#page-54-0)
- 12 Przycisk  $\bullet$  (Tryb pomiaru) [\(58\)](#page-57-0)
- 13 Przełącznik NIGHTSHOT

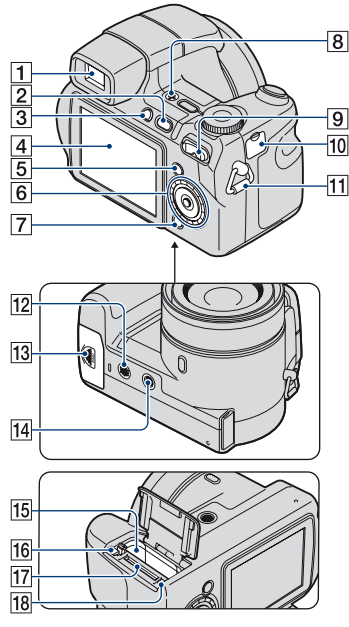

- 1 Wizjer
- **2** Przycisk  $\blacktriangleright$  (Odtwarzanie) [\(45\)](#page-44-1)
- 3 Przycisk FINDER/LCD
- $\overline{4}$  Ekran LCD [\(24\)](#page-23-2) Tylko model DSC-H9

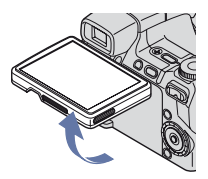

• Można dostosować kąt panelu LCD do różnych warunków pracy.

E Przycisk MENU [\(51\)](#page-50-1)

- $\boxed{6}$  Przycisk sterowania (wewnątrz)/ pokrętło funkcyjne (na zewnątrz) [\(36\)](#page-35-0) Menu wyświetlone:  $\triangle$ / $\nabla$ / $\triangle$ / $\rho$  [\(51\)](#page-50-2) Menu wyłączone: DISP/ $\mathcal{O}/\mathcal{L}/4$ ([24,](#page-23-3) [30\)](#page-29-1)
- **7** Przycisk HOME [\(49\)](#page-48-2)
- $\boxed{8}$  Mikrofon
- **9** Fotografowanie: Przycisk Zoom (W/T) [\(29\)](#page-28-0) Podgląd: Przycisk  $\bigcirc$  / $\bigcirc$  (Zoom przy odtwarzaniu)/Przycisk (Indeks) ([45,](#page-44-2) [46\)](#page-45-0)
- 10 Gniazdo DC IN/pokrywa gniazda DC IN

W przypadku korzystania z adaptera prądu zmiennego AC-LS5K (brak w zestawie)

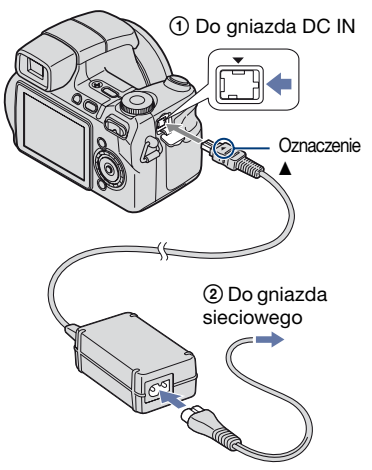

- Nie można ładować akumulatora, podłączając aparat do adaptera prądu zmiennego AC-LS5K. W celu naładowania akumulatora należy użyć ładowarki.
- 11 Zaczep paska na ramię
- 12 Głośnik
- 13 Pokrywa komory akumulatora/karty pamięci "Memory Stick Duo"
- $\overline{14}$  Gwint statywu (spód)
	- Należy stosować statyw ze śrubą krótszą niż 5,5 mm. Nie jest możliwe bezpieczne zamocowanie aparatu na statywie ze śrubą dłuższą niż 5,5 mm, grozi to uszkodzeniem aparatu.
- 15 Otwór akumulatora
- 16 Dźwignia wysuwania akumulatora
- 17 Gniazdo "Memory Stick Duo"
- 18 Lampka dostępu

#### **Pilot zdalnego sterowania**

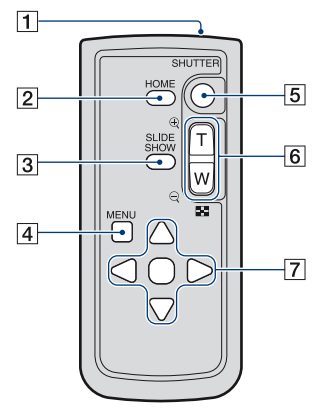

- 1 Nadajnik
- 2 Przycisk HOME [\(49\)](#page-48-2)
- **3** Przycisk SLIDE SHOW [\(64\)](#page-63-4)
	- Naciśnięcie tego przycisku powoduje odtworzenie prezentacji.
- $\overline{4}$  Przycisk MENU [\(51\)](#page-50-1)
- E Przycisk SHUTTER [\(28\)](#page-27-1)
	- Nie można nacisnąć częściowo.
- **6** Fotografowanie: Przycisk Zoom (W/T) [\(29\)](#page-28-0) Podgląd: Przycisk  $\bigcirc$ / $\oplus$  (Zoom przy odtwarzaniu)/Przycisk (Indeks) [\(45](#page-44-2), [46](#page-45-0))
	- Nie można uzyskać szybkiego zbliżenia nawet po całkowitym naciśnięciu przycisku zoomu na pilocie zdalnego sterowania.
- G Przycisk sterowania Menu wyświetlone:  $\triangle$ / $\nabla$ / $\triangle$ / $\rho$  [\(51\)](#page-50-2) Menu wyłączone: DISP/ $\mathcal{S}/\mathcal{L}/4$ [\(24](#page-23-3), [30](#page-29-1))

#### **Uwagi**

• Przed rozpoczęciem korzystania z pilota zdalnego sterowania należy zdjąć folię zabezpieczającą.

#### Folia zabezpieczająca

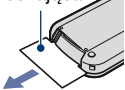

• Aby sterować aparatem, należy skierować pilota zdalnego sterowania w kierunku urządzenia [\(str. 15\)](#page-14-1).

#### **Wymiana baterii w pilocie zdalnego sterowania**

- 1 Po naciśnięciu wypustki użyj paznokcia, aby wysunąć uchwyt baterii.
- 2 Włóż nową baterię stroną oznaczoną znakiem + do góry.
- 3 Wsuń uchwyt baterii z powrotem do pilota zdalnego sterowania, tak aby usłyszeć kliknięcie.

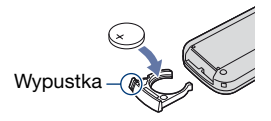

• W pilocie zdalnego sterowania znajduje się bateria litowa (CR2025). Nie należy używać baterii innych niż CR2025.

#### **Osłona obiektywu/pierścień adaptera**

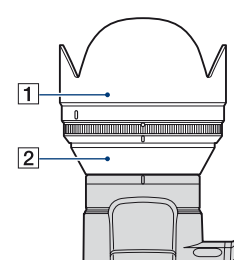

- $\boxed{1}$  Osłona obiektywu
- 2 Pierścień adaptera

#### **Dołączanie osłony obiektywu**

W przypadku wykonywania zdjęć w warunkach jasnego oświetlenia, na przykład na zewnątrz, zalecane jest użycie osłony obiektywu w celu zredukowania zakłóceń obrazu powodowanych przez zbyt silne światło.

1 Odłącz zasilanie aparatu i dołącz do niego pierścień adaptera.

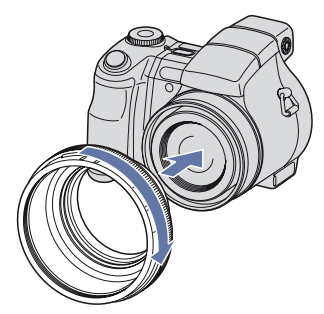

2 Obróć pierścień pozycjonujący i ustaw wskaźnik pierścienia adaptera zgodnie ze wskaźnikiem na aparacie, tak jak pokazano na poniższej ilustracji.

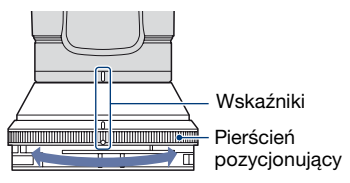

3 Przekręć osłonę obiektywu i ustaw jej wskaźnik zgodnie ze wskaźnikiem na pierścieniu pozycjonującym tak, aby usłyszeć kliknięcie. Podczas wykonywania tej czynności trzymaj pierścień adaptera tak, aby umieszczony na nim wskaźnik się nie przesuwał.

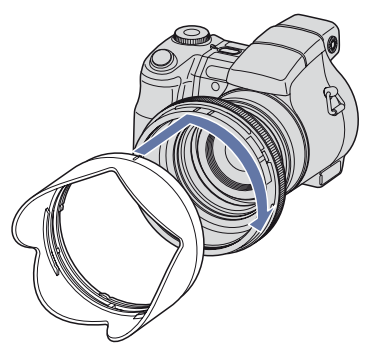

• Nawet jeśli do aparatu dołączona jest osłona obiektywu, można założyć na niego pokrywę.

- W przypadku korzystania z osłony obiektywu należy wziąć pod uwagę następujące kwestie:
	- Światło wspomagania AF może zostać zablokowane.
	- Światło podczerwone w trybie Night Shot może zostać zablokowane. (Tylko model DSC-H9)
	- Światło wbudowanej lampy błyskowej może zostać zablokowane, co spowoduje pojawienie się cieni.
	- Czujnik pilota zdalnego sterowania może zostać zablokowany, co może spowodować niewłaściwe działanie urządzenia.

#### **Przechowywanie osłony obiektywu**

Osłonę obiektywu można dołączyć odwrotnie do aparatu w celu jej przechowania, kiedy aparat nie jest używany.

Należy umieścić osłonę w pozycji pokazanej poniżej i przekręcić ją w kierunku ruchu wskazówek zegara do usłyszenia kliknięcia.

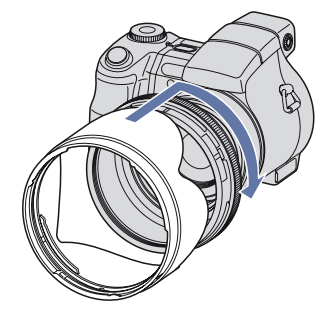

#### **Dołączanie teleobiektywu (brak w zestawie)**

W celu wykonywania zdjęć panoramicznych lub zbliżeń odległych obiektów do aparatu należy dołączyć teleobiektyw.

- 1 Dołącz pierścień adaptera.
- 2 Dołącz teleobiektyw.
- W przypadku korzystania z teleobiektywu należy dostosować ustawienia w obszarze [Teleobiektyw] [\(str. 84\)](#page-83-0).
- Szczegółowe informacji na ten temat znajdują się w instrukcji teleobiektywu.

## <span id="page-19-0"></span>**Wskaźniki na wyświetlaczu**

Za każdym naciśnięciem przycisku  $\triangle$  (DISP) zmienia się wygląd wyświetlacza [\(str. 24\)](#page-23-2). Szczegółowe informacje o obsłudze można znaleźć na stronach, których numery podano w nawiasach.

#### **Podczas fotografowania**

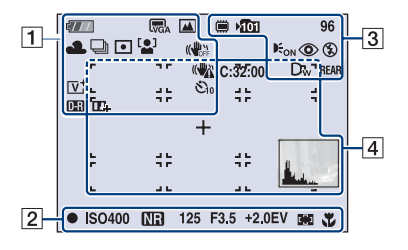

#### **Podczas nagrywania filmów**

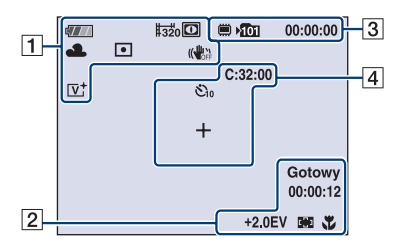

 $\overline{1}$ 

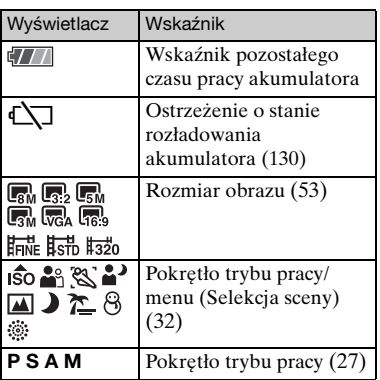

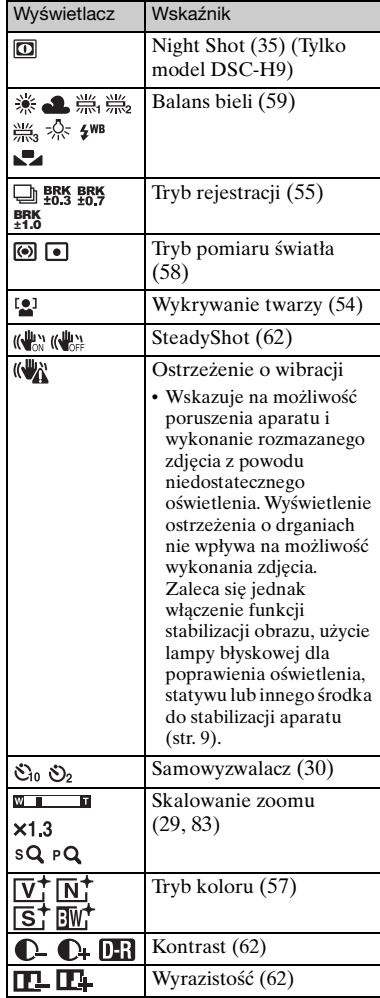

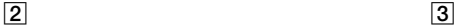

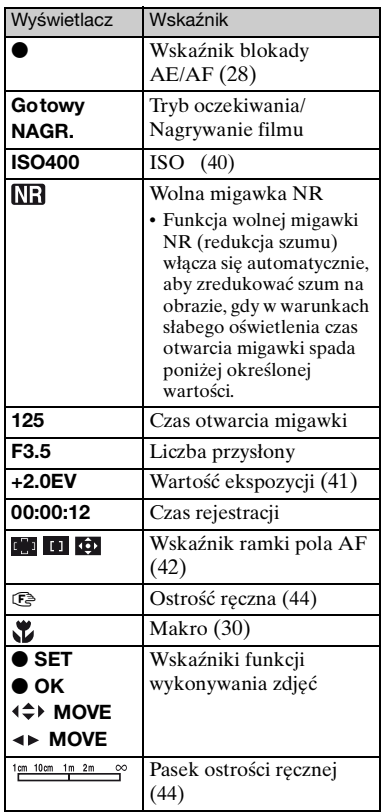

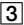

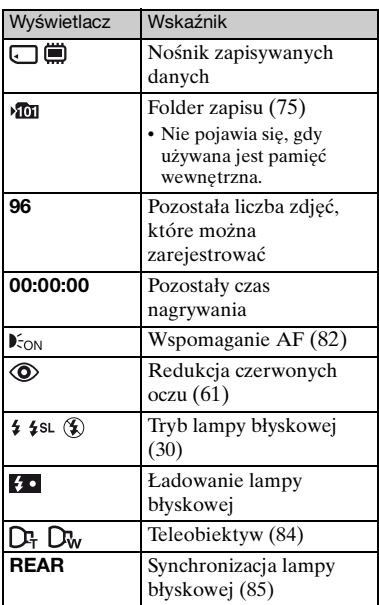

### 4

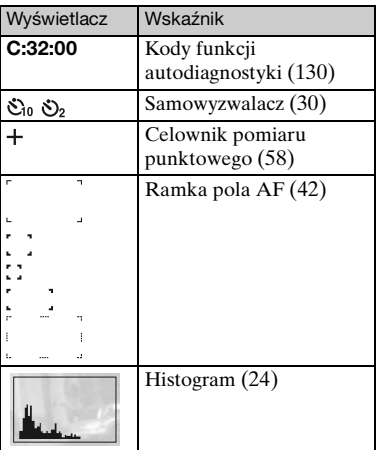

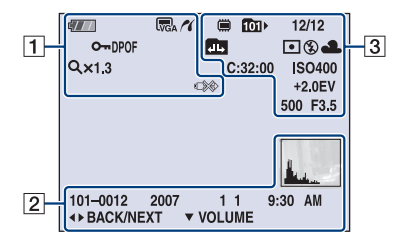

#### **Podczas wyświetlania zdjęć**

#### **Podczas odtwarzania filmów**

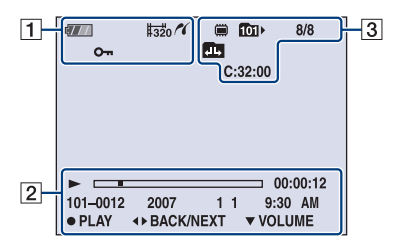

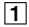

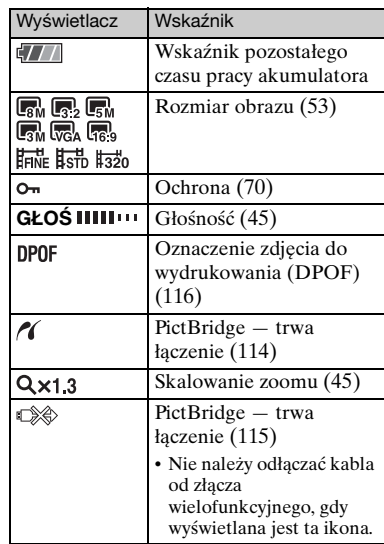

#### $\overline{2}$

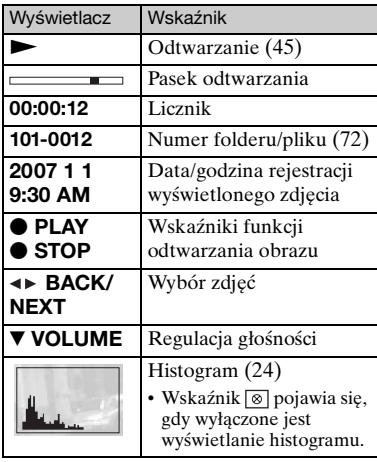

#### $\overline{3}$

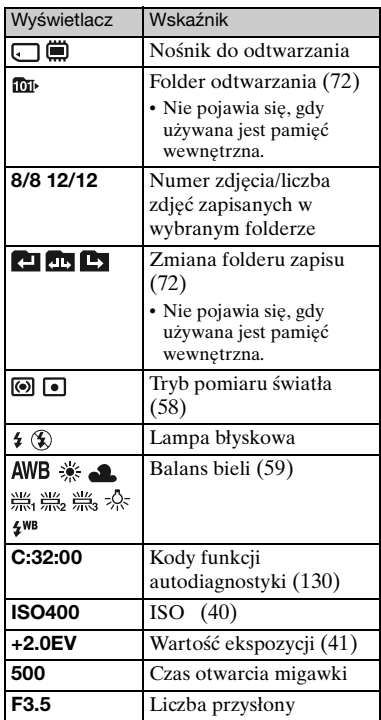

### <span id="page-23-2"></span><span id="page-23-0"></span>**Zmiana trybu wyświetlania**

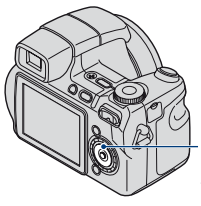

<span id="page-23-3"></span>Przycisk ▲ (DISP) (zmiana wyświetlania ekranu)

Za każdym naciśnięciem przycisku ▲ (DISP) wygląd wyświetlacza zmienia się następująco.

Zwiększenie jasności podświetlenia ekranu LCD

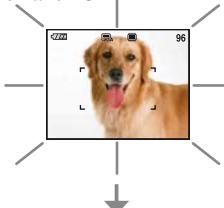

#### Histogram włączony

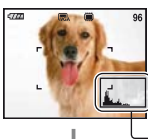

Podczas odtwarzania wyświetlane są informacje o obrazie.

Wskaźniki wyłączone Wyświetlanie histogramu [\(str. 24\)](#page-23-1)

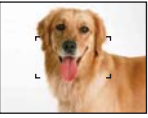

Wskaźniki włączone

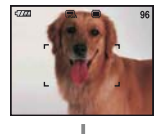

- Podczas przeglądania obrazów przy silnym oświetleniu zewnętrznym zwiększ jasność podświetlenia ekranu LCD. W takich warunkach może jednak nastąpić szybszy spadek mocy akumulatora.
- Wskazania wyświetlacza są następujące: Histogram - Wskaźniki wyłączone → Wskaźniki włączone po podłączeniu do odbiornika TV [\(str. 89\)](#page-88-1).
- Histogram nie jest wyświetlany w następujących sytuacjach: W trakcie fotografowania
	- Podczas wyświetlania menu.
	- Podczas filmowania
	- W trakcie odtwarzania
	- Podczas wyświetlania menu.
	- W trybie indeksu
	- Podczas korzystania z funkcji zoomu przy odtwarzaniu.
	- Podczas obracania zdjęć.
	- Podczas odtwarzania filmów
- Duża różnica między histogramem wyświetlanym podczas fotografowania i podczas podglądu może wystąpić, gdy:
	- Błyska lampa błyskowa.
	- Czas otwarcia migawki jest długi lub krótki.
- Histogram może nie być dostępny dla zdjęć zrobionych innymi aparatami.
- <span id="page-23-1"></span>z Ustawienie EV (wartości ekspozycji) przez wyświetlenie histogramu

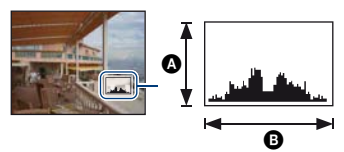

Ciemny Jasny

Histogram jest wykresem jasności zdjęcia. Należy dostosować ustawienie trybu pracy pod kątem ustawień innych niż **II**, a następnie naciskać przycisk ▲ (DISP) w celu wyświetlenia histogramu na ekranie. Wykres w prawej części oznacza jasne zdjęcie, w lewej — ciemne. A Liczba pikseli B Jasność

• Histogram jest też wyświetlany podczas odtwarzania pojedynczego obrazu, lecz nie można wówczas wyregulować ekspozycji.

## <span id="page-25-0"></span>**Korzystanie z pamięci wewnętrznej**

Aparat jest wyposażony w pamięć wewnętrzną o pojemności około 31 MB. Tej pamięci nie można usunąć. Jeżeli w aparacie nie ma karty "Memory Stick Duo", obrazy mogą być zapisywane w pamięci wewnętrznej.

• Filmy o rozmiarze ustawionym na [640(Wys.jakość)] nie mogą być nagrywane przy użyciu pamięci wewnętrznej.

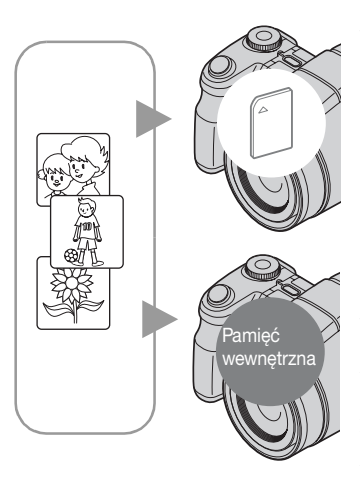

#### Gdy karta ..Memory Stick Duo" jest **włożona**

[Nagrywanie]: Obrazy są zapisywane na karcie "Memory Stick Duo".

[Odtwarzanie]: Obrazy są wyświetlane z karty "Memory Stick Duo".

[Menu, ustawienia, itp.]: Na obrazach z karty "Memory Stick Duo" można wykonywać różne operacje.

#### **Gdy karta "Memory Stick Duo" nie jest włożona**

[Nagrywanie]: Obrazy są zapisywane w pamięci wewnętrznej.

[Odtwarzanie]: Wyświetlane są obrazy zapisane w pamięci wewnętrznej.

[Menu, ustawienia itp.]: Na obrazach w pamięci wewnętrznej mogą być wykonywane różne operacje.

#### **Informacje o przechowywaniu danych obrazów w pamięci wewnętrznej**

Zalecane jest kopiowanie (wykonać kopię zapasową) danych bez błędu przy użyciu jednej z następujących metod.

#### Aby skopiować dane (wykonać kopię zapasową) na kartę "Memory Stick **Duo"**

Należy przygotować kartę "Memory Stick Duo" o pojemności 64 MB lub większej, a następnie wykonać kroki opisane w sekcji [Kopiuj] [\(str. 76\)](#page-75-1).

#### **Aby skopiować dane (wykonać kopię zapasową) na dysk twardy komputera**

Należy wykonać procedurę opisaną na stronach od [95](#page-94-1) do [98](#page-97-0), nie wkładając karty "Memory Stick Duo" do aparatu.

- Danych z karty "Memory Stick Duo" nie można kopiować do pamięci wewnętrznej.
- Dane zapisane w pamięci wewnętrznej można skopiować do komputera, łącząc aparat i komputer uniwersalnym kablem połączeniowym. Jednak nie można skopiować danych z komputera do pamięci wewnętrznej aparatu.

<span id="page-26-1"></span><span id="page-26-0"></span>*Podstawowe operacje*

### **Używanie pokrętła trybu pracy**

Pokrętło trybu pracy należy ustawić na żądaną funkcję.

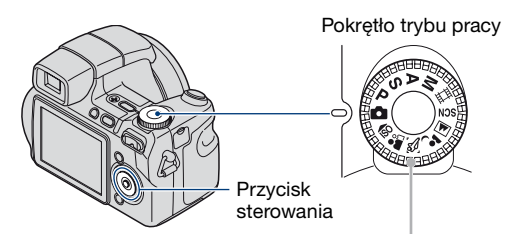

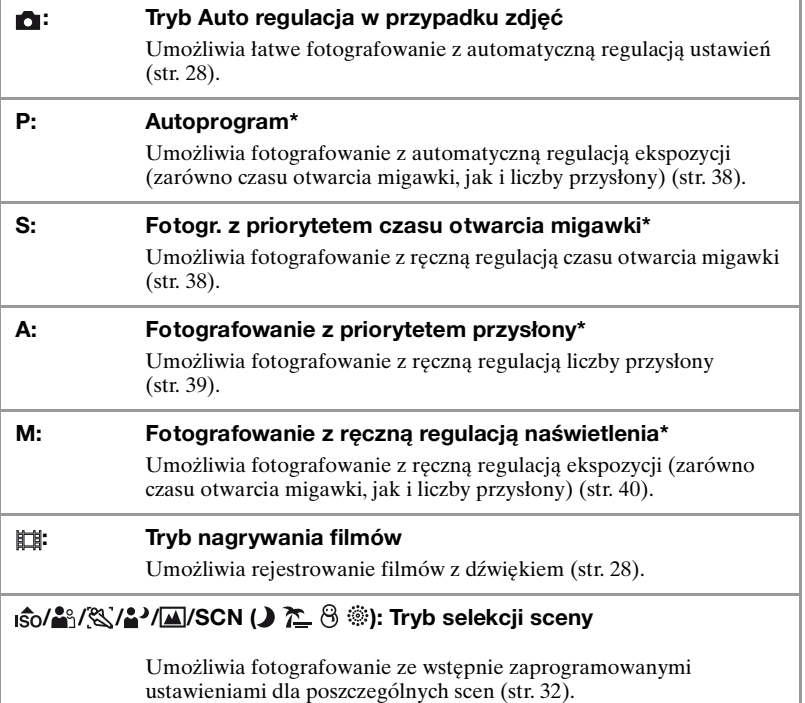

\*Można także wybrać różne ustawienia za pomocą menu. (Aby uzyskać szczegółowe informacje na temat dostępnych funkcji  $\rightarrow$  [str. 52](#page-51-1))

### <span id="page-27-3"></span><span id="page-27-0"></span>**Proste fotografowanie (tryb automatycznej regulacji)**

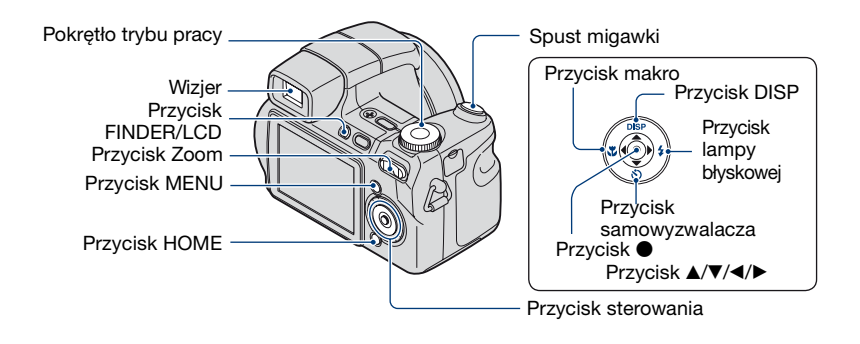

#### **1 Wybierz wymaganą funkcję za pomocą pokrętła trybu pracy.**

Podczas fotografowania (tryb automatycznej regulacji): Wybierz ustawienie **o**. Podczas nagrywania filmów: Wybierz ustawienie **the**.

#### **2 Chwyć aparat pewnie, trzymając łokieć przy sobie.**

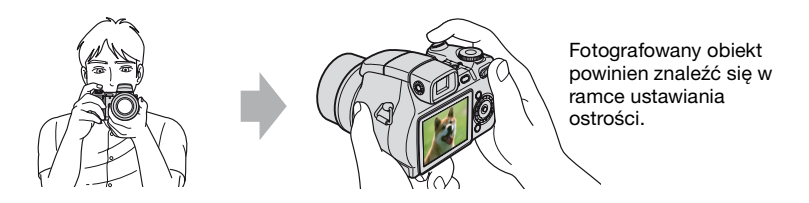

#### <span id="page-27-1"></span>**3 Zrób zdjęcie, naciskając spust migawki.**

#### **Podczas fotografowania:**

1Naciśnij spust migawki do połowy i przytrzymaj go w tej pozycji, aby ustawić ostrość.

<span id="page-27-2"></span>Wskaźnik  $\bullet$  (blokada AE/AF) (zielony) miga, słychać sygnał dźwiękowy, wskaźnik przestaje migać i nadal świeci.

2Naciśnij spust migawki do końca.

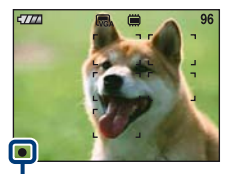

Wskaźnik blokady AE/AF

#### **Podczas nagrywania filmów:**

Naciśnij spust migawki do końca. Aby zatrzymać nagrywanie, naciśnij ponownie spust migawki do końca.

#### **W przypadku fotografowania obiektu, na którym trudno ustawić ostrość**

- Najmniejsza odległość między aparatem a fotografowanym obiektem to ok. 50 cm (obiektyw szerokokątny, W)/120 cm (teleobiektyw, T). Jeśli obiekt znajduje się bliżej niż odległość fotografowania, zdjęcia należy wykonywać w trybie zbliżenia (Makro) [\(str. 30\)](#page-29-3).
- Gdy aparat nie może automatycznie ustawić ostrości na obiekcie, wskaźnik blokady AE/AF zmieni się na migający powoli i nie będzie słychać sygnału dźwiękowego. Znika również ramka pola AF. Zmień ujęcie i ustaw ponownie ostrość.

Przypadki, w których trudno ustawić ostrość na obiekcie:

- Obiekty znajdujące się w dużej odległości od aparatu i ciemne
- Słaby kontrast między obiektem a tłem.
- Obiekty obserwowane przez szkło
- Szybko poruszające się obiekty
- Światło odbite lub połyskujące
- Migające obiekty
- Oświetlenie od tyłu

#### <span id="page-28-0"></span>**W (obiektyw szerokokątny)/T (teleobiektyw) Korzystanie z obiektywu o zmiennej ogniskowej**

Naciśnij przycisk T, aby zwiększyć wielkość obrazu lub W, aby go zmniejszyć. Lekkie naciśnięcie przycisku powoduje wolne zwiększanie wielkości obrazu, a całkowite naciśnięcie przycisku — szybkie.

- Gdy zoom jest większy niż 15×, używana jest funkcja zoomu cyfrowego. Aby uzyskać szczegółowe informacje dotyczące ustawień opcji [Zoom cyfrowy] i jakości obrazu, zobacz [str. 83](#page-82-1).
- Podczas nagrywania filmu nawet po całkowitym naciśnięciu przycisku aparat powoli zwiększy wielkość obrazu.

#### <span id="page-29-1"></span>**Lampa błyskowa (wybieranie trybu lampy błyskowej przy wykonywaniu zdjęć)**

Naciśnij kilkakrotnie część  $\blacktriangleright$  ( $\sharp$ ) przycisku sterowania, aż zostanie wybrany wymagany tryb.

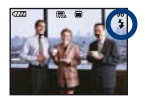

(Bez wskaźnika): Automatyczna lampa błyskowa

Jest wyzwalana w przypadku małej ilości światła lub oświetlenia obiektu z tyłu (ustawienie domyślne).

: Błysk wymuszony włączony

: Synchronizacja wolna (włączenie błysku wymuszonego)

W ciemnym miejscu czas otwarcia migawki jest krótki, co pozwala na uzyskanie wyraźnego zdjęcia tła, które nie jest oświetlone przez lampę błyskową.

- : Błysk wymuszony wyłączony
- Lampa błyskowa automatycznie wysuwa się i błyska. Po użyciu należy zamknąć lampę błyskową ręcznie.
- Lampa błyskowa błyska dwukrotnie. Pierwszy raz w celu dostosowania ilości światła.
- Podczas ładowania lampy błyskowej wyświetlany jest wskaźnik  $\ddagger \cdot$ .

#### <span id="page-29-3"></span><span id="page-29-2"></span>**Makro (zbliżenie przy fotografowaniu)**

Naciśnij kilkakrotnie część  $\left( \mathbf{V} \right)$  przycisku sterowania, aż zostanie wybrany wymagany tryb.

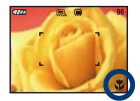

(Bez wskaźnika): Tryb makro wyłączony

: Tryb Makro włączony (strona W: ok. 1 cm lub dalej, strona T: ok. 120 cm lub dalej)

#### Makro

- Zalecane jest ustawienie zoomu w skrajnym położeniu po stronie W.
- Zakres ostrości zmniejsza się, dlatego nie cały obiekt może być ostry.
- Szybkość autofokusa ulega zmniejszeniu podczas fotografowania w trybie Makro.

#### <span id="page-29-0"></span>**Korzystanie z samowyzwalacza**

Naciśnij kilkakrotnie część  $\blacktriangledown$  ( $\Diamond$ ) przycisku sterowania, aż zostanie wybrany wymagany tryb.

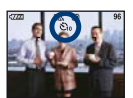

(Bez wskaźnika): Samowyzwalacz nie jest używany

 $\mathcal{E}_{10}$ : Ustawienie 10-sekundowego opóźnienia samowyzwalacza

: Ustawienie 2-sekundowego opóźnienia samowyzwalacza

Po naciśnięciu spustu migawki zacznie migać lampka samowyzwalacza, a przed zadziałaniem migawki będzie słychać sygnał dźwiękowy.

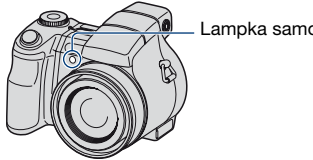

Lampka samowyzwalacza

Aby anulować, naciśnij ponownie część  $\blacktriangledown(\Diamond)$  przycisku sterowania.

• Stosowanie samowyzwalacza z 2-sekundowym opóźnieniem pozwala uniknąć rozmazania zdjęcia spowodowanego wstrząsem aparatu będącego wynikiem naciśnięcia spustu migawki.

#### **Dostosowywanie kąta ekranu LCD**

Można dostosować kąt ekranu LCD.

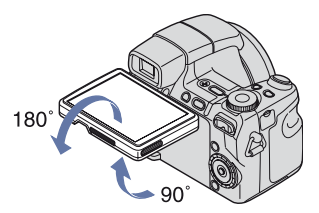

• Wymuszenie obrotu ekranu LCD poza określony zakres może spowodować jego uszkodzenie.

## <span id="page-31-1"></span><span id="page-31-0"></span>**Fotografowanie (Selekcja sceny)**

Tryb selekcji sceny można wybrać na dwa sposoby: korzystając z pokrętła trybu pracy lub wybierając go z ekranu menu. Dostępne tryby różnią się.

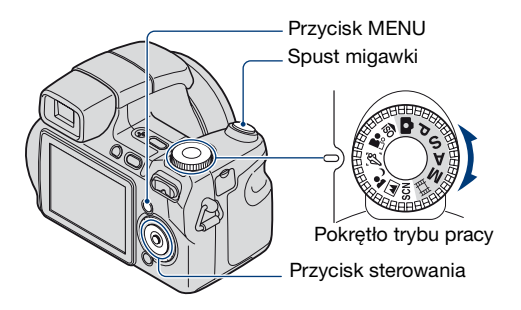

**Wybieranie za pomocą pokrętła trybu pracy**

**1** Wybierz wymagany tryb selekcji sceny ( $\frac{1}{50}$ / $\frac{2}{50}$ / $\frac{2}{50}$ / $\frac{1}{10}$ ) przy użyciu **pokrętła trybu pracy.**

**2 Zrób zdjęcie, naciskając spust migawki.**

#### **Wybieranie z ekranu menu**

**1 Wybierz ustawienie SCN za pomocą pokrętła trybu pracy.**

**2** Naciśnii przycisk MENU i wybierz ustawienie ノ/<u>\* /</u> $\otimes$ /戀, korzystając z **części** b**/**B **przycisku sterowania [\(str. 51\)](#page-50-3).**

#### **3 Zrób zdjęcie, naciskając spust migawki.**

• Szczegółowe informacje na temat poszczególnych trybów pracy znajdują się na następnej stronie.

#### **Aby anulować funkcję selekcji sceny**

Ustaw pokrętło trybu pracy w inną pozycję niż selekcja sceny.

#### <span id="page-32-0"></span>**Tryby selekcji sceny**

W aparacie zostały wstępnie zdefiniowane następujące tryby pasujące do warunków scen.

#### **Tryby wybierane za pomocą pokrętła trybu pracy**

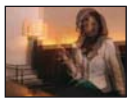

So Duża czułość Umożliwia fotografowanie przy słabym oświetleniu bez lampy błyskowej, z redukcją rozmazania.

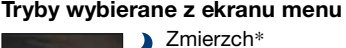

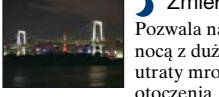

#### Pozwala na fotografowanie nocą z dużej odległości bez utraty mrocznej atmosfery

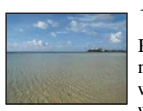

#### **T** Plaża

Podczas fotografowania scen na brzegu morza lub jeziora wiernie utrwalany jest błękit wody.

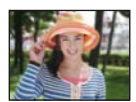

#### **Portret**

Umożliwia fotografowanie z rozmazaniem tła i wyostrzeniem obiektu.

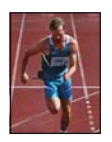

#### **Zaawansowane fot.** sport.

Odpowiedni do fotografowania scen charakteryzujących się dynamicznym ruchem obiektów, np. zawodów sportowych.

• Po naciśnięciu spustu do połowy aparat przewiduje ruch obiektu, odpowiednio dostosowując ostrość.

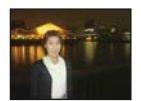

#### **2**> Portret-zmierzch\*

Odpowiedni do wykonywania zdjęć portretowych w ciemnych miejscach. Pozwala na wykonywanie wyraźnych zdjęć ludzi w ciemnych miejscach bez utraty mrocznej atmosfery otoczenia.

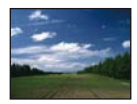

#### **A** Pejzaż

Ustawia ostrość tylko na odległych obiektach w celu fotografowania pejzaży itp.

\*Podczas wykonywania zdjęć w trybie (Portret-zmierzch), (Zmierzch) lub (Fajerwerki) czas otwarcia migawki jest dłuższy. Zalecane jest użycie statywu w celu uniknięcia rozmazania zdjęć.

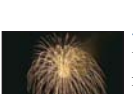

#### Śnieg

Podczas wykonywania fotografii w śnieżnej scenerii lub w innych miejscach, gdzie cały ekran wydaje się biały, należy użyć tego trybu, aby uniknąć wyblakłych kolorów i utrwalić wyraźne zdjęcia.

#### **@Fajerwerki\***

Umożliwia fotografowanie fajerwerków w całej ich krasie.

#### **Funkcje, które można łączyć z trybem selekcji sceny**

Aparat określa zestaw funkcji, które umożliwiają prawidłowe wykonanie zdjęcia w sposób odpowiedni do warunków sceny. W zależności od trybów selekcji sceny niektóre funkcje są niedostępne.

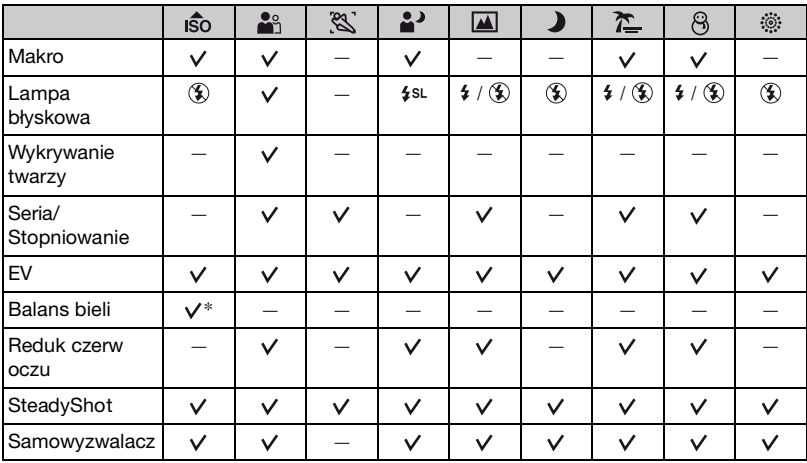

 $({\mathsf{v}})$ : można wybrać żądane ustawienie)

\* Opcja [Lampa błysk] nie jest dostępna.

### <span id="page-34-0"></span>**Fotografowanie w ciemności (Night Shot) (tylko model DSC-H9)**

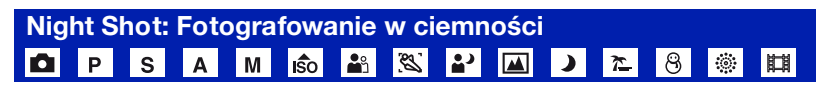

Funkcja Night Shot umożliwia wykonywanie zdjęć obiektów znajdujących się w ciemności bez użycia lampy błyskowej, np. nocnego obozu lub aktywnych w nocy roślin i zwierząt. Należy pamiętać, że zdjęcia wykonane z użyciem funkcji Night Shot będą zielonkawe.

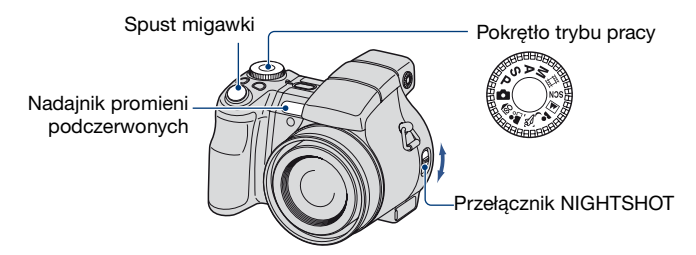

1 Dla trybu NIGHTSHOT wybierz ustawienie ON. Wskaźniki **i marsku** i "Night Shot" zaświecą na około pięć sekund.

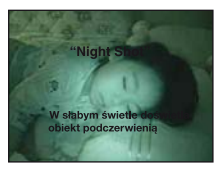

2 Wykonaj zdjęcie.

#### **Anulowanie funkcji Night Shot**

Dla trybu NIGHTSHOT wybierz ustawienie OFF.

- Podczas korzystania z funkcji Night Shot aparat będzie pracował w trybie Auto regulacja bez względu na ustawienie pokrętła trybu pracy, a dostępność ustawień będzie ograniczona.
- Jeśli do aparatu jest dołączona osłona obiektywu (w zestawie), promienie podczerwone mogą zostać zablokowane.
- Nie należy używać funkcji Night Shot w dobrze oświetlonym środowisku (np. na zewnątrz w dzień). Może to spowodować uszkodzenie aparatu.
- Jeśli odległość od obiektu jest zbyt mała, na zdjęciu może być widoczny cień obiektywu. W takim przypadku przed wykonaniem zdjęcia należy odsunąć się na dalszą odległość.

## <span id="page-35-0"></span>**Używanie pokrętła funkcyjnego**

Pokrętło funkcyjne służy do zmiany wartości ustawień w przypadku wykonywania zdjęć przy użyciu trybów regulacji ręcznej (fotografowania z priorytetem czasu otwarcia migawki, z priorytetem przysłony i z ręczną regulacją naświetlenia), regulacji czułości ISO, regulacji sposobu ustawiania ostrości lub regulacji wartości ekspozycji. Obracając pokrętło funkcyjne, może również łatwo przeglądać obrazy.

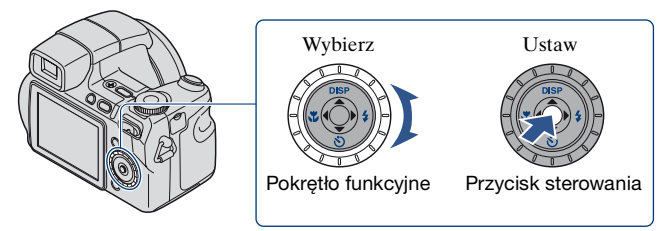

#### **Wybieranie elementów**

**1 Obróć pokrętło funkcyjne, aby wybrać element, który chcesz ustawić.**

Przesuń żółty wskaźnik V , aby wybrać dany element.

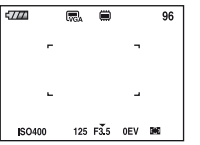

#### **2** Naciśnij część ● przycisku sterowania.

Kolor wartości zmieni się na żółty.

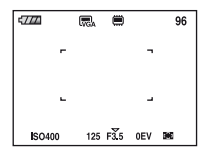

 ${\bf 3}$  Aby ustawić inne elementy, naciskaj część ● i wykonuj poniższe czynności.

Elementy, których nie można wybrać, mają kolor szary.

#### **Wybieranie wartości**

Wartości wyświetlane w kolorze żółtym można wybierać i ustawiać, obracając pokrętło funkcyjne. Wyświetlana wartość zostanie ustawiona.
# **Fotografowanie przy użyciu regulacji ręcznej**

Aparat automatycznie przeprowadza regulację ostrości i ekspozycji, jednak ustawienia te można również dostosować ręcznie.

Pokrętło trybu pracy Pokrętło funkcyjne Przycisk MENU Przycisk

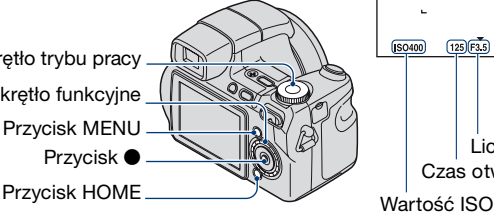

<span id="page-36-0"></span> $(125)$  $F3.5)$   $(0EV)$   $(R4)$ Wskaźnik ramki pola AF Wartość ekspozycji Liczba przysłony Czas otwarcia migawki

 $(SO400)$ 

### **Charakterystyka "czasu otwarcia migawki"**

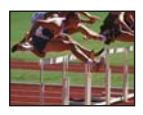

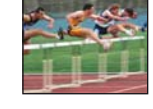

**Krótszy** Poruszające się obiekty wydają się być zatrzymane w miejscu.

**Dłuższy** Poruszające się obiekty wydają się płynąć.

### **Charakterystyka "przysłony" (wartość F)**

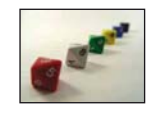

**Otwarta** Zakres ostrości zmniejsza się, zarówno w odniesieniu do wartości ujemnych, jak i dodatnich.

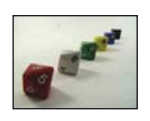

**Zamknięta** Zakres ostrości zwiększa się, zarówno w odniesieniu do wartości ujemnych, jak i dodatnich.

Poniżej znajduje się opis funkcji w trybie fotografowania.

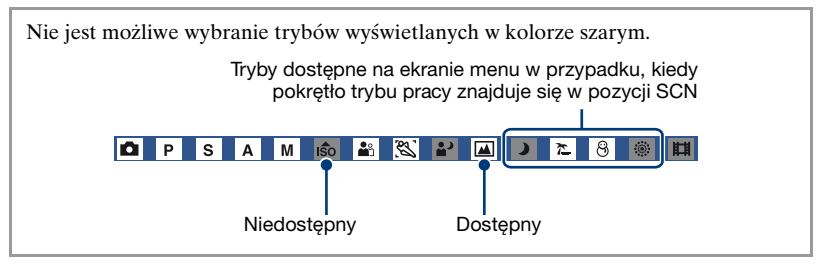

**Fotografowanie przy użyciu trybu Przesunięcie programowe ISO** 

Można zmienić kombinację wartości przysłony i czasu otwarcia migawki, jednocześnie zachowując stałą wartość jasności.

- 1 Wybierz ustawienie P za pomocą pokrętła trybu pracy.
- 2 Wybierz kombinację wartości przysłony i czasu otwarcia migawki, korzystając z pokrętła funkcyjnego [\(str. 36\).](#page-35-0)

Jeśli kombinacja wartości przysłony i czasu otwarcia migawki uległa zmianie, wyświetlane jest ustawienie P\*.

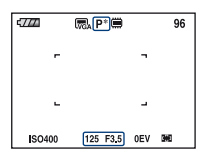

3 Wykonaj zdjęcie.

Aby anulować tryb Przesunięcie programowe, obróć pokrętło funkcyjne tak, aby powrócić od wskazania P\* do P.

- Nie można zmienić kombinacji wartości przysłony i czasu otwarcia migawki, jeśli spust migawki jest naciśnięty do połowy.
- Jeżeli jasność ulegnie zmianie, mogą również zmienić się ustawienia wartości przysłony i czasu otwarcia migawki, jednak wartość przesunięcia zostanie zachowana.
- W zależności od środowiska zmiana kombinacji wartości przysłony i czasu otwarcia migawki może być niemożliwa.
- W przypadku zmiany ustawień trybu lampy błyskowej tryb Przesunięcie programowe zostanie anulowany.
- Ustawienie pokrętła trybu pracy w pozycji innej niż P lub odłączenie zasilania powoduje anulowanie trybu Przesunięcie programowe.

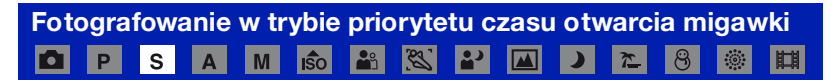

Czas otwarcia migawki można dostosować ręcznie.

- 1 Wybierz ustawienie S za pomocą pokrętła trybu pracy.
- 2 Wybierz czas otwarcia migawki, korzystając z pokrętła funkcyjnego [\(str. 36\).](#page-35-0) Dozwolony zakres czasu otwarcia migawki to 1/4000 do 30 sekund.
- 3 Wykonaj zdjęcie.

#### **Zakres ustawień czasu otwarcia migawki**

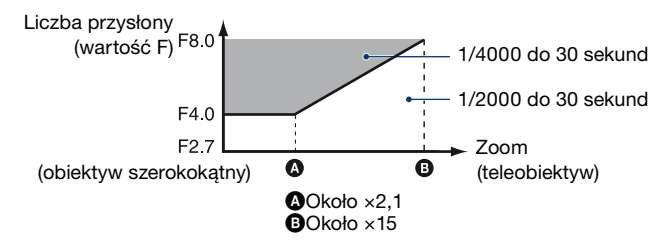

- Czas otwarcia migawki o wartości jednej sekundy lub dłuższy oznaczany jest znakiem ["], np. 1".
- W przypadku ustawienia dłuższego czasu otwarcia migawki zalecane jest użycie statywu w celu zapobiegnięcia efektom wibracji.
- Jeśli wybrany zostanie dłuższy czas otwarcia migawki, czas wymagany do przetworzenia danych również ulegnie wydłużeniu.
- Jeśli czas otwarcia migawki wynosi 1/3 sekundy lub więcej, automatycznie uruchamiana jest funkcja wolnej migawki NR pozwalająca na zredukowanie szumu. W takiej sytuacji wyświetlany jest wskaźnik  $\mathbb{R}$ .
- Jeśli do dokonaniu wyboru ustawień nie uzyskano odpowiedniej ekspozycji, wskaźniki wartości ustawień na ekranie migają, jeżeli spust migawki zostanie naciśnięty do połowy. W takim wypadku można nadal wykonać zdjęcie, ale zalecane jest ponowne dostosowanie migających wartości.
- Lampa błyskowa jest ustawiona na  $\sharp$  (włączenie błysku wymuszonego) lub  $\circledast$  (wyłączenie błysku wymuszonego).
- Jeśli wybrano krótki czas otwarcia migawki, ilość światła błysku może być niewystarczająca nawet w przypadku skorzystania z lampy błyskowej.

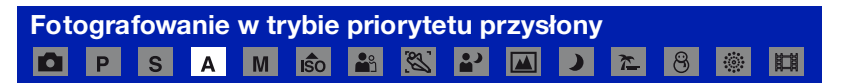

Można ręcznie dostosować ilość światła przepływającego przez obiektyw.

- 1 Wybierz ustawienie A za pomocą pokrętła trybu pracy.
- 2 Wybierz wartość przysłony, korzystając z pokrętła funkcyjnego [\(str. 36\).](#page-35-0)
- Jeśli zoom znajduje się w skrajnym położeniu po stronie W, można wybrać przysłonę o wartości od F2,7 do F8,0.
- Jeśli zoom znajduje się w skrajnym położeniu po stronie T, można wybrać przysłonę o wartości od F4,5 do F8,0.
- 3 Wykonaj zdjęcie.
- Czas otwarcia migawki zostanie automatycznie dostosowany w zakresie od 1/2000 do 8 sekund.
- Jeśli do dokonaniu wyboru ustawień nie uzyskano odpowiedniej ekspozycji, wskaźniki wartości ustawień na ekranie migają, jeżeli spust migawki zostanie naciśnięty do połowy. W takim wypadku można nadal wykonać zdjęcie, ale zalecane jest ponowne dostosowanie migających wartości.
- Lampa błyskowa jest ustawiona na  $\frac{1}{2}$  (włączenie błysku wymuszonego),  $\frac{1}{2}$ st (synchronizacja wolna) lub ( $\oint$ ) (wyłączenie błysku wymuszonego).

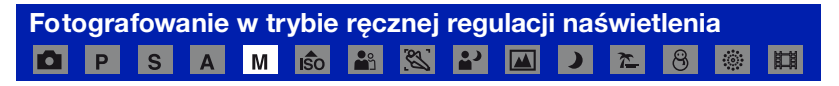

Można ręcznie dostosować wartości czasu otwarcia migawki i przysłony.

- 1 Wybierz ustawienie M za pomocą pokrętła trybu pracy.
- 2 Wybierz czas otwarcia migawki, korzystając z pokrętła funkcyjnego [\(str. 36\).](#page-35-0)
- 3 Wybierz wartość przysłony, korzystając z pokrętła funkcyjnego [\(str. 36\)](#page-35-0). Różnica między wybranymi ustawieniami i właściwą ekspozycją ustaloną przez aparat wyświetlana jest na ekranie jako wartość [\(str. 37\)](#page-36-0). 0EV oznacza wartość ustaloną przez aparat jako najbardziej odpowiednią.
- 4 Wykonaj zdjęcie.
- To ustawienie jest zachowywane w aparacie także po wyłączeniu zasilania. Po ustawieniu danej wartości można łatwo użyć jej ponownie, ustawiając pokrętło trybu pracy w pozycji M.
- Jeśli do dokonaniu wyboru ustawień nie uzyskano odpowiedniej ekspozycji, wskaźniki wartości ustawień na ekranie migają, jeżeli spust migawki zostanie naciśnięty do połowy. W takim wypadku można nadal wykonać zdjęcie, ale zalecane jest ponowne dostosowanie migających wartości.
- Lampa błyskowa jest ustawiona na  $\sharp$  (włączenie błysku wymuszonego) lub  $\circledast$  (wyłączenie błysku wymuszonego).

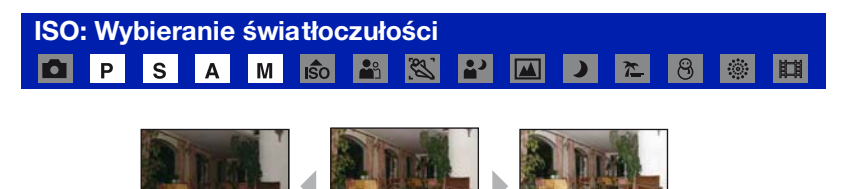

Mała czułość ISO Duża czułość ISO

Wybiera światłoczułość za pomocą jednostek ISO. Im większa liczba, tym wyższa czułość.

- 1 Wybierz element w obszarze ISO, korzystając z pokrętła funkcyjnego [\(str. 36\)](#page-35-0).
- **②** Naciśnij część przycisku sterowania. Kolor wartości ISO zmieni się na żółty.

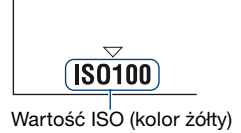

3 Wybierz wartość ISO, korzystając z pokrętła funkcyjnego.

**4** Naciśnij część ●.

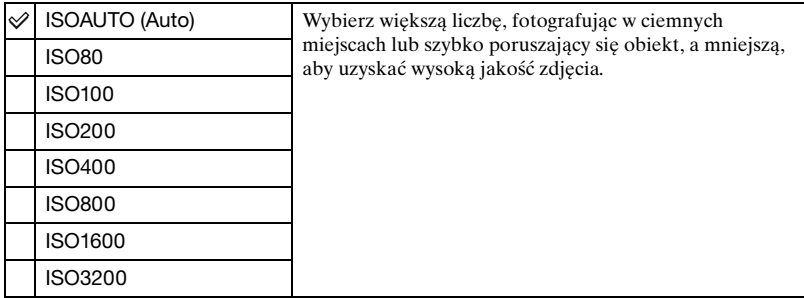

- Aby uzyskać szczegółowe informacje na temat czułości ISO, [zobacz str. 11.](#page-10-0)
- Wraz ze wzrostem czułości ISO zwiększa się ilość szumów na zdjęciu.
- W trybie selekcji sceny wartość ISO jest ustawiana automatycznie.
- Jeśli ustawiono tryb fotografowania ciągłego lub stopniowania ekspozycji, w przypadku czułości ISO można wybrać jedynie tryb Auto lub wartości od 80 do 400.
- Podczas fotografowania w jaśniejszym otoczeniu odtwarzanie odcieni zostaje automatycznie wzmocnione przez aparat, co zapobiega powstawaniu zbyt jasnych zdjęć (z wyjątkiem sytuacji, gdy opcja ISO jest ustawiona na [ISO80]).

<span id="page-40-0"></span>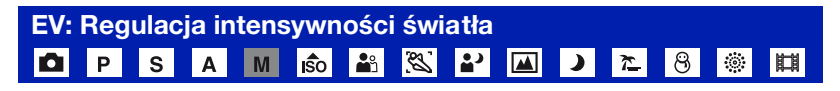

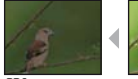

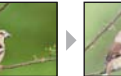

W strone – W strone +

- 1 Wybierz element w obszarze EV, korzystając z pokrętła funkcyjnego [\(str. 36\)](#page-35-0).
- **2** Naciśnij część przycisku sterowania. Kolor wartości ekspozycji zmieni się na żółty.

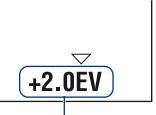

Wartość ekspozycji (kolor żółty)

- 3 Wybierz wartość ekspozycji, korzystając z pokrętła funkcyjnego. W stronę +: Rozjaśnia zdjęcie. 0EV: Ekspozycja jest automatycznie określana przez aparat. W stronę –: Przyciemnia zdjęcie.
- $\Phi$  Naciśnij część  $\bullet$ .

#### **Fotografowanie przy użyciu regulacji ręcznej**

- Aby uzyskać szczegółowe informacje na temat ekspozycji,  $\rightarrow$  str. 14
- Wartość kompensacji może być ustawiana w przyrostach co 1/3 EV (w zakresie od +2,0EV do –2,0EV).
- Jeżeli obiekt jest fotografowany w wyjątkowo jasnym lub ciemnym otoczeniu bądź przy użyciu lampy błyskowej, korekcja ekspozycji może być nieskuteczna.

<span id="page-41-0"></span>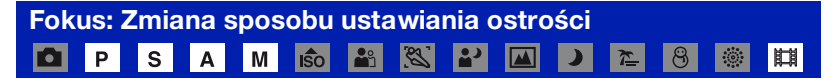

Można zmienić sposób ustawiania ostrości, korzystając z pokrętła funkcyjnego. Opcja ta jest pomocna w sytuacji, w której trudno ustawić ostrość na obiekcie.

1 Wybierz ramkę pola AF lub ustawienie 9 pokrętła funkcyjnego [\(str. 36\)](#page-35-0).

**2** Naciśnij część ● przycisku sterowania. Kolor wskaźnika ramki pola AF zmieni się na żółty.

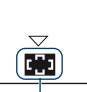

Wskaźnik ramki pola AF (kolor żółty)

- 3 Wybierz odpowiedni sposób ustawiania ostrości, korzystając z pokrętła funkcyjnego.
- **4** Naciśnij część ●.

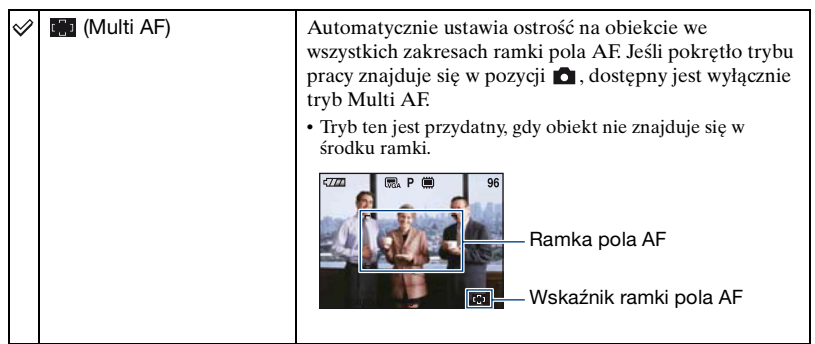

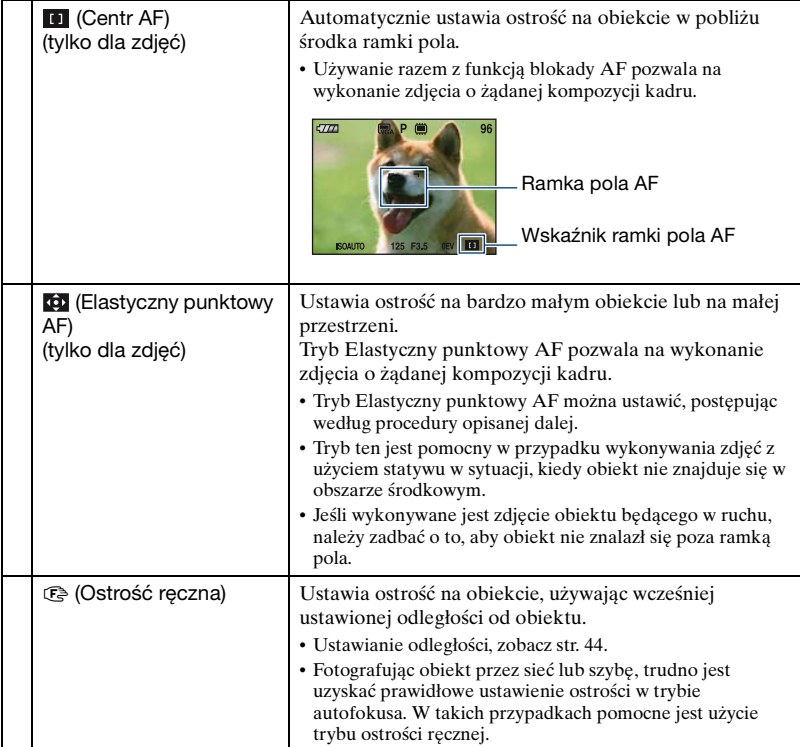

- AF oznacza autofokus.
- Przy korzystaniu z zoomu cyfrowego lub wspomagania AF normalna ramka pola AF jest nieaktywna i wyświetlana jest nowa ramka pola AF zaznaczona linią przerywaną. W takich przypadkach autofokus w pierwszej kolejności ustawia ostrość na obiekty znajdujące się wokół środka ramki.

## **Ustawianie trybu Elastyczny punktowy AF**

1 Wybierz wskaźnik ramki pola AF, a następnie wybierz tryb (Elastyczny punktowy AF).

Kolor ramki pola AF zmieni się z białego na żółty.

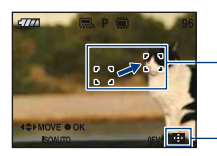

Ramka pola AF (kolor żółty: wartość możliwa do dostosowania/kolor biały: wartość stała) Wskaźnik ramki pola AF

- 2 Za pomocą części  $\triangle$ / $\nabla$ / $\triangleleft$  przycisku sterowania przesuń ramkę pola AF do punktu, na którym chcesz się skoncentrować, a następnie naciśnij część ●. Kolor ramki pola AF zmieni się z białego na żółty. Aby ponownie ustawić pozycję ramki pola AF, naciśnij jeszcze raz część ●.
- Jeśli ramka pola AF jest przesuwana, tryb AF zostaje ustawiony na [Monitor], a naciśnięcie części z powoduje przełączenie aparatu w tryb ustawiony na ekranie konfiguracji.
- Po zmianie metody ustawiania ostrości ustalona pozycja ramki pola AF zostaje wyzerowana.

#### <span id="page-43-0"></span>**Ustawianie ostrości ręcznej**

1 Wybierz wskaźnik ramki pola AF, a następnie wybierz tryb 9. Zostanie wyświetlony pasek ostrości ręcznej.

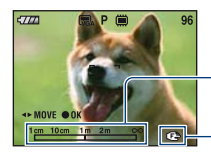

Pasek ostrości recznej  $1cm$  10 $cm$  $1m$   $2m$  $\infty$ Zakres ostrości od 1 cm do ∞

Wskaźnik ostrości (kolor żółty: wartość możliwa do dostosowania/kolor biały: wartość stała)

- **②** Wybierz odpowiednią odległość na pasku za pomocą części ◀/▶ przycisku sterowania.
	- Dzięki funkcji fokusu rozszerzonego [\(str. 86\)](#page-85-0) obraz na ekranie jest powiększany dwukrotnie w celu ułatwienia dostosowania ostrości (jest to ustawienie domyślne).
- 3 Naciśnij część •. Kolor wskaźnika  $\mathbb{F}$  zmieni się z żółtego na biały. Aby ustawić ostrość ponownie, naciśnij jeszcze raz część  $\bullet$ .
- Jeśli odległość ustawienia ostrości jest nieduża, na zdjęciu może być widoczny kurz lub odciski palców znajdujące się na soczewce obiektywu. Należy wytrzeć obiektyw za pomocą miękkiej ściereczki lub podobnego materiału.
- Wartości służące do ustawiania odległości w przypadku funkcji ostrości ręcznej są przybliżone. Jeśli obiektyw zostanie skierowany do góry lub dołu, błąd zwiększa się.
- Wybór odległości jest ograniczony wartością skalowania zoomu lub ustawieniami w obszarze [Teleobiektyw]. Jeśli miga wskaźnik  $\mathbb{F}$ , oznacza to, że osiągnięto limit regulacji ostrości.
- Po zmianie metody ustawiania ostrości ustalona odległość ostrości ręcznej zostaje wyzerowana.

# **Oglądanie obrazów**

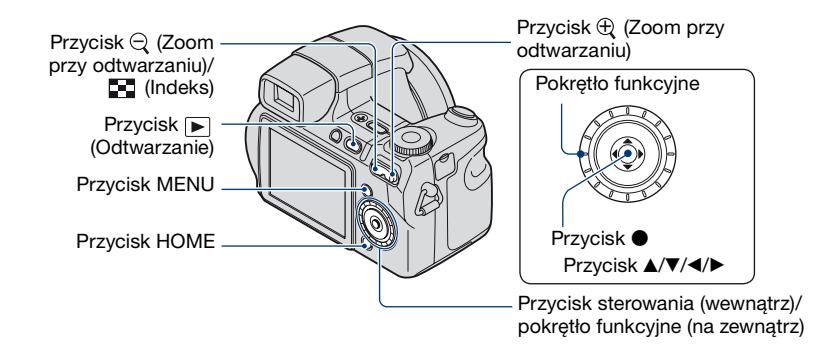

## **1 Naciśnij przycisk (Odtwarzanie).**

• Naciśnięcie przycisku  $\blacktriangleright$  (Odtwarzanie), gdy aparat jest wyłączony, spowoduje jego automatyczne włączenie i uaktywnienie trybu odtwarzania. Aby przełączyć na tryb fotografowania, naciśnij ponownie przycisk (Odtwarzanie).

# **2 Wybierz obraz za pomocą części** b**/**B **przycisku sterowania.**

#### **Film:**

Naciśnij część  $\bullet$ , aby odtworzyć film. (Naciśnij ponownie przycisk  $\bullet$ , aby zatrzymać odtwarzanie.)

Naciśnij przycisk  $\blacktriangleright$ , aby przewinąć do przodu lub  $\blacktriangleleft$ , aby przewinąć do tyłu. (Naciśnij przycisk  $\bullet$ , aby przywrócić normalne odtwarzanie).

Naciśnij przycisk V, aby wyświetlić ekran kontroli głośności, a następnie naciśnij b/B, aby dostosować głośność.

- Filmy o rozmiarze obrazu [320] są wyświetlane w mniejszym rozmiarze.
- Obracając pokrętło funkcyjne, może również łatwo przeglądać obrazy.

#### <span id="page-44-0"></span>**/ Aby wyświetlić powiększony obraz (zoom przy odtwarzaniu)**

Podczas wyświetlania zdjęcia naciśnij przycisk  $\oplus$ .

Aby cofnąć zoom, naciśnij przycisk  $\ominus$ .

Dostosuj położenie obrazu: △/▼/◀/▶

Anuluj zoom przy odtwarzaniu: ●

• Aby zapisać powiększone obrazy: [Przycin] [\(str. 69\)](#page-68-0)

### <span id="page-45-0"></span>**Wyświetlanie ekranu indeksu**

Naciśnij przycisk  $\blacksquare$  (Indeks), aby wyświetlić ekran indeksu podczas wyświetlania zdjęć.

Wybierz obraz za pomocą przycisków  $\triangle$ / $\nabla$ / $\triangle$ / $\triangleright$ .

Aby powrócić do ekranu pojedynczego obrazu, naciśnij .

W przypadku korzystania z karty "Memory Stick Duo", na której zapisano wiele folderów, wybierz pasek wyboru folderu za pomocą przycisku <, a następnie wybierz żądany folder, naciskając przycisk  $\triangle$ / $\nabla$ .

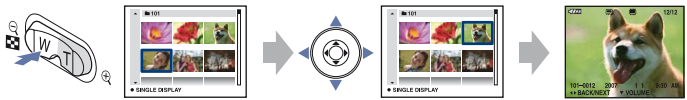

- Dostęp do ekranu indeksu można także uzyskać, wybierając  $\boxed{\blacksquare}$  Wyświetl. Indeksu $\boxed{z}$ (Oglądanie obrazów) na ekranie HOME.
- Za każdym naciśnięciem przycisku  $\blacksquare$  (Indeks) zmienia się liczba zdjęć na ekranie indeksu.

# <span id="page-46-0"></span>**Usuwanie obrazów**

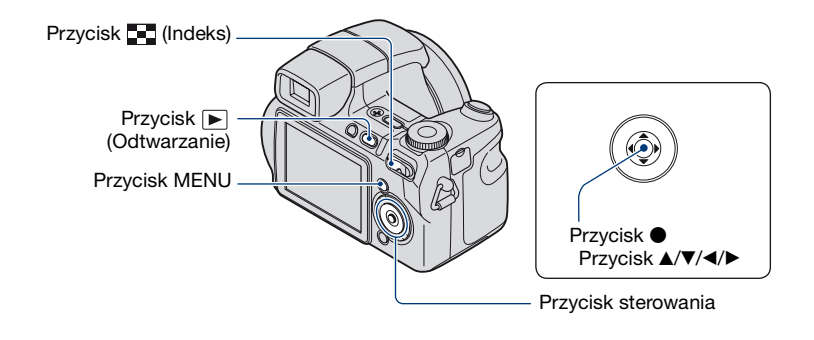

**1 Naciśnij przycisk (Odtwarzanie).**

**2 Podczas wyświetlania na ekranie pojedynczego obrazu lub ekranie indeksu naciśnij przycisk MENU.**

 ${\bf 3}$  Wybierz opcję m̃ [Kasuj] za pomocą części ▲ przycisku sterowania.

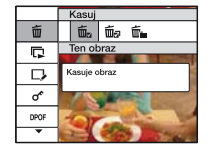

**4 Wybierz żądaną metodę usunięcia za pomocą przycisków** b**/**B **spośród opcji [Ten obraz], [Wiele obrazów] i [Wszyst. w tym katalogu], a następnie naciśnij część ●.** 

#### **Po wybraniu ustawienia [Ten obraz]**

Usuwa zaznaczony obraz. Wybierz [OK] przyciskiem  $\blacktriangle$  i naciśnij przycisk  $\blacktriangleright$ .

#### **Po wybraniu ustawienia [Wiele obrazów]**

Jednoczesne zaznaczenie i usunięcie wielu obrazów.

 $\Omega$  Wybierz obraz, który chcesz usunąć, a następnie naciśnij przycisk  $\bullet$ . W polu wyboru obrazu zostanie wyświetlony znak zaznaczenia  $\checkmark$ .

Pojedynczy obraz Wyświetl. Indeksu

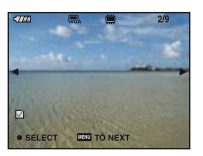

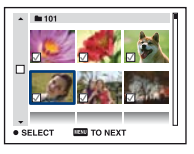

- 2 Naciśnij przycisk MENU.
- 3 Wybierz [OK] przyciskiem  $\blacktriangle$ , a następnie naciśnij przycisk  $\blacktriangleright$ .

#### **Po wybraniu ustawienia [Wszyst. w tym katalogu]**

Usuwa wszystkie obrazy z danego folderu. Wybierz [OK] przyciskiem  $\blacktriangle$  i naciśnij przycisk  $\blacktriangleright$ .

• Wszystkie obrazy w folderze można usuwać, wybierając opcję [Wiele obrazów] na ekranie indeksu i wybierając pasek wyboru folderu za pomocą przycisku $\blacktriangleleft$ , a następnie umieszczając znak  $\checkmark$  na folderze.

# **Poznawanie różnych funkcji — HOME/ Menu**

## **Korzystanie z ekranu HOME**

Ekran HOME jest podstawowym ekranem służącym do uzyskiwania dostępu do różnych funkcji. Jest on dostępny bez względu na aktywny tryb fotografowania lub podglądu.

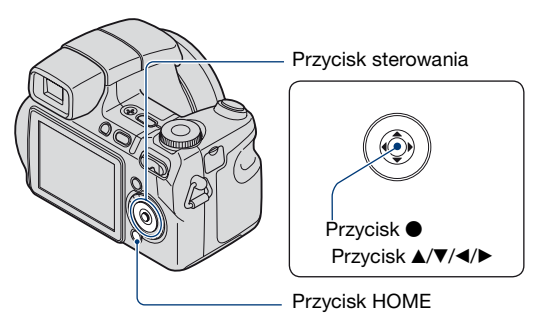

**1 Naciśnij przycisk HOME, aby wyświetlić ekran HOME.**

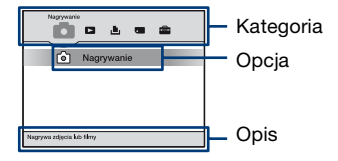

**2 Wybierz kategorię za pomocą części** b**/**B **przycisku sterowania.**

## $\bf{3}$  Wybierz opcję za pomocą części ▲/▼, a następnie naciśnij ●.

- Nie można wyświetlić ekranu HOME podczas trwającego połączenia PictBridge lub połączenia USB.
- Aparat zostaje przełączony w tryb fotografowania po naciśnięciu spustu migawki do połowy.

## <span id="page-49-0"></span>**Elementy w obszarze HOME**

Po naciśnięciu przycisku HOME wyświetlane są następujące opcje. Wyświetlane na ekranie opisy funkcji zawierają szczegółowe informacje na ich temat.

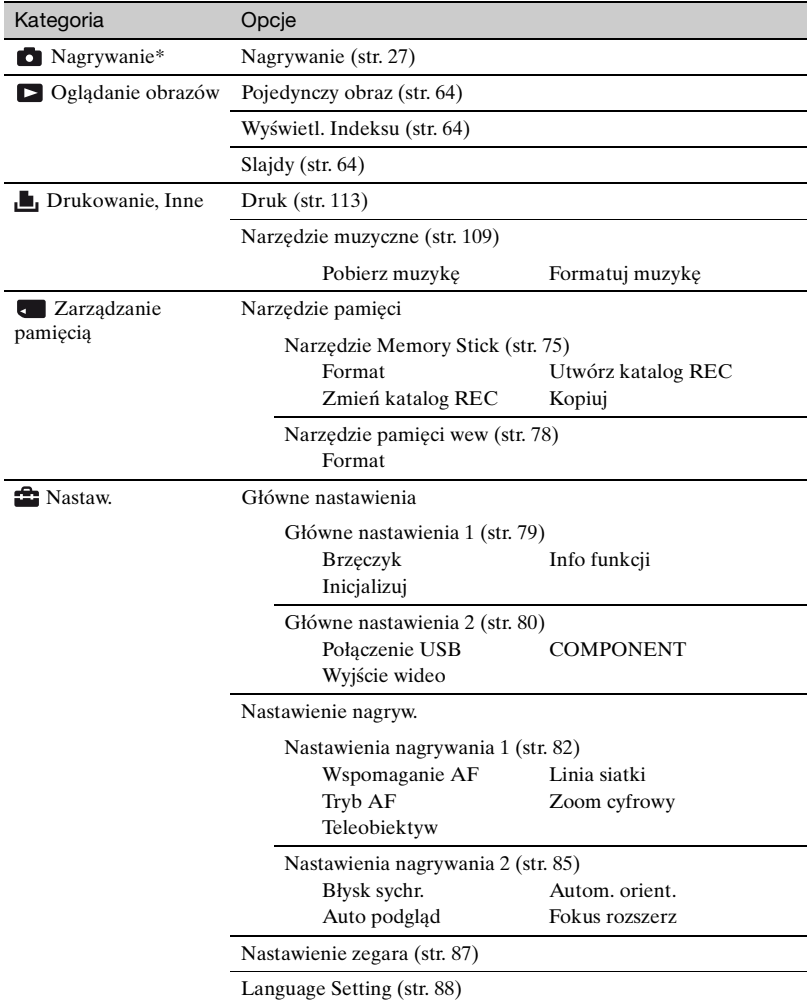

\*Obowiązuje tryb fotografowania wybrany za pomocą pokrętła trybu pracy.

## <span id="page-50-0"></span>**Korzystanie z opcji menu**

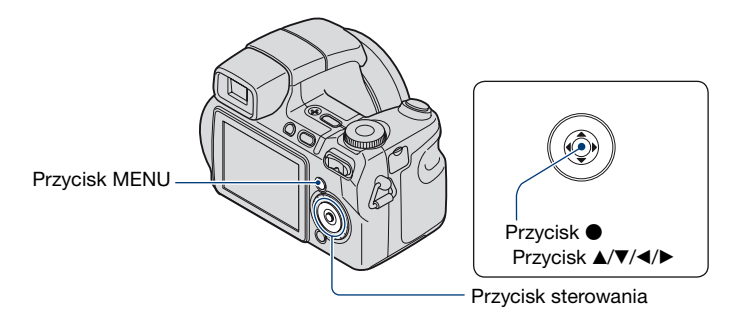

## **1 Naciśnij przycisk MENU, aby wyświetlić menu.**

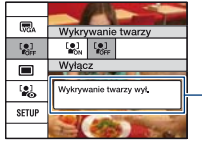

#### **Info funkcji**

Ustawienie [Info funkcji] na [Wyłącz] powoduje wyłączenie przewodnika po funkcjach [\(str. 79\)](#page-78-1).

- Menu będzie wyświetlane tylko w trybie fotografowania i odtwarzania.
- W zależności od wybranego trybu widoczne będą różne opcje.

# $2$  Wybierz żądaną opcję menu za pomocą części ▲/▼ przycisku sterowania.

• Jeżeli żądana opcja nie jest widoczna, naciskaj część  $\blacktriangle$ / $\nabla$  aż opcja pojawi się na wyświetlaczu.

## **3 Wybierz ustawienie za pomocą** b**/**B**.**

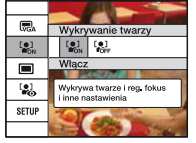

- Jeżeli żądane ustawienie nie jest widoczne, naciskaj  $\blacktriangleleft$   $\blacktriangleright$ , aż pojawi się ono na wyświetlaczu.
- $\bullet$  Po wyborze opcji w trybie odtwarzania naciśnij przycisk  $\bullet$ .

### **4 Naciśnij przycisk MENU, aby wyłączyć menu.**

# **Opcje menu**

Dostępność opcji menu zależy od trybu pracy aparatu.

Menu fotografowania jest dostępne tylko w trybie fotografowania, a menu podglądu jest dostępne tylko w trybie odtwarzania.

Dostępność opcji menu zależy od pozycji pokrętła trybu pracy. Na wyświetlaczu pojawiają się tylko dostępne opcje.

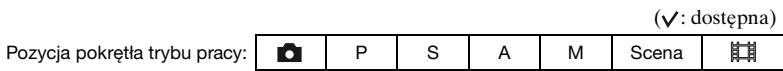

#### **Menu fotografowania** [\(str. 53\)](#page-52-0)

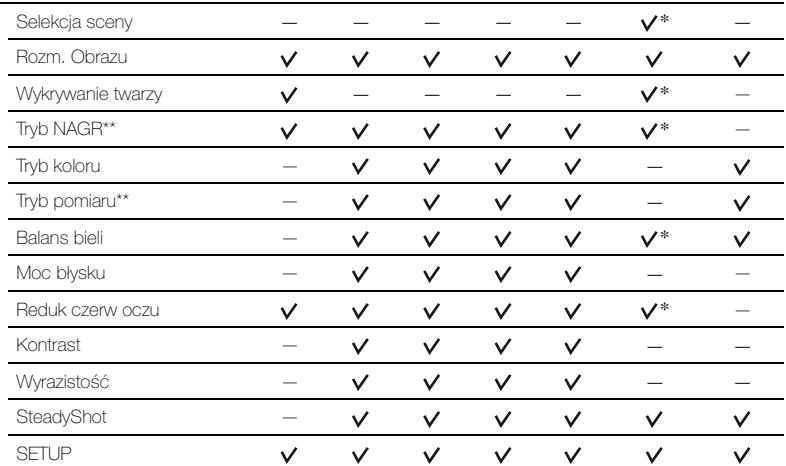

\* Operacja jest ograniczona wybranym trybem selekcji sceny [\(str. 34\)](#page-33-0).

\*\* Elementy menu można ustawiać z poziomu ekranu menu tylko w przypadku modelu DSC-H7. Aby ustawić elementy menu w przypadku modelu DSC-H9, należy naciskać odpowiednie przyciski funkcji.

#### **Menu podglądu** [\(str. 67\)](#page-66-0)

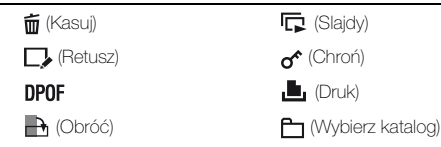

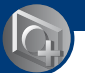

<span id="page-52-0"></span>*Używanie funkcji fotografowania*

**Menu fotografowania**

Ustawienia fabryczne są oznaczone symbolem  $\mathcal{D}$ .

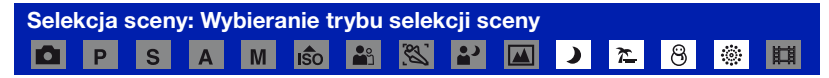

Wybiera tryb selekcji sceny z menu.

Zdjęcia można wykonywać przy użyciu ustawień dostosowanych do sytuacji [\(str. 33\).](#page-32-0)

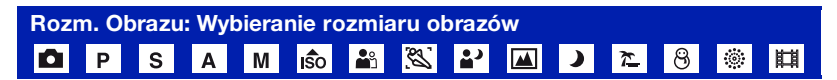

### **Zdjęcia**

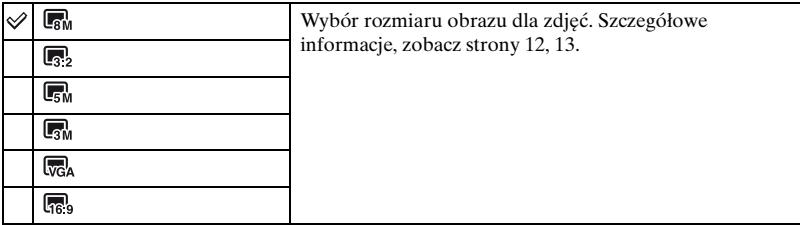

#### **Filmy**

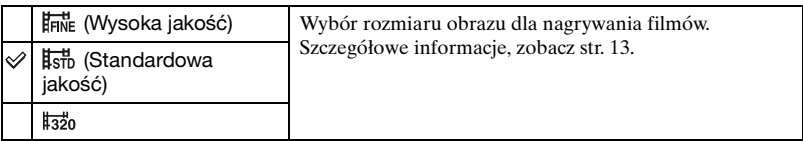

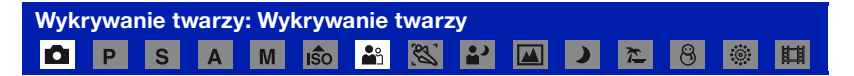

Wybierz, czy chcesz korzystać z funkcji wykrywania twarzy.

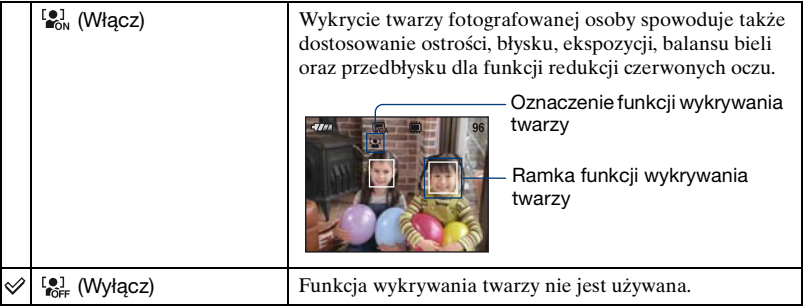

- W przypadku wyboru trybu Portret dla ustawienia domyślnego zostanie wybrana wartość [Włącz].
- W jednym kadrze aparat może wykryć maksymalnie 8 twarzy. Jednak w przypadku fotografowania w trybie Portret można wykryć tylko do 2 twarzy.
- Kiedy wykrytych zostanie więcej obiektów, mechanizm aparatu oceni, który z obecnych obiektów jest głównym i ustawi ostrość według pierwszeństwa.
- Ramka ustawiania ostrości zmieni kolor na zielony po naciśnięciu spustu migawki do połowy. Nawet kiedy ramka nie zmieni koloru na zielony i jeżeli odległość obiektu, na którym została ustawiona ostrość i innych obiektów jest taka sama, wówczas ostrość zostanie ustawiona dla wszystkich obiektów.
- W pewnych warunkach funkcja wykrywania twarzy może nie przynieść oczekiwanych rezultatów.
- Funkcja Wspomaganie AF nie działa, gdy tryb [Wykrywanie twarzy] jest ustawiony na [Włącz].
- Jeśli dla opcji [Wykrywanie twarzy] ustawiono wartość [Włącz], nie można używać funkcji zoomu cyfrowego.

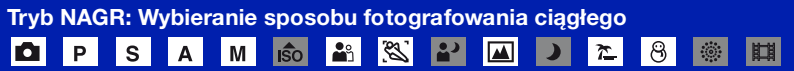

Wybiera, czy po naciśnięciu spustu migawki aparat będzie fotografować ciągle, czy też nie.

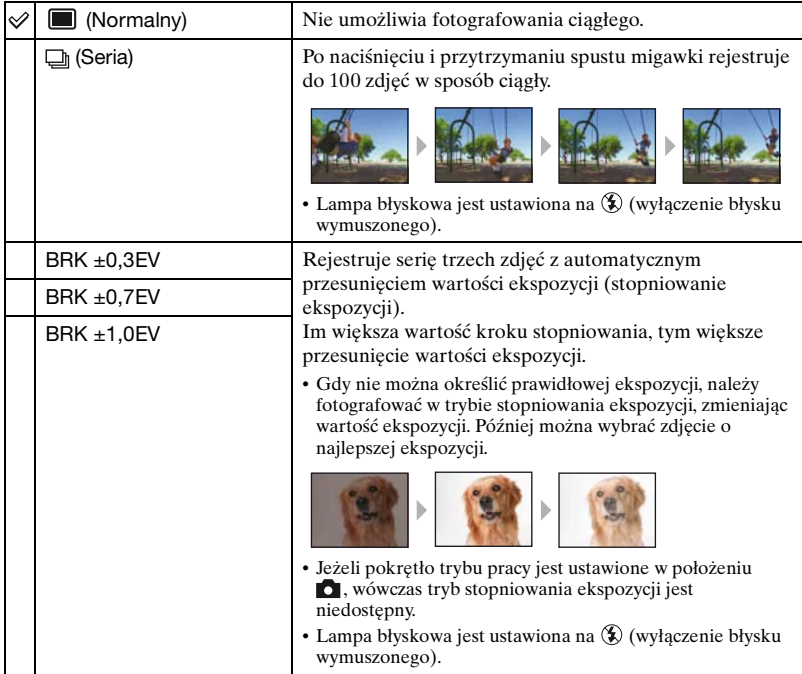

#### **Tylko model DSC-H9**

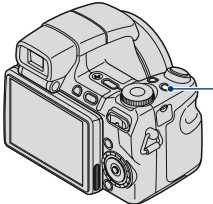

Przycisk └॑Lil/BRK BRK ±1,0EV.<br>(Tryb NAGR)

Każde naciśnięcie przycisku WBRK (Tryb NAGR) powoduje zmianę trybu nagrywania w następującym porządku: (Normalny)  $\rightarrow$   $\overline{\bigcup}$  (Seria)  $\rightarrow$  BRK ±0,3EV  $\rightarrow$  BRK ±0,7EV

#### **Informacje o trybie serii**

- Podczas fotografowania przy użyciu samowyzwalacza zostaje zapisana seria maksimum pięciu zdjęć.
- Tej funkcji nie można wybrać, jeśli czas otwarcia migawki ustawiono na 1/3 sekundy lub więcej.
- Interwał rejestrowania wynosi w przybliżeniu 0,5 s. Interwał rejestrowania może być dłuższy w zależności od ustawienia rozmiaru obrazu.
- Gdy akumulator jest prawie rozładowany lub pamięć wewnętrzna bądź karta "Memory Stick Duo" są zapełnione, seryjne zapisywanie zdjęć zostaje przerwane.

#### **Informacje o stopniowaniu ekspozycji**

- Ostrość i balans bieli zostają ustawione dla pierwszego zdjęcia i ustawienia te są używane także dla następnych zdjęć w serii.
- Tej funkcji nie można wybrać, jeśli czas otwarcia migawki ustawiono na 1/3 sekundy lub więcej.
- Gdy ekspozycja jest ustawiona ręcznie [\(str. 41\),](#page-40-0) będzie przesuwana na podstawie ustawionej jasności.
- Interwał rejestrowania wynosi w przybliżeniu 0,6 s.
- Jeżeli obiekt jest zbyt jasny lub zbyt ciemny, fotografowanie przy wybranej wartości stopniowania może nie być możliwe.

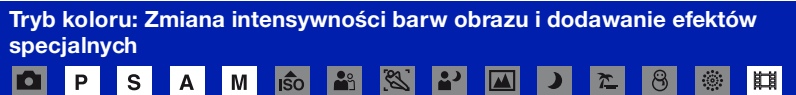

Możliwa jest zmiana jasności zdjęcia w połączeniu z efektami.

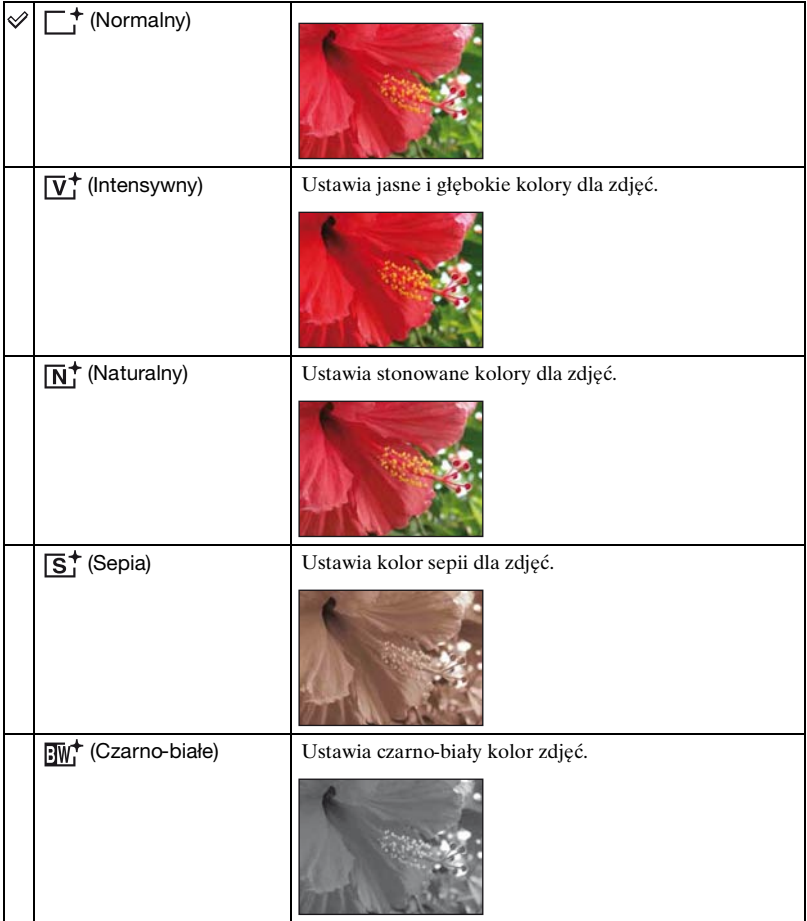

• Podczas filmowania można wybrać jedynie opcje [Normalny], [Sepia] lub [Czarno-białe].

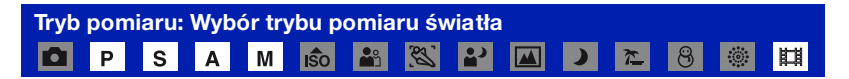

Wybiera tryb pomiaru światła i określa część obiektu, dla której dokonany zostanie pomiar wyznaczający ekspozycję.

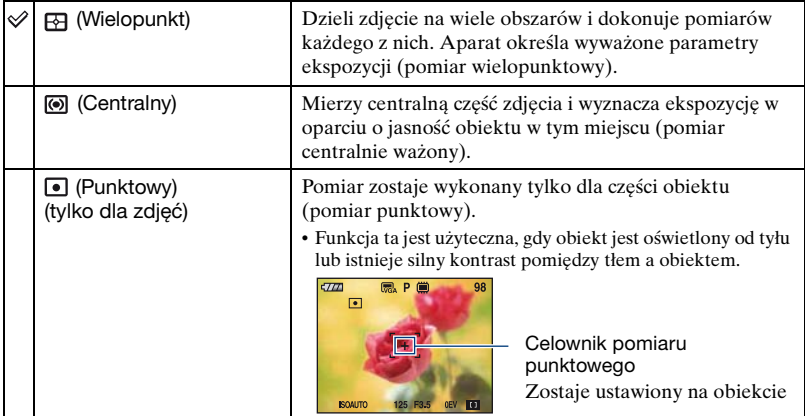

### **Tylko model DSC-H9**

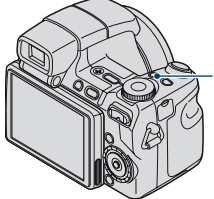

pomiaru)

Każde naciśnięcie przycisku  $\lceil \cdot \rceil$  (Tryb pomiaru) powoduje zmianę trybu pomiaru światła w następującym porządku:  $Przycisk$  (Tryb  $\Theta$  (Wielopunkt)  $\rightarrow \Theta$  (Centralny)  $\rightarrow$  (Punktowy).

- Aby uzyskać szczegółowe informacje na temat ekspozycji, [zobacz str. 10](#page-9-0).
- W przypadku korzystania z pomiaru punktowego lub centralnie ważonego zalecane jest ustawienie ramki pola AF na (Centr AF), aby ustawić ostrość na mierzonej pozycji [\(str. 42\)](#page-41-0).

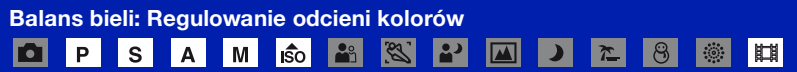

Reguluje barwę światła zależnie od warunków oświetlenia, na przykład gdy kolory na zdjęciu wyglądają dziwnie.

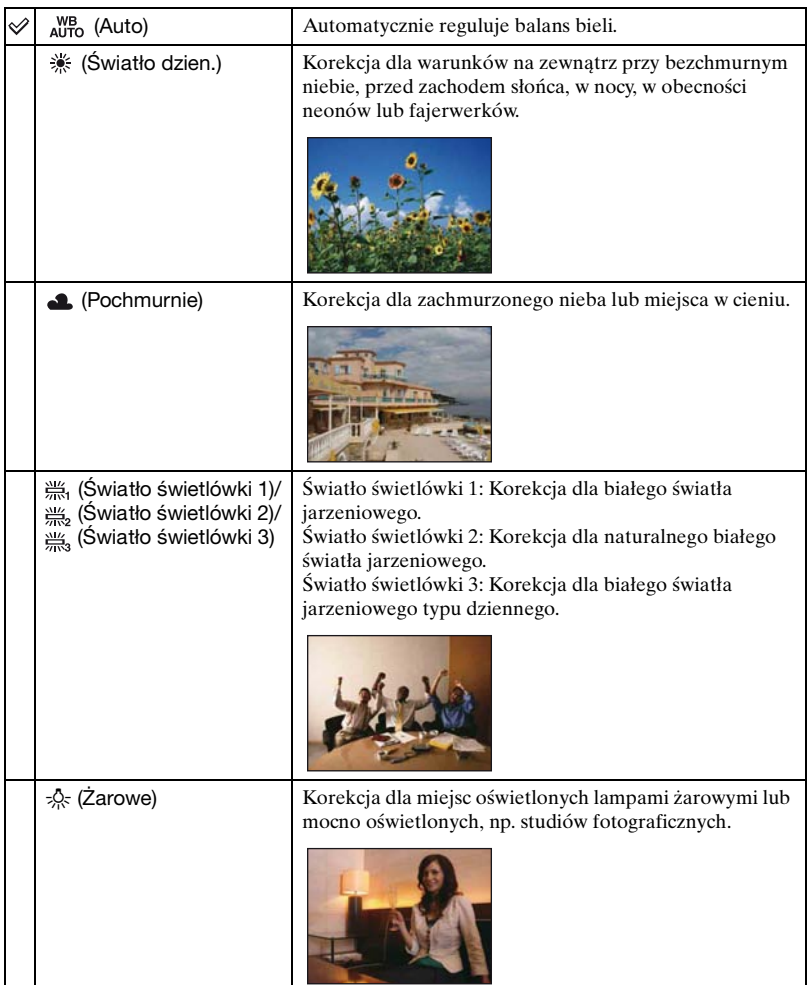

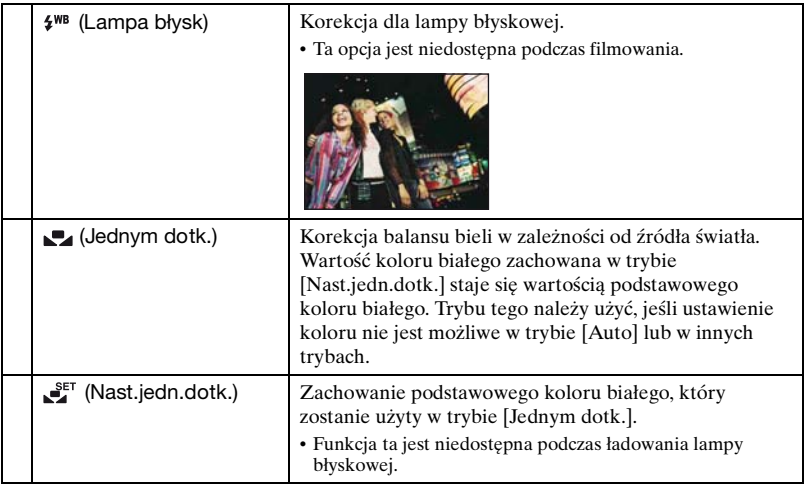

- Aby uzyskać szczegółowe informacje na temat balansu bieli, zobacz [str. 12](#page-11-1).
- Jeżeli światło jarzeniowe mruga, korekcja balansu bieli może nie działać prawidłowo, nawet po wybraniu opcji [Światło świetlówki 1], [Światło świetlówki 2], [Światło świetlówki 3].
- Z wyjątkiem trybu [Lampa błysk], opcja [Balans bieli] jest ustawiona na [Auto] podczas błysku lampy błyskowej.

#### **Przechwytywanie podstawowego koloru białego w trybie [Nast.jedn.dotk.]**

Zachowanie podstawowego koloru białego w trybie [Jednym dotk.]. Po wybraniu ustawienia [Jednym dotk.] należy wykonać poniższe czynności.

- 1 Wykadruj biały obiekt, taki jak kartka papieru, wypełniając ekran w takich samych warunkach oświetlenia, w jakich będą wykonywane zdjęcia obiektu.
- 2 Wybierz tryb [Nast.jedn.dotk.], korzystając z przycisku B. Ekran na chwilę stanie się czarny. Po dostosowaniu balansu bieli i zapisaniu wartości w pamięci zostanie ponownie wybrany tryb [Jednym dotk.].
- Jeśli podczas wykonywania zdjęcia miga wskaźnik , oznacza to, że wartość balansu bieli nie została ustawiona lub nie można jej ustawić. Skorzystaj z funkcji automatycznego balansu bieli.
- Nie potrząsaj aparatem ani nie przemieszczaj go, jeśli aktywna jest funkcja [Nast.jedn.dotk.].
- Jeśli tryb pracy lampy błyskowej to  $\oint$  (włączenie błysku wymuszonego) lub  $\oint$ st (synchronizacja wolna), balans bieli jest dostosowywany pod kątem warunków błysku.

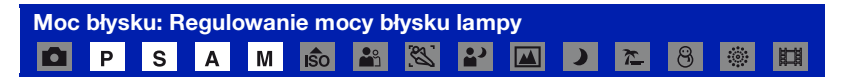

#### Reguluje moc błysku lampy.

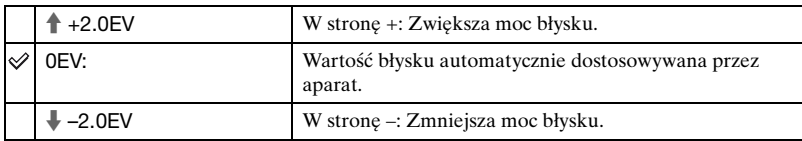

- Poziom błysku może być ustawiany w przyrostach co 1/3 EV.
- Wartość ta nie jest wyświetlana na ekranie. Jest ona oznaczana jako  $\frac{1}{4}$  lub  $\frac{1}{4}$ .
- Aby zmienić tryb lampy błyskowej, zobacz [str. 30](#page-29-0).
- Jeżeli obiekt jest zbyt jasny lub zbyt ciemny, dostosowanie może nie mieć żadnego efektu.

#### **Reduk czerw oczu: Redukcja efektu czerwonych oczu** 丕 S M

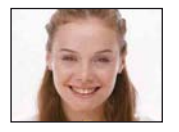

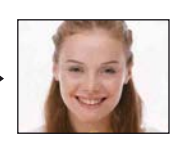

Przed zrobieniem zdjęcia lampa błyskowa aparatu błyska dwa lub więcej razy, aby zredukować związany z jej użyciem efekt czerwonych oczu.

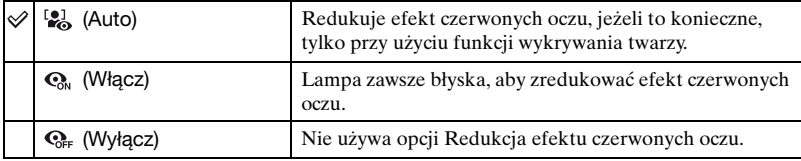

- Ponieważ kliknięcie migawki następuje około sekundę później, należy trzymać aparat tak, aby nie powodować wstrząsów. Fotografowana osoba również nie powinna się poruszać.
- Redukcja efektu czerwonych oczu może nie dać zadowalających efektów. Zależy to od cech osobniczych, odległości od lampy, czy osoba fotografowana dostrzega miganie lampy i innych okoliczności. W takim przypadku efekt czerwonych oczu można skorygować po zakończeniu fotografowania za pomocą funkcji [Retusz] w menu podglądu [\(str. 69\).](#page-68-1)
- Jeżeli funkcja wykrywania twarzy nie jest używana, redukcja efektu czerwonych oczu nie będzie działać, nawet po wybraniu [Auto].

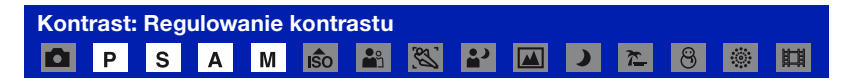

#### Reguluje kontrastu obrazu.

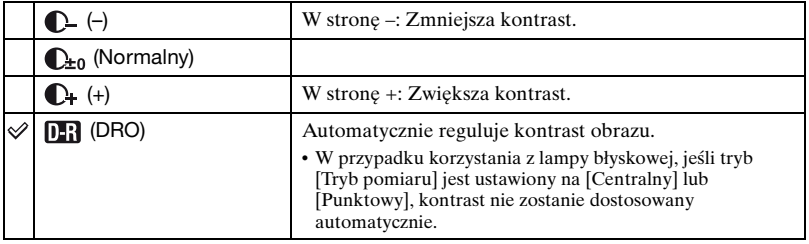

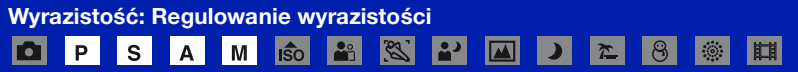

#### Reguluje wyrazistość obrazu.

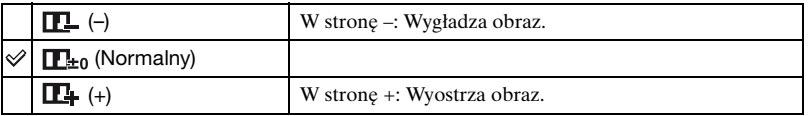

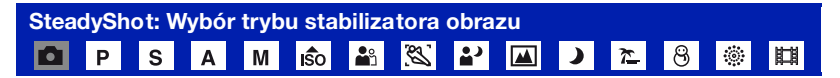

Wybiera tryb stabilizatora obrazu.

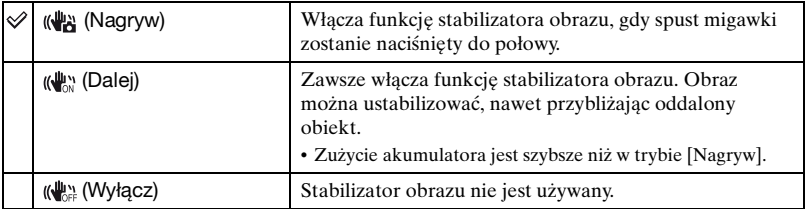

- W trybie automatycznej regulacji stabilizator obrazu zostanie ustawiony na [Nagryw].
- W przypadku filmów dostępne opcje to [Dalej] i [Wyłącz]. Ustawieniem domyślnym jest [Dalej].
- Funkcja stabilizatora obrazu może nie działać prawidłowo w następujących sytuacjach:
	- Gdy drgania aparatu są zbyt duże;
	- Gdy czas otwarcia migawki jest długi, na przykład podczas fotografowania scen nocnych.

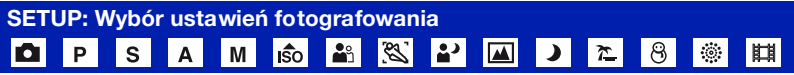

Wybierz ustawienia funkcji fotografowania. W tym menu dostępne są te same opcje, co [ Nastawienie nagryw.] na ekranie HOME. Zobacz sekcja [str. 50](#page-49-0).

# **Odtwarzanie obrazów z ekranu HOME**

Można wybrać sposób wyświetlania obrazów.

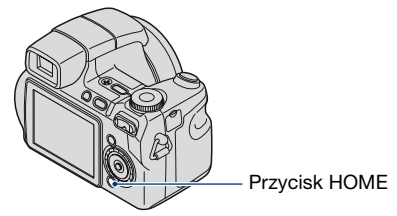

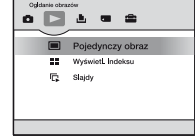

- 1 Naciśnij przycisk HOME.
- 2 Wybierz  $\Box$  (Oglądanie obrazów) za pomocą części  $\Box$  przycisku sterowania.
- 3 Wybierz żadana metode podglądu za pomocą przycisków  $\triangle$ / $\nabla$ .

#### <span id="page-63-0"></span> **(Pojedynczy obraz): Wyświetlanie pojedynczego obrazu**

Wyświetla ostatnio zrobione zdiecie. Takie samo działanie ma naciśniecie przycisku  $\blacktriangleright$ (Odtwarzanie) [\(str. 45\)](#page-44-0).

#### <span id="page-63-1"></span> $\blacksquare$  **(Wyświetl. Indeksu): Odtwarzanie listy obrazów**

Odtwarza listę zdjęć z wybranego folderu. Takie samo działanie ma naciśnięcie przycisku  $\Box$  (Indeks) [\(str. 46\).](#page-45-0)

#### <span id="page-63-3"></span><span id="page-63-2"></span> **(Slajdy): Odtwarzanie serii obrazów**

1 Wybierz [ Slajdy] na ekranie HOME. Takie samo działanie ma naciśnięcie przycisku SLIDE SHOW na pilocie zdalnego sterowania.

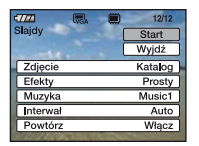

2 Za pomocą przycisków  $\triangle$  vybierz opcję [Start] i naciśnij przycisk  $\bullet$ , aby rozpocząć odtwarzanie.

#### **Aby wstrzymać prezentację**

Naciśnij część  $\bullet$  przycisku sterowania. Aby wznowić, wybierz  $\left[\text{Dalej}\right]$  za pomocą przycisków  $\blacktriangle$ / $\nabla$ , a następnie naciśnii przycisk  $\bullet$ 

• Prezentacja zdjęć zostanie wznowiona od miejsca, w którym została wstrzymana, ale muzyka jest odtwarzana ponownie od początku.

#### **Aby wyświetlić poprzedni/następny obraz**

Naciśnij przycisk  $\blacktriangleleft$ , gdy prezentacja będzie w trybie pauzy.

#### **Aby wyregulować głośność muzyki**

Naciśnij przycisk V, aby wyświetlić ekran kontroli głośności, a następnie ustaw głośność, naciskając przyciski $\blacktriangleleft$ / $\blacktriangleright$ .

#### **Aby zakończyć prezentację**

Wybierz opcję [Wyjdź] za pomocą przycisków  $\triangle$ / $\nabla$ , gdy prezentacja będzie w trybie pauzy, a następnie naciśnij przycisk  $\bullet$ .

#### **Aby zmienić konfigurację**

Ustawienia fabryczne są oznaczone symbolem  $\mathcal Q$ .

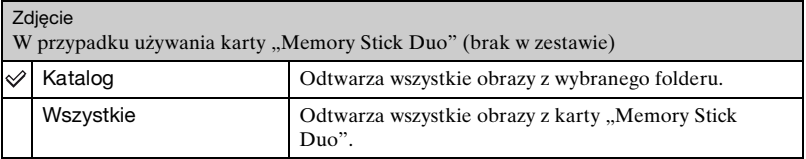

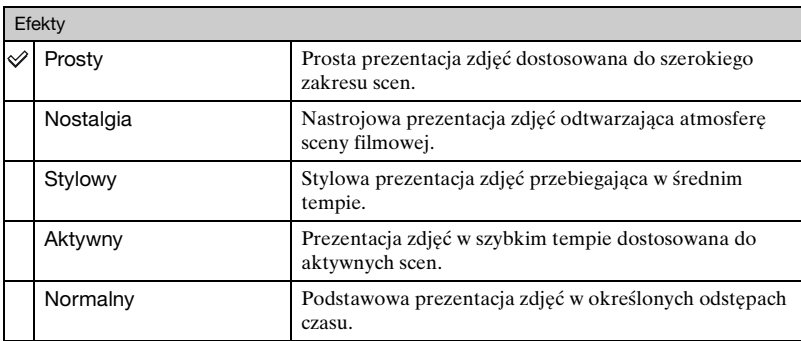

• W przypadku wybrania ustawienia [Prosty], [Nostalgia], [Stylowy] lub [Aktywny] wyświetlane są tylko zdjęcia.

• Podczas prezentacji zdjęć w trybie [Normalny] nie jest odtwarzana muzyka (ustawiona na [Wyłącz]). Słychać odgłosy filmu.

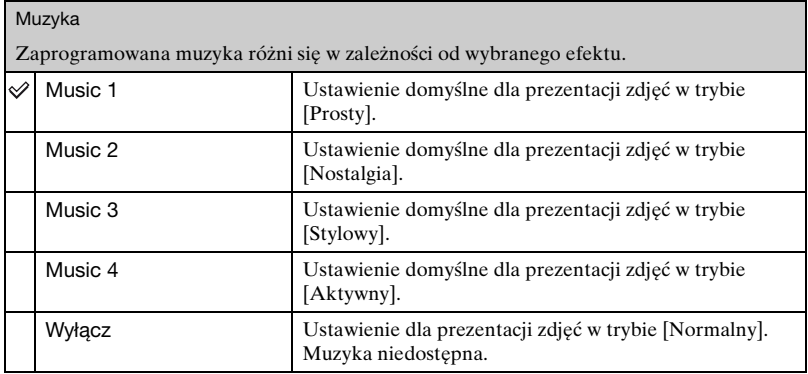

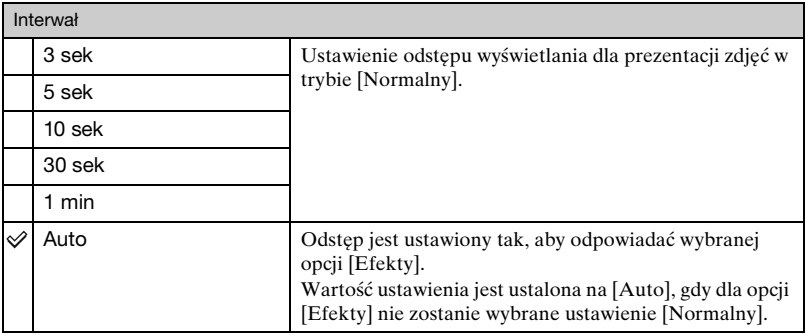

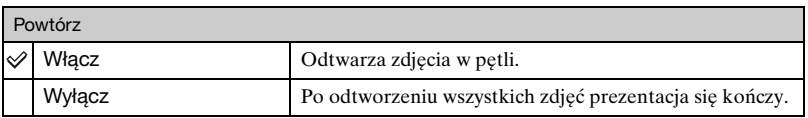

 $\ddot{Q}$  Aby dodać/zmienić pliki muzyczne

Do aparatu można przenosić pliki muzyczne z płyt CD lub pliki MP3 w celu ich odtwarzania w trakcie prezentacji zdjęć. Muzykę można przenosić, korzystając z opcji [ $\Box$ ] Narzędzie muzyczne] znajdującej się w menu  $\blacksquare$ , (Drukowanie, Inne) na ekranie HOME oraz oprogramowania "Music Transfer" (w zestawie) zainstalowanego na komputerze. Szczegółowe informacje, zobacz strony [109](#page-108-0), [111.](#page-110-0)

- W aparacie można zapisać maksymalnie cztery utwory muzyczne (cztery zaprogramowane utwory (Music 1-4) można zastąpić przeniesionymi utworami).
- Maksymalna długość każdego pliku muzycznego do odtwarzania w aparacie wynosi 3 minuty.
- Jeśli nie można odtworzyć pliku muzycznego z powodu uszkodzenia lub innej wady pliku, należy ponownie użyć funkcji [Formatuj muzykę] [\(str. 109\)](#page-108-0) i przenieść ponownie muzykę.

<span id="page-66-0"></span>

Sekcja zawiera opis opcji menu dostępnych po naciśnięciu przycisku MENU w trybie odtwarzania. Aby uzyskać szczegółowe informacje na temat korzystania z menu, [zobacz str. 51.](#page-50-0)

#### **(Kasuj): Usuwanie obrazów**

Wybieranie i usuwanie obrazów na ekranie pojedynczego obrazu lub ekranie indeksu. [Zobacz str. 47.](#page-46-0)

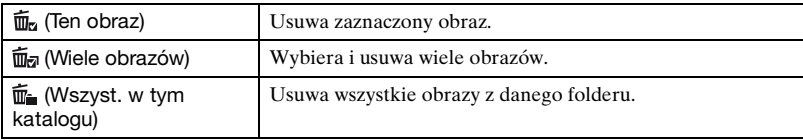

#### *<b>b* (Slajdy): Odtwarzanie serii obrazów

Funkcja tej opcji jest taka sama, jak w przypadku  $[\bar{\mathbb{F}}]$  Slajdy] na ekranie HOME. Zobacz sekcja [str. 64](#page-63-3).

#### **(Retusz): Retuszowanie zdjęć po fotografowaniu**

Po retuszu zdjęcie jest zapisywane jako najnowszy plik w wybranym folderze zapisu, a oryginalne zdjęcie zostaje zachowane.

#### **Retuszowanie zdjęć**

- 1 Wybierz obraz, który chcesz wyretuszować, na ekranie pojedynczego obrazu lub ekranie indeksu.
- 2 Naciśnij przycisk MENU.
- 3 Wybierz opcję [Retusz] za pomocą przycisków  $\triangle$ / $\nabla$ , wybierz odpowiedni tryb za pomocą przycisków  $\blacktriangleleft$ , a następnie naciśnij przycisk  $\blacktriangleright$ .
- 4 Wyretuszuj obrazy, wykonując opisane poniżej kroki w przypadku każdego trybu.
- Obrazów nie można retuszować w przypadku podłączenia aparatu do odbiornika TV o rozdzielczości High Definition.

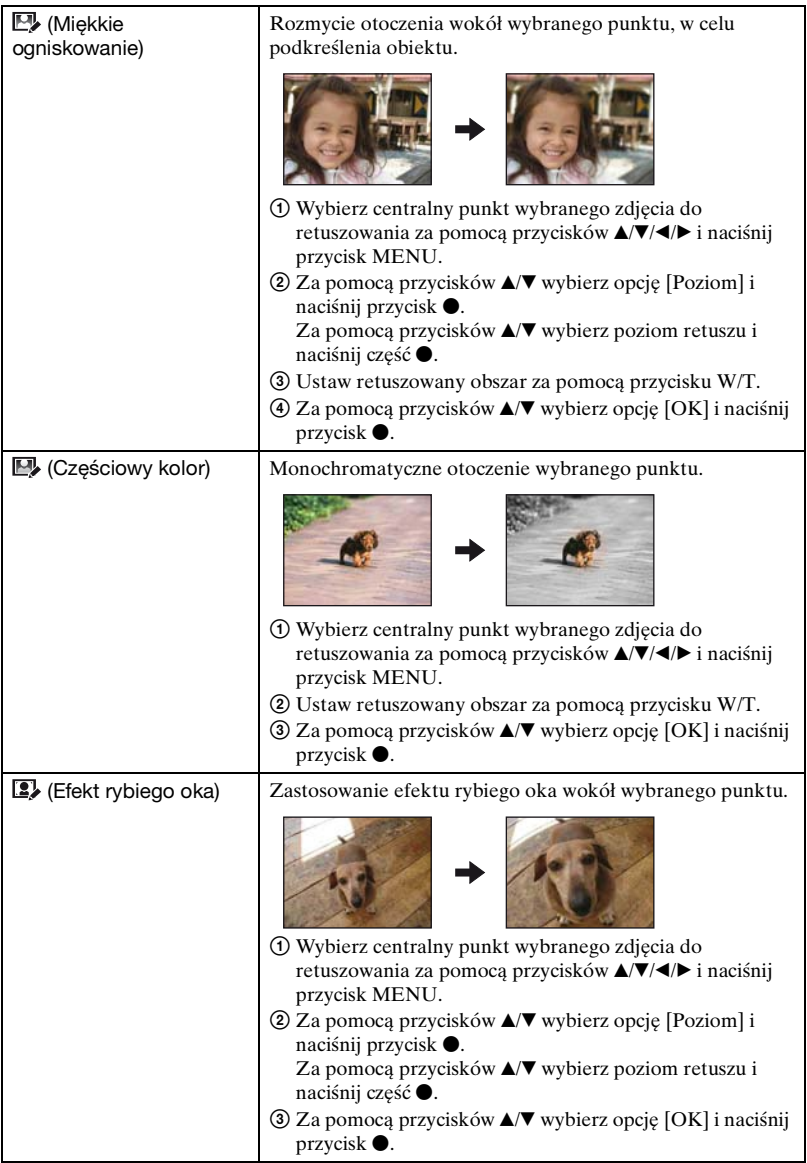

<span id="page-68-0"></span>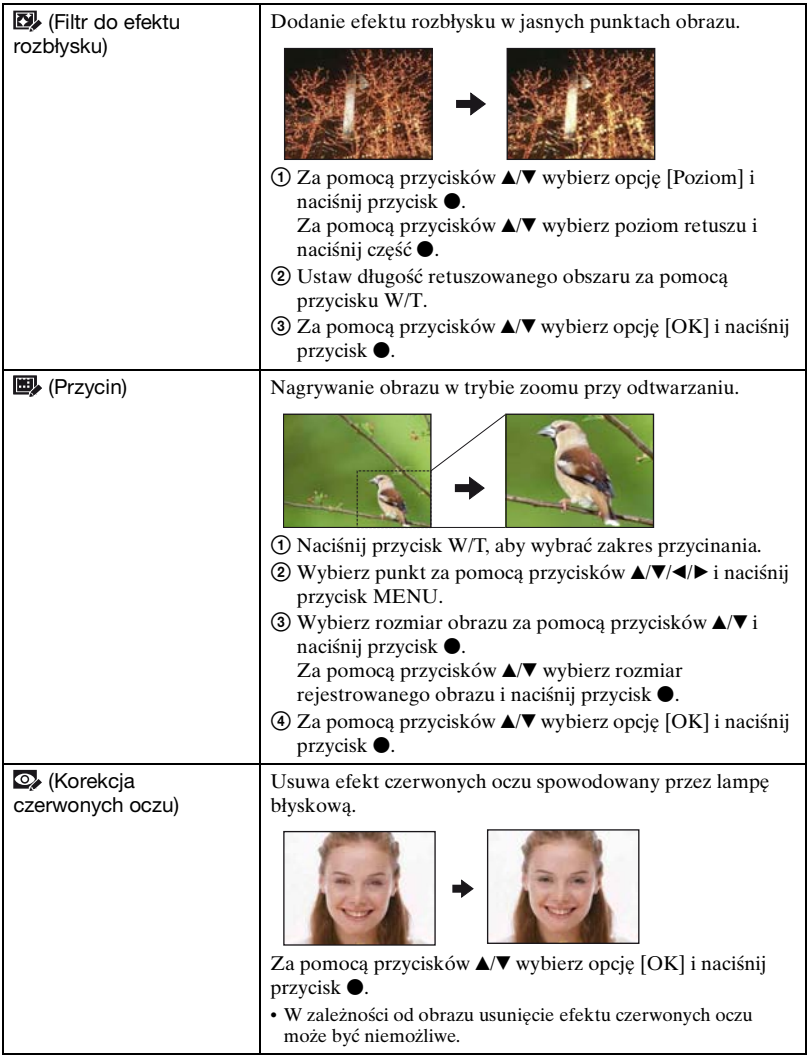

<span id="page-68-1"></span>Po wybraniu ustawienia [Przycin]

- Rozmiar przycinanego obrazu może się różnić w zależności od obrazu.
- Jakość przyciętych obrazów może ulec pogorszeniu.

#### **(Chroń): Zapobieganie przypadkowemu skasowaniu**

Chroni obrazy przed przypadkowym skasowaniem.

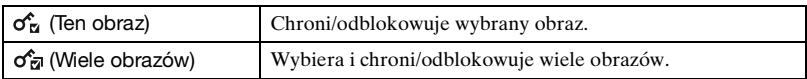

#### **Ochrona obrazu**

- 1 Wybierz obrazy, które mają być chronione w trybie pojedynczego obrazu lub trybie indeksu.
- 2 Naciśnij przycisk MENU.
- 3 Wybierz opcję [Chroń] za pomocą przycisków  $\triangle$  **v**, następnie wybierz opcję [Ten obraz] za pomocą przycisków  $\blacktriangleleft/\blacktriangleright$  i naciśnij przycisk  $\blacktriangleright$ .

Obraz zostaje zabezpieczony i pojawi się na nim wskaźnik  $\sigma_n$  (Chroń).

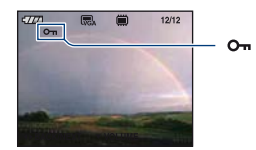

#### **Wybór i ochrona obrazów**

- 1 W trybie pojedynczego obrazu lub trybie indeksu naciśnij przycisk MENU.
- © Wybierz opcję [Chroń] za pomocą przycisków ▲/▼, następnie wybierz opcję [Wiele obrazów] za pomocą przycisków  $\blacktriangleleft$  i naciśnij przycisk  $\blacktriangleright$ .

W trybie pojedynczego obrazu:

- 3 Za pomocą części b/B przycisku sterowania wybierz obraz, który ma być chroniony, a następnie naciśnij przycisk $\bullet$ . Wybrany obraz zostanie oznaczony znakiem  $\checkmark$ .
- $\Phi$  Naciśnij przycisk  $\blacktriangleleft$ , aby wyświetlić pozostałe obrazy, które mają być chronione, a następnie naciśnij przycisk $\bullet$ .
- 5 Naciśnij przycisk MENU.
- $\odot$  Wybierz [OK] przyciskiem  $\triangle$  i naciśnij przycisk  $\bullet$ .

#### W trybie indeksu:

- 3 Za pomocą części  $\triangle \sqrt{\bullet}$  przycisku sterowania wybierz obraz, który ma być chroniony, a następnie naciśnij przycisk  $\bullet$ . Wybrany obraz zostanie oznaczony znakiem  $\checkmark$ .
- 4 Aby wybrać inne obrazy, powtórz krok 3.
- 5 Aby wybrać wszystkie obrazy w folderze, wybierz pasek wyboru folderu za pomocą przycisku <, a następnie naciśnij przycisk  $\bullet$ . Wybrany folder zostanie oznaczony znakiem  $\checkmark$ .
- 6 Naciśnij przycisk MENU.
- $\overline{O}$  Wybierz [OK] przyciskiem  $\triangle$  i naciśnij przycisk  $\bullet$ . Na wybranych obrazach pojawi się wskaźnik (Chroń).

#### **Anulowanie ochrony**

Wybierz obraz, którego ochronę chcesz anulować i odblokuj go, wykonując tę samą procedurę, co w przypadku włączania ochrony. Wskaźnik o<sub>m</sub> (Chroń) zniknie.

- Należy pamiętać, że formatowanie usuwa wszystkie dane zapisane na nośnikach, nawet jeśli obrazy są chronione - obrazów tych nie będzie można odzyskać.
- Proces zabezpieczania obrazu może potrwać dłuższą chwilę.

#### **: Dodawanie oznaczenia obrazu do wydrukowania**

Dodaje oznaczenie **DPOF** (polecenie wydruku) do zdjęć, które mają zostać wydrukowane.

Zobacz sekcja [str. 116.](#page-115-0)

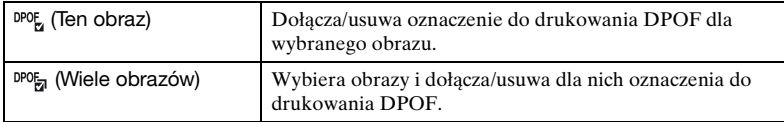

#### **(Druk): Drukowanie obrazów przy użyciu drukarki**

Drukuje zarejestrowane obrazy.

Funkcja tej opcji jest taka sama, jak w przypadku  $[\mathbf{L}, \mathbf{Druk}]$  na ekranie HOME. Zobacz sekcja [str. 113](#page-112-0).

### **(Obróć): Obracanie zdjęć**

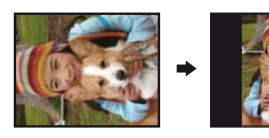

Obraca zdjęcie.

- 1 Wyświetl obraz, który ma być obrócony.
- 2 Naciśnij przycisk MENU, aby wyświetlić menu.
- 3 Wybierz opcję [Obróć] za pomocą części  $\triangle$   $\nabla$  przycisku sterowania, a następnie naciśnij przycisk $\bullet$ .
- 4 Wybierz  $\lceil \mathcal{L} \rceil$ , a następnie obróć obraz, używając przycisku  $\blacktriangleleft$ .
- $\odot$  Za pomocą przycisków  $\triangle$ / $\nabla$  wybierz opcję [OK] i naciśnij przycisk  $\odot$ .
- Nie jest możliwe obracanie chronionych zdjęć ani filmów.
- Obracanie zdjęć zrobionych innymi aparatami może nie być możliwe.
- W zależności od oprogramowania, podczas wyświetlania zdjęć na komputerze obrót może nie zostać zachowany.

#### **(Wybierz katalog): Wybieranie folderu do przeglądania obrazów**

Wybiera folder zawierający obraz do odtworzenia przy użyciu aparatu z kartą "Memory Stick Duo".

1 Wybierz żądany folder za pomocą części b/B przycisku sterowania.

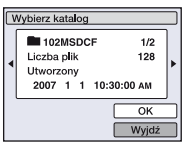

2 Wybierz [OK] przyciskiem  $\triangle$  i naciśnij przycisk  $\bullet$ .

#### **Anulowanie wyboru folderu**

Wybierz opcję [Wyjdź] w kroku  $\circled{2}$  i naciśnij przycisk  $\bullet$ .

#### ζ<sup>\*</sup> W folderze

Aparat zapisuje obrazy we wskazanym folderze karty "Memory Stick Duo". Folder można zmienić lub utworzyć nowy.

- Aby utworzyć nowy folder  $\rightarrow$  [Utwórz katalog REC] [\(str. 75\)](#page-74-1)
- Aby zmienić folder zapisywania obrazów  $\rightarrow$  [Zmień katalog REC] [\(str. 76\)](#page-75-0)
- Gdy na karcie "Memory Stick Duo" utworzonych jest wiele folderów, podczas wyświetlania pierwszego lub ostatniego obrazu w folderze pojawiają się następujące wskaźniki.
	- : Przechodzi do poprzedniego folderu
	- **Ex**: Przechodzi do następnego folderu
	- : Przechodzi do poprzedniego lub następnego folderu
# <span id="page-72-0"></span>**Przystosowanie funkcji Zarządzanie zasobami pamięci i Ustawienia**

Za pomocą funkcji (Zarządzanie pamięcią) lub **fa** (Nastaw.) na ekranie HOME można zmienić ustawienia domyślne.

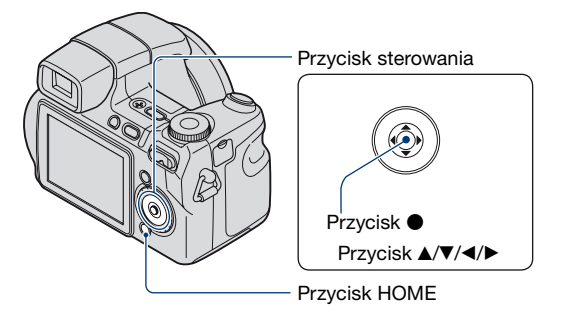

**1 Naciśnij przycisk HOME, aby wyświetlić ekran HOME.**

**2 Wybierz funkcję (Zarządzanie pamięcią) lub (Nastaw.) za pomocą części** b**/**B **przycisku sterowania.**

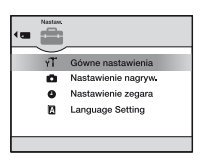

**3** Wybierz żądaną opcję za pomocą części ▲/▼, a następnie naciśnij **przycisk** z**.**

 $\boldsymbol{4}$  Naciśnij przycisk ▶ i wybierz żądane ustawienie za pomocą przycisków ▲/▼, **a nastepnie naciśnii przycisk ●.** 

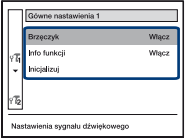

 $\bf 5$  Wybierz żądane ustawienie za pomocą części ▲/▼, a następnie naciśnij ●.

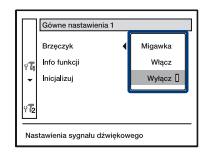

#### **Aby anulować zmianę ustawień**

Wybierz opcję [Anuluj], jeżeli ta opcja jest dostępna w ustawieniu, a następnie naciśnij przycisk $\bullet$ .

Jeśli opcja nie jest dostępna, naciśnij część < przycisku sterowania.

- To ustawienie jest zachowywane także po wyłączeniu zasilania.
- Aparat zostaje przełączony w tryb fotografowania po naciśnięciu spustu migawki do połowy.

# **Narzędzie pamięci — Narzędzie Memory Stick**

Opcja ta pojawia się tylko wtedy, gdy w aparacie jest włożona karta "Memory Stick Duo".

#### **Format**

Formatuje kartę "Memory Stick Duo". Dostępne w sprzedaży karty "Memory Stick Duo" są już sformatowane i można ich natychmiast używać.

- Formatowanie nieodwracalnie kasuje wszystkie dane na karcie "Memory Stick Duo", w tym także zdjęcia chronione.
- $\odot$  Wybierz opcję [Format] za pomocą części  $\triangle$ / $\nabla$ / $\triangleleft$  przycisku sterowania, a następnie naciśnij przycisk •.

Zostanie wyświetlony komunikat "Dane Memory Stick będą skasowane".

2 Wybierz [OK] przyciskiem  $\blacktriangle$  i naciśnij przycisk  $\blacktriangleright$ . Formatowanie jest zakończone.

#### **Anulowanie formatowania**

Wybierz opcję [Anuluj] w kroku  $\circled{2}$  i naciśnij przycisk  $\bullet$ .

#### <span id="page-74-0"></span>**Utwórz katalog REC**

Tworzy folder do zapisu obrazów na karcie "Memory Stick Duo".

(1) Wybierz opcję [Utwórz katalog REC] za pomocą części ▲▼/◀/▶ przycisku sterowania, a następnie naciśnij przycisk  $\bullet$ .

Pojawi się ekran tworzenia folderu.

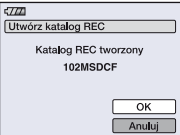

 $(2)$  Wybierz [OK] przyciskiem  $\blacktriangle$  i naciśnij przycisk  $\blacktriangleright$ . Zostaje utworzony nowy folder o numerze o jeden wyższym niż najwyższy i folder ten staje się bieżącym folderem zapisu.

#### **Anulowanie tworzenia folderu**

Wybierz opcję [Anuluj] w kroku  $\circled{2}$  i naciśnij przycisk  $\bullet$ .

- Jeśli nowy folder nie zostanie utworzony, zdjęcia będą zapisywane w folderze "101MSDCF".
- Można utworzyć foldery aż do "999MSDCF".

- Zdjęcia będą zapisywane w nowo utworzonym folderze aż do utworzenia lub wybrania innego folderu.
- Nie można skasować folderu za pomocą aparatu. Do skasowania folderu należy użyć komputera lub innego urządzenia.
- W jednym folderze można zapisać do 4 000 zdjęć. Kiedy pojemność folderu zostanie przekroczona, automatycznie jest tworzony nowy folder.
- Szczegółowe informacje, [zobacz "Miejsca zapisywania plików obrazów i nazwy plików" \(str. 100\).](#page-99-0)

#### **Zmień katalog REC**

Zmienia folder aktualnie używany do zapisu obrazów.

 $\Omega$  Wybierz opcję [Zmień katalog REC] za pomocą części  $\triangle$ / $\blacktriangledown$ / $\triangleleft$  przycisku sterowania, a następnie naciśnij przycisk $\bullet$ . Pojawi się ekran wyboru folderu.

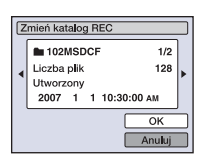

2 Wybierz żądany folder za pomocą przycisków  $\blacktriangleleft/\blacktriangleright$ , potwierdź, wybierając [OK] za pomocą przycisku  $\blacktriangle$ , a następnie naciśnij przycisk  $\blacktriangleright$ .

#### **Anulowanie zmiany folderu zapisu**

Wybierz opcję [Anuluj] w kroku  $\Omega$  i naciśnij przycisk  $\bullet$ .

- Folderu "100MSDCF" nie można wybrać jako folderu zapisu.
- Zapisanych obrazów nie można przenieść do innego folderu.

#### **Kopiuj**

Kopiuje wszystkie obrazy z pamięci wewnętrznej na kartę "Memory Stick Duo".

- 1 Włóż kartę "Memory Stick Duo" o pojemności 64 MB lub większej.
- 2 Wybierz opcję [Kopiuj] za pomocą części  $\triangle$ / $\nabla$ / $\triangleleft$  przycisku sterowania, a następnie naciśnij przycisk •. Zostanie wyświetlony komunikat "Dane pamięci wewn będą skopiowane".
- 3 Wybierz [OK] przyciskiem  $\blacktriangle$  i naciśnij przycisk  $\blacktriangleright$ . Rozpocznie się kopiowanie.

#### **Anulowanie kopiowania**

Wybierz opcję [Anuluj] w kroku  $\mathcal{D}$  i naciśnij przycisk  $\bullet$ .

- Użyj całkowicie naładowanego akumulatora. Próba skopiowania plików obrazów przy użyciu prawie wyczerpanego akumulatora może spowodować jego całkowite wyczerpanie, co pociągnie za sobą przerwanie kopiowania lub uszkodzenie danych.
- Nie można kopiować pojedynczych obrazów.

#### **Zarządzanie pamięcią** *Szczegółowe informacje o obsłudze* 1 *str. [73](#page-72-0)*

- Oryginalne obrazy są zachowywane w pamięci wewnętrznej nawet po ich skopiowaniu. Aby usunąć zawartość pamięci wewnętrznej, należy wyjąć kartę "Memory Stick Duo" po skopiowaniu danych, a następnie wykonać polecenie [Format] w menu [Narzędzie pamięci wew] [\(str. 78\).](#page-77-0)
- W przypadku kopiowania danych znajdujących się w pamięci wewnętrznej na kartę "Memory Stick Duo" zostanie utworzony nowy folder. Dla kopiowanych danych nie można wybrać konkretnego folderu docelowego na karcie "Memory Stick Duo".
- Nawet po skopiowaniu danych ikona DPOF (polecenie wydruku) nie zostanie skopiowana.

# **Narzędzie pamięci — Narzędzie pamięci wew**

Opcja ta nie pojawia się, gdy w aparacie jest włożona karta "Memory Stick Duo".

#### <span id="page-77-0"></span>**Format**

Formatuje pamięć wewnętrzną.

- Należy pamiętać, że formatowanie nieodwracalnie kasuje wszystkie dane w pamięci wewnętrznej, w tym także zdjęcia chronione.
- $\odot$  Wybierz opcję [Format] za pomocą części  $\triangle$ / $\nabla$ / $\triangleleft$  przycisku sterowania, a następnie naciśnij przycisk •.
	- Zostanie wyświetlony komunikat "Dane pamięci wewn. Będą skasowane".
- 2 Wybierz [OK] przyciskiem  $\blacktriangle$  i naciśnij przycisk  $\blacktriangleright$ . Formatowanie jest zakończone.

#### **Anulowanie formatowania**

Wybierz opcję [Anuluj] w kroku  $\Omega$  i naciśnij przycisk  $\bullet$ .

# **Główne nastawienia — Główne nastawienia 1**

Ustawienia fabryczne są oznaczone symbolem  $\mathcal{D}$ .

#### **Brzęczyk**

Wybiera sygnał dźwiękowy słyszalny w czasie pracy aparatu.

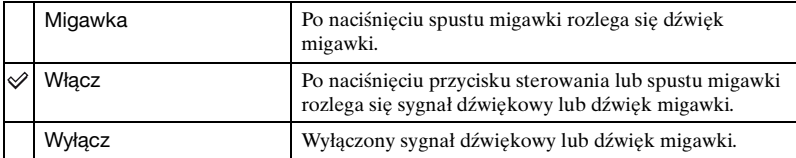

#### **Info funkcji**

Podczas korzystania z aparatu wyświetlane są opisy funkcji.

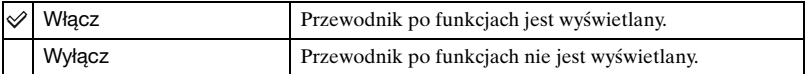

#### **Inicjalizuj**

Przywraca fabryczną konfigurację ustawień. Nawet po wykonaniu tego polecenia obrazy zapisane w pamięci wewnętrznej zostaną zachowane.

- $\Omega$  Za pomocą przycisków  $\triangle$ / $\nabla$ / $\triangleleft$  wybierz opcję [Inicjalizuj] i naciśnij przycisk  $\bullet$ . Zostanie wyświetlony komunikat "Inicjal wszystkie nastaw".
- 2 Wybierz [OK] przyciskiem  $\blacktriangle$  i naciśnij przycisk  $\blacktriangleright$ . Przywracane są domyślne ustawienia.

#### **Anulowanie resetowania**

Wybierz opcję [Anuluj] w kroku  $\Omega$  i naciśnij przycisk  $\bullet$ .

• Należy pamiętać, aby nie wyłączyć zasilania, gdy odbywa się resetowanie.

# **Główne nastawienia — Główne nastawienia 2**

Ustawienia fabryczne są oznaczone symbolem  $\mathcal Q$ .

#### <span id="page-79-1"></span>**Połączenie USB**

Wybiera tryb USB używany przy podłączeniu aparatu do komputera lub drukarki zgodnej ze standardem PictBridge za pomocą uniwersalnego kabla połączeniowego.

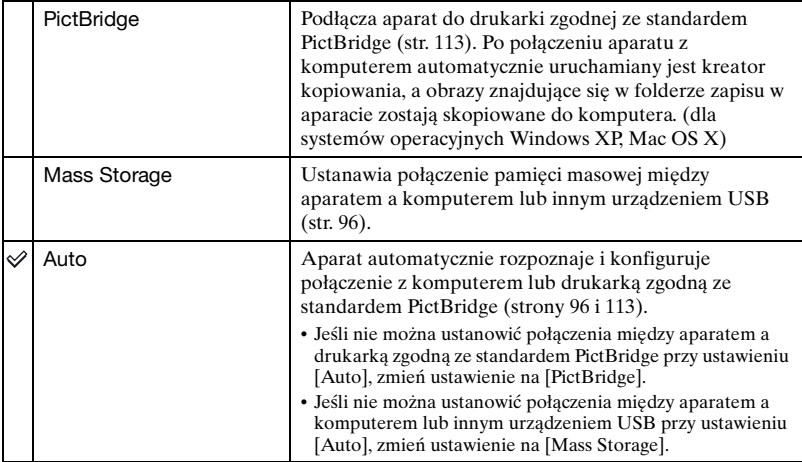

### <span id="page-79-0"></span>**COMPONENT**

Wybiera typ wyjściowego sygnału wideo spośród opcji SD i HD(1080i), w zależności od podłączonego odbiornika TV [zobacz str. 89.](#page-88-0)

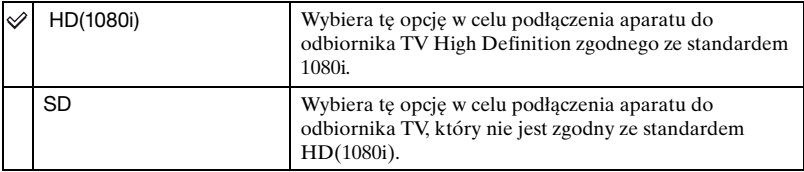

### <span id="page-80-0"></span>**Wyjście wideo**

Ustawia wyjście sygnału wideo na sygnał telewizyjnego kodowania kolorów podłączonego sprzętu wideo. W różnych krajach i regionach stosowane są różne systemy telewizyjnego kodowania kolorów. Aby móc obejrzeć obrazy na ekranie odbiornika TV, należy sprawdzić, jaki system kodowania kolorów jest stosowany w kraju lub regionie, w którym jest używany aparat (zobacz [str. 91](#page-90-0)).

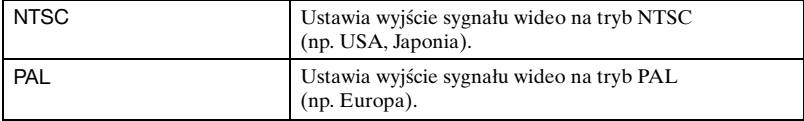

# **Nastawienie nagryw. — Nastawienia nagrywania 1**

Ustawienia fabryczne są oznaczone symbolem  $\mathcal{D}$ .

#### **Wspomaganie AF**

Wspomaganie AF doświetla obiekty w ciemnych miejscach, aby ułatwić ogniskowanie. Wspomaganie AF emituje czerwone światło od momentu naciśnięcia spustu migawki do połowy aż do momentu ustawienia ostrości. W tym czasie widoczny jest wskaźnik  $\varepsilon_{\text{ON}}$ .

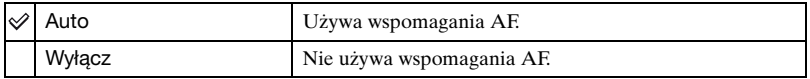

- Jeśli światło wspomagania AF nie dociera do fotografowanego obiektu lub jest on mało kontrastowy, ostrość nie jest ustawiona. (Zaleca się utrzymanie odległości nie większej niż ok. 3,8 m (zoom: obiektyw szerokokątny, W) / 3,0 m (zoom: teleobiektyw, T)).
- Ostrość jest ustawiana, gdy światło wspomagania AF dociera do obiektu, nawet jeśli nie jest to jego środek.
- Jeśli wybrano funkcję ostrości ręcznej [\(str. 44\)](#page-43-0), funkcja Wspomaganie AF nie działa.
- Przy korzystaniu ze światła wspomagania AF normalna ramka pola AF jest nieaktywna i wyświetlana jest nowa ramka pola AF zaznaczona linią przerywaną. Autofokus priorytetowo traktuje obiekty znajdujące się blisko środka ramki.
- Funkcja Wspomaganie AF nie działa, jeśli dla opcji  $\mathbb{R}$  (tryb Zaawansowane fot. sport.),  $\blacksquare$  (tryb Pejzaż), (tryb Zmierzch) lub (tryb Fajerwerki) wybranej w trybie selekcji sceny nie wybrano ustawienia [Wyłącz] w obszarze [Teleobiektyw] lub ustawienia [Włącz] w obszarze [Wykrywanie twarzy].
- Wspomaganie AF emituje bardzo jasne światło. Emitowane światło nie stanowi żadnego zagrożenia, jednak nie należy patrzeć z bliska na emiter wspomagania AF.

#### **Linia siatki**

Dzięki odniesieniu do linii siatki można łatwo ustawić obiekt w położeniu poziomym lub pionowym.

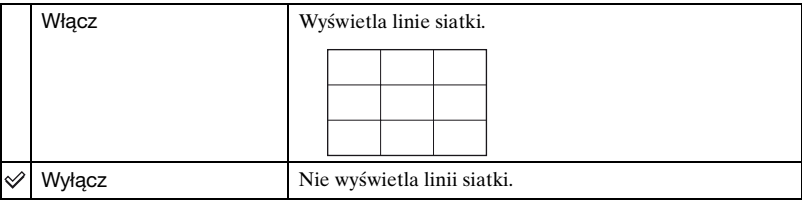

• Linie siatki nie są zapisywane.

### **Tryb AF**

Wybiera tryb pracy autofokusa.

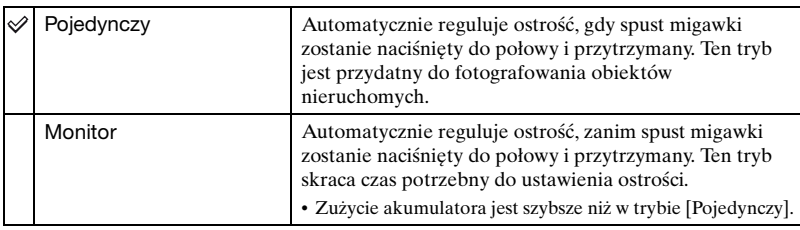

• Tryb AF nie działa, jeśli funkcja [Wykrywanie twarzy] jest ustawiona na [Włącz] lub jeśli w obszarze selekcji sceny wybrano opcję (tryb Zaawansowane fot. sport.).

### **Zoom cyfrowy**

Wybiera tryb zoomu cyfrowego. Aparat powiększa obraz, używając zoomu optycznego (maksymalnie do 15×). Gdy zoom jest większy niż 15×, używany jest inteligentny zoom lub precyzyjny zoom cyfrowy.

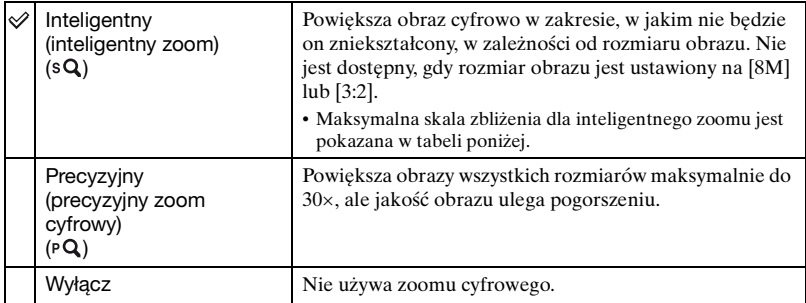

#### **Rozmiar obrazu i maksymalny zoom przy użyciu trybu Smart zoom**

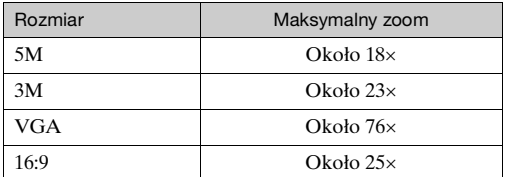

• Nie można użyć zoomu cyfrowego, jeśli funkcja [Wykrywanie twarzy] jest ustawiona na [Włącz] lub jeśli w obszarze selekcji sceny wybrano opcję (tryb Zaawansowane fot. sport.).

#### **Teleobiektyw**

Umożliwia uzyskanie odpowiedniej ostrości w przypadku zastosowania teleobiektywu (brak w zestawie). Należy dołączyć do aparatu znajdujący się w zestawie pierścień adaptera, a następnie dołączyć teleobiektyw [\(str. 19\)](#page-18-0).

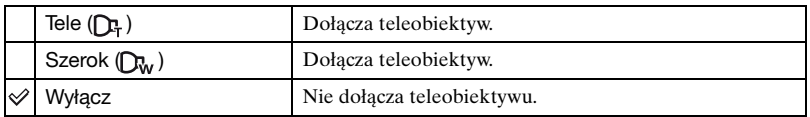

- Jeśli używana jest wbudowana lampa błyskowa, jej światło może zostać zablokowane, co spowoduje pojawienie się cieni.
- Dostępny obszar zoomu jest ograniczony.
- Dostępny obszar ostrości jest ograniczony.
- Szczegółowe informacji na ten temat znajdują się w instrukcji teleobiektywu.

# **Nastawienie nagryw. — Nastawienia nagrywania 2**

Ustawienia fabryczne są oznaczone symbolem  $\mathcal{D}$ .

#### **Błysk sychr.**

Wybieranie momentu błysku lampy.

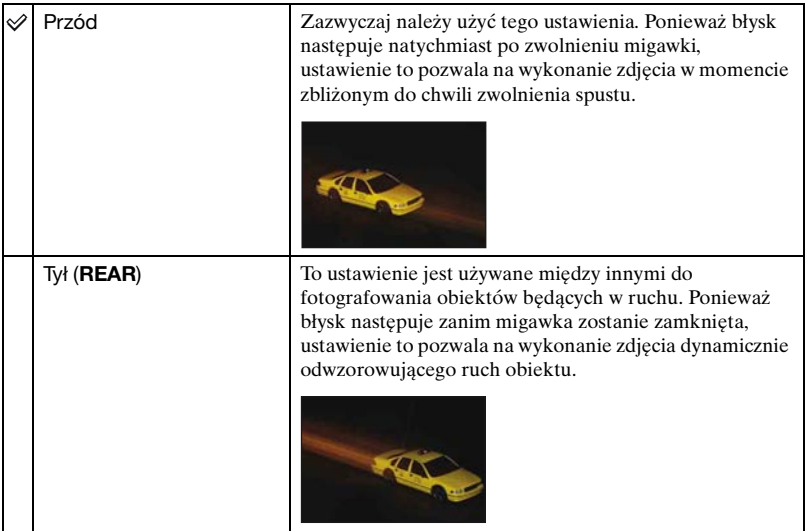

Informacje dotyczące trybu [Tył]

- Jeśli czas otwarcia migawki jest zbyt krótki, ustawienie [Tył] może nie być efektywne.
- Jeśli wybrano funkcję redukcji efektu czerwonych oczu, może ona nie zostać użyta w przypadku dłuższych czasów otwarcia migawki i użycia trybu.

#### **Autom. orient.**

Aparat wykrywa obrócenie go do pozycji fotografowania w pionie i wyświetla obraz w położeniu pionowym.

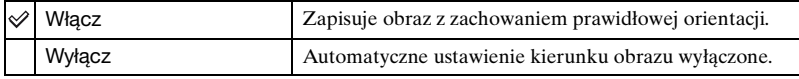

• W zależności od kąta fotografowania, orientacja zdjęcia może nie być zarejestrowana prawidłowo.

# **Auto podgląd**

Wyświetla zarejestrowany obraz przez około dwie sekundy natychmiast po wykonaniu zdjęcia.

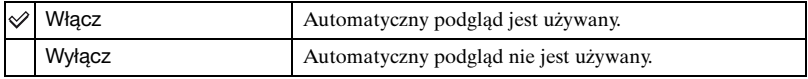

• Gdy spust migawki zostanie w tym czasie naciśnięty do połowy, zniknie wyświetlany zarejestrowany obraz i można natychmiast zrobić następne zdjęcie.

#### **Fokus rozszerz**

Powiększa dwukrotnie środek ekranu w trybie ostrości ręcznej.

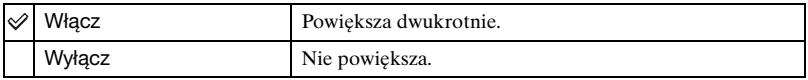

# **Nastawienie zegara**

### **Nastawienie zegara**

Ustawia datę i godzinę.

1 Wybierz opcję [ Nastawienie zegara] z menu (Nastaw.) na ekranie HOME.

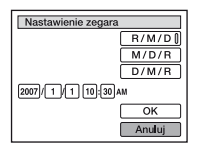

- 2 Za pomocą przycisków  $\triangle$ / $\nabla$  wybierz format wyświetlania daty i naciśnij przycisk  $\bullet$ .
- 3 Za pomocą przycisków b/B wybierz poszczególne opcje, za pomocą przycisków **△/V** ustaw wartość liczbową, a następnie naciśnij przycisk ●.
- $\Phi$  Wybierz wartość [OK] za pomocą przycisku  $\bullet$ , a następnie naciśnij przycisk  $\bullet$ .

#### **Aby anulować ustawienie zegara**

Wybierz opcję [Anuluj] w kroku 4 i naciśnij przycisk .

# **Language Setting**

**Language Setting**

Wybiera język używany do wyświetlenia opcji menu, ostrzeżeń i komunikatów.

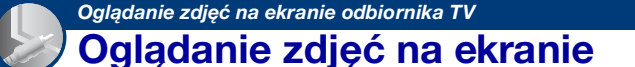

# <span id="page-88-0"></span>**odbiornika TV**

Wykonane zdjęcia można obejrzeć na ekranie odbiornika TV. W tym celu aparat należy podłączyć do odbiornika TV.

Połączenie różni się w zależności od typu odbiornika TV, do którego podłączony jest aparat.

# **Oglądanie zdjęć przez podłączenie aparatu do odbiornika TV za pomocą uniwersalnego kabla połączeniowego (w zestawie)**

Przed podłączeniem aparatu do odbiornika TV należy wyłączyć oba urządzenia.

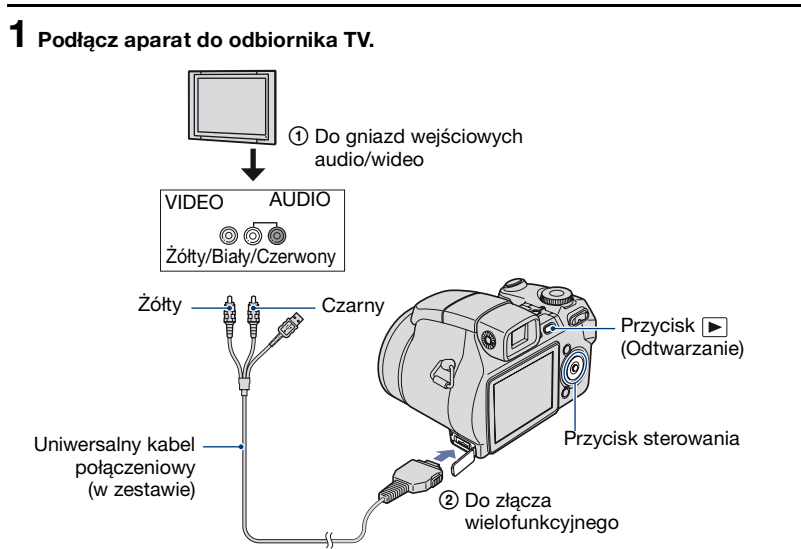

• Jeżeli odbiornik TV jest wyposażony w stereofoniczne gniazda wejściowe, wtyczkę audio (czarna) uniwersalnego kabla połączeniowego należy podłączyć do lewego gniazda audio.

# **2 Włącz odbiornik TV i ustaw przełącznik wyboru źródła sygnału TV/Video w**  położeniu "Video".

• Szczegółowych informacji na ten temat należy szukać w instrukcji obsługi odbiornika TV.

# **3 Naciśnij przycisk (Odtwarzanie), aby włączyć aparat.**

Zdjęcia znajdujące się w pamięci aparatu pojawią się na ekranie odbiornika TV. Naciskając część  $\blacktriangleleft$  przycisku sterowania, wybierz zdjęcie.

• Jeśli aparat jest używany za granicą, może być konieczne przełączenie rodzaju sygnału wideo na wyjściu na zgodny z danym odbiornikiem TV [\(str. 81\)](#page-80-0).

### **Oglądanie obrazów przez podłączenie aparatu do odbiornika TV o rozdzielczości HD**

Zarejestrowane w aparacie obrazy można oglądać, podłączając aparat do odbiornika TV o rozdzielczości HD (High Definition) za pomocą kabla komponentowego (brak w zestawie).

Przed podłączeniem aparatu do odbiornika TV należy wyłączyć oba urządzenia.

# **1 Podłącz aparat do odbiornika TV.**

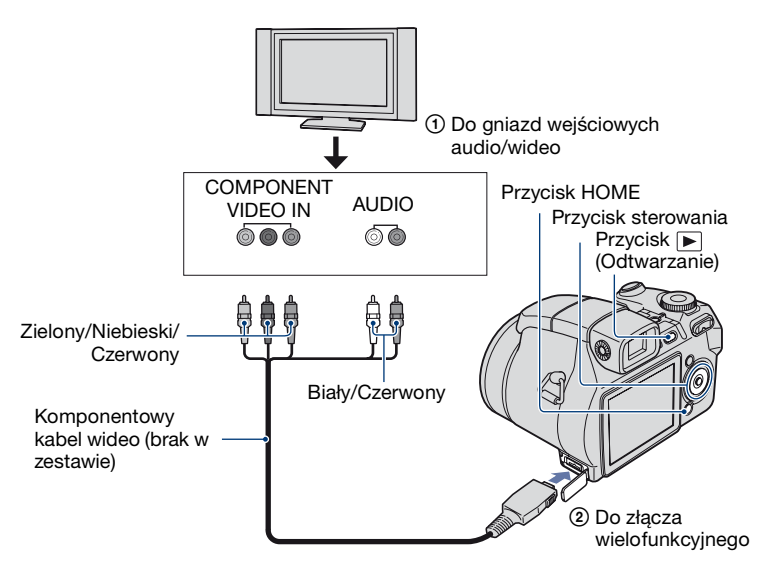

• Kabel podłączany do gniazd wideo (Zielony/Niebieski/Czerwony) jest tego samego koloru, co odpowiednie gniazda.

### **2 Włącz odbiornik TV i ustaw przełącznik wyboru źródła sygnału TV/Video w**  położeniu "Video".

• Szczegółowych informacji na ten temat należy szukać w instrukcji obsługi odbiornika TV.

# **3 Naciśnij przycisk (Odtwarzanie), aby włączyć aparat.**

Zdjęcia znajdujące się w pamięci aparatu pojawią się na ekranie odbiornika TV. Naciskając część  $\blacktriangleleft$  przycisku sterowania, wybierz zdjęcie.

- W obszarze [Główne nastawienia 2] ustaw dla pozycji [COMPONENT] wartość [HD(1080i)], wybierając opcję **(Nastaw.**) na ekranie HOME [\(str. 80\).](#page-79-0)
- Jeśli aparat jest używany za granicą, może być konieczne przełączenie rodzaju sygnału wideo na wyjściu na zgodny z danym odbiornikiem TV [\(str. 81\).](#page-80-0)
- Jeśli wyjście HD(1080i) jest aktywne, nie można odtwarzać filmów.

#### <span id="page-90-0"></span>**O telewizyjnych systemach kodowania kolorów**

Aby można było obejrzeć zdjęcia na ekranie odbiornika TV, potrzebny jest odbiornik z gniazdem wejściowym wideo oraz uniwersalny kabel połączeniowy. W odbiorniku TV i aparacie musi być używany taki sam system kodowania kolorów. Zamieszczone poniżej wykazy pozwalają sprawdzić, jaki telewizyjny system kodowania kolorów jest stosowany w kraju lub regionie, w którym jest używany aparat.

#### **System NTSC**

Ameryka Środkowa, Boliwia, Chile, Ekwador, Filipiny, Jamajka, Japonia, Kanada, Kolumbia, Korea, Meksyk, Peru, Stany Zjednoczone, Surinam, Tajwan, Wenezuela, Wyspy Bahama i in.

#### **System PAL**

Australia, Austria, Belgia, Chiny, Czechy, Dania, Finlandia, Hiszpania, Holandia, Hongkong, Kuwejt, Malezja, Niemcy, Norwegia, Nowa Zelandia, Polska, Portugalia, Singapur, Słowacja, Szwajcaria, Szwecja, Tajlandia, Węgry, Wielka Brytania, Włochy i in.

#### **System PAL-M**

Brazylia

#### **System PAL-N**

Argentyna, Paragwaj, Urugwaj

#### **System SECAM**

Bułgaria, Francja, Gujana, Irak, Iran, Monako, Rosja, Ukraina i in.

*Współpraca aparatu z komputerem*

# **Komputer z systemem operacyjnym Windows**

Szczegółowe informacje dotyczące współpracy aparatu z komputerem Macintosh znajdują się w sekcji "Komputer [Macintosh" \(str. 110\).](#page-109-0)

Przedstawione poniżej informacje dotyczą angielskiej wersji oprogramowania.

• W systemie Windows Vista, niektóre nazwy i operacje mogą się różnić od tych opisanych poniżej.

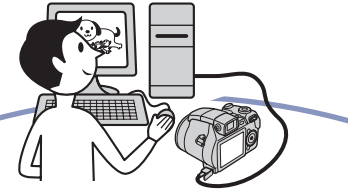

**Instalacja oprogramowania (w zestawie) [\(str. 94\)](#page-93-0)**

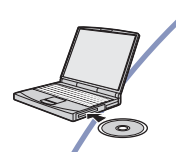

**Kopiowanie obrazów do komputera [\(str. 95\)](#page-94-0)**

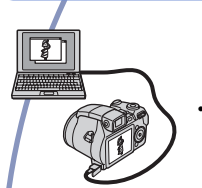

• Oglądanie obrazów na komputerze

Korzystanie z obrazów przy użyciu programów "Picture Motion Browser" i **"Music Transfer" (strony [103](#page-102-0) i [109\)](#page-108-0)**

> • Oglądanie obrazów zapisanych na komputerze • Oglądanie zdjęć uporządkowanych według daty

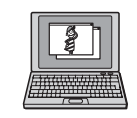

• Edytowanie obrazów • Wyświetlanie lokalizacji wykonanych zdjęć na mapie w Internecie. (W tym celu niezbędne jest połączenie z Internetem).

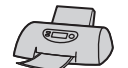

- Nagrywanie płyty z wykonanymi zdjęciami (wymaga nagrywarki CD lub DVD)
- Drukowanie lub zapisywanie zdjęć ze wstawioną datą
- Dodawanie/zmienianie muzyki przy użyciu programu "Music Transfer"

# **Zalecana konfiguracja komputera**

Poniżej przedstawiono zalecaną konfigurację komputera współpracującego z aparatem.

#### **Konfiguracja zalecana do kopiowania obrazów**

#### **System operacyjny (zainstalowany**

**fabrycznie):** Microsoft Windows 2000 Professional, Windows XP\* lub Windows Vista\*

• Nie gwarantuje się poprawnego działania opisywanych funkcji na komputerach, w których zainstalowano uaktualnienie jednego z wymienionych powyżej systemów, a także w środowiskach wielosystemowych.

**Gniazdo USB:** standardowe

#### **Konfiguracja zalecana do**  korzystania z programów "Picture **Motion Browser" i "Music Transfer"**

**System operacyjny (zainstalowany fabrycznie):** Microsoft Windows 2000 Professional, Windows XP\* lub Windows Vista\*

#### **Karta dźwiękowa:** 16-bitowa stereofoniczna karta dźwiękowa z głośnikami

- **Procesor/pamięć:** Pentium III 500 MHz lub szybszy, co najmniej 128 MB pamięci RAM (zalecane: Pentium III 800 MHz lub szybszy oraz co najmniej 256 MB pamięci RAM)
- **Oprogramowanie:** DirectX 9.0c lub nowsza wersja
- **Dysk twardy:** Ilość miejsca wymagana do zainstalowania oprogramowania — co najmniej 200 MB
- **Wyświetlacz:** Rozdzielczość ekranu:  $1024 \times 768$  pikseli lub więcej Kolory: co najmniej High Color (kolor 16-bitowy)
- \* Wersje 64-bitowe oraz wersja Starter (Edition) nie są obsługiwane.
- Oprogramowanie jest zgodne z technologią DirectX. Może być wymagane zainstalowanie zestawu funkcji "DirectX".

#### **Uwagi o podłączaniu aparatu do komputera**

- Nie gwarantuje się poprawnego działania poszczególnych funkcji w każdej z powyższych zalecanych konfiguracji.
- Jeżeli do komputera zostanie podłączonych kilka urządzeń USB, niektóre z nich, w tym aparat, mogą nie działać. Jest to uzależnione od rodzaju podłączonych urządzeń USB.
- Nie gwarantuje się poprawnego działania w przypadku zastosowania koncentratora USB.
- Ponieważ aparat jest przystosowany do współpracy z interfejsem Hi-Speed USB (magistrala USB 2.0), podłączenie go do komputera przy użyciu interfejsu Hi-Speed USB (magistrala USB 2.0) pozwala na zaawansowane (bardzo szybkie) przesyłanie danych.
- Dostępne są trzy tryby połączenia USB: [Auto] (ustawienie domyślne), [Mass Storage] i [PictBridge]. W tej sekcji w charakterze przykładów opisano tryby [Auto] i [Mass Storage]. Aby uzyskać szczegółowe informacje na temat trybu połączenia [PictBridge], zobacz [str. 80](#page-79-1).
- Gdy komputer wznawia pracę po wyjściu z trybu wstrzymania lub uśpienia, komunikacja między komputerem a aparatem może nie zostać wznowiona.

# **Pomoc techniczna**

Dodatkowe informacje o tym produkcie i odpowiedzi na najczęściej zadawane pytania znajdują się w witrynie internetowej firmy Sony poświęconej obsłudze klienta.

<http://www.sony.net/>

# <span id="page-93-0"></span>**Instalacja oprogramowania (w zestawie)**

Oprogramowanie (w zestawie) można zainstalować zgodnie z poniższą procedurą.

- W przypadku korzystania z systemu operacyjnego Windows 2000 nie należy podłączać aparatu do komputera przed zainstalowaniem oprogramowania.
- W przypadku systemów operacyjnych Windows 2000/XP należy zalogować się jako administrator.
- Podczas instalacji oprogramowania znajdującego się w zestawie sterownik USB zostanie zainstalowany automatycznie.

# **1 Włącz komputer i włóż płytę CD-ROM (w zestawie) do napędu CD-ROM.**

Zostanie wyświetlony ekran menu instalacji.

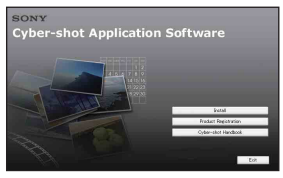

- Jeśli ekran ten nie zostanie wyświetlony, kliknij dwukrotnie ikonę (My  $Computer) \rightarrow \bullet$  (SONYPICTUTIL).
- W systemie Windows Vista może zostać wyświetlone okno kreatora AutoPlay. Wybierz plik "Run Install.exe" i postępuj z instrukcjami wyświetlanymi na ekranie w celu kontynuowania instalacji.

# **2 Kliknij przycisk [Install].**

Zostanie wyświetlony ekran "Choose Setup Language".

# **3 Wybierz odpowiedni język, a następnie kliknij przycisk [Next].**

Zostanie wyświetlony ekran [Location Settings].

# **4 Wybierz [Region] i [Country/ Area], a następnie kliknij przycisk [Next].**

Gdy pojawi się napis [Welcome to the InstallShield Wizard for SonyPicture Utility] kliknij przycisk [Next].

Zostanie wyświetlony ekran "License Agreement". Uważnie przeczytaj umowę. Jeśli akceptujesz warunki umowy licencyjnej, kliknij przycisk radiowy obok opcji [I accept the terms of the license agreement], a następnie kliknij przycisk [Next].

# **5 Zakończ instalację, postępując zgodnie z instrukcjami wyświetlanymi na ekranie.**

- Gdy pojawi się komunikat z prośbą o ponowne uruchomienie komputera, uruchom ponownie komputer, postępując według wyświetlanych instrukcii.
- Instalacja zestawu funkcji DirectX zależy od konfiguracji systemu komputera.

# **6 Po zakończeniu instalacji wyjmij płytę CD-ROM z napędu.**

Po zainstalowaniu oprogramowania na pulpicie zostanie utworzona ikona skrótu do internetowej witryny rejestracji klientów.

Po zarejestrowaniu się na witrynie można korzystać z bezpiecznej i użytecznej pomocy dla klientów. <http://www.sony.net/registration/di>

# <span id="page-94-0"></span>**Kopiowanie obrazów do komputera**

Przedstawione poniżej instrukcje mają charakter przykładowy i dotyczą komputera z systemem operacyjnym Windows.

Obrazy można skopiować z aparatu do komputera w opisany poniżej sposób.

#### <span id="page-94-2"></span>**Komputer z gniazdem kart pamięci Memory Stick**

Wyjmij kartę "Memory Stick Duo" z aparatu i umieść ją w adapterze Memory Stick Duo. Umieść adapter Memory Stick Duo w odpowiednim gnieździe komputera i skopiuj obrazy.

- Nawet w przypadku korzystania z systemu Windows 95/98/98 SecondEdition/NT/Me można skopiować zdjęcia, wkładając kartę pamięci "Memory Stick Duo" go gniazda karty Memory Stick w komputerze.
- Jeśli karta "Memory Stick PRO Duo" nie zostanie rozpoznana, zobacz [str. 124.](#page-123-0)

#### **Komputer bez gniazda kart pamięci Memory Stick**

Nawiąż połączenie USB i wykonaj czynności wchodzące w skład etapów 1–4 przedstawionych na stronach od [95](#page-94-1) do [99](#page-98-0).

- W przypadku korzystania z systemu operacyjnego Windows 2000 należy najpierw zainstalować oprogramowanie (w zestawie). W przypadku korzystania z systemu operacyjnego Windows XP instalowanie oprogramowania nie jest konieczne.
- Ekrany przedstawione w tej sekcji stanowią przykłady ekranów wyświetlanych podczas kopiowania obrazów z karty "Memory Stick Duo".
- Niniejszy aparat nie jest zgodny z wersjami 95/98/98 SecondEdition/NT/Me systemu operacyjnego Windows. W przypadku korzystania z komputera, który nie jest wyposażony w gniazdo kart Memory Stick, w celu skopiowania zdjęć z karty pamięci "Memory Stick Duo" do komputera należy użyć urządzenia Memory Stick Reader/ Writer.

• W celu skopiowania do komputera zdjęć z pamięci wewnętrznej najpierw należy skopiować zdjęcia na kartę pamięci "Memory Stick Duo", a następnie do komputera.

# <span id="page-94-1"></span>**Etap 1: Przygotowanie aparatu i komputera**

# **1** Włóż do aparatu kartę "Memory **Stick Duo" zawierającą obrazy.**

• Jeśli kopiowane będą obrazy z pamięci wewnętrznej aparatu, ten krok można pominąć.

**2 Włóż do aparatu naładowany akumulator lub podłącz aparat do gniazda ściennego za pomocą zasilacza sieciowego (brak w zestawie).**

• Jeśli aparat będzie zasilany z prawie wyczerpanego akumulatora, kopiowanie obrazów do komputera może zakończyć się niepowodzeniem lub dane mogą zostać uszkodzone, gdy akumulator rozładuje się zbyt szybko.

# **3 Naciśnij przycisk (Odtwarzanie), a następnie uruchom komputer.**

Przycisk (Odtwarzanie)

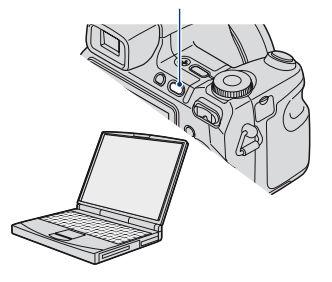

# <span id="page-95-1"></span><span id="page-95-0"></span>**Etap 2: Podłączanie aparatu do komputera**

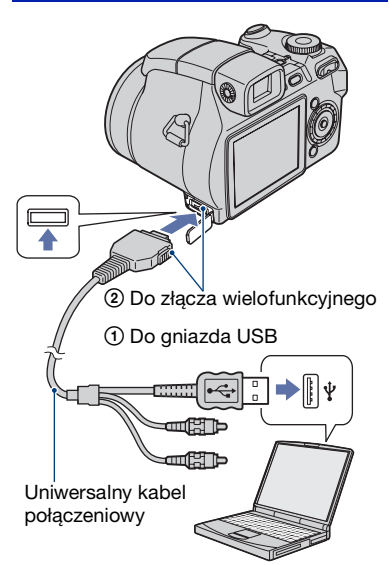

• W systemie operacyjnym Windows XP/Vista na pulpicie pojawi się okno kreatora AutoPlay.

Na wyświetlaczu aparatu pojawi się komunikat "Łaczy do Mass Storage...".

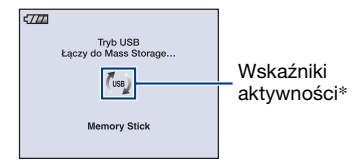

Jeśli połączenie USB jest nawiązywane po raz pierwszy, komputer automatycznie uruchomi program rozpoznający aparat. Należy wówczas chwilę zaczekać.

- \* Podczas sesji łączności na ekranie wyświetlany jest symbol (ss). Nie używaj komputera, gdy wyświetlany jest wskaźnik. Gdy wskaźnik zmieni stan na , można zacząć korzystać z komputera.
- Jeśli komunikat "Łączy do Mass Storage..." nie zostanie wyświetlony, dla opcji [Połączenie USB] należy wybrać ustawienie [Mass Storage] [\(str. 80\)](#page-79-1).
- Po zainstalowaniu oprogramowania (w zestawie) może zostać wyświetlony ekran [Import Images] [\(str. 103\)](#page-102-0). W takim przypadku można zaimportować obrazy bezpośrednio przy użyciu programu "Picture Motion Browser".

# <span id="page-95-2"></span>**Etap 3-A: Kopiowanie obrazów do komputera**

 $XP$ 

- W przypadku systemu operacyjnego Windows 2000 należy wykonać procedurę opisaną w sekcji "Etap 3-B: Kopiowanie [obrazów do komputera" na str. 98.](#page-97-0)
- W przypadku systemu operacyjnego Windows XP/Vista, jeśli ekran kreatora nie zostanie wyświetlony automatycznie, należy wykonać procedurę opisaną w sekcji "Etap [3-B: Kopiowanie obrazów do komputera" na](#page-97-0)  [str. 98](#page-97-0).

W tej sekcji przedstawiono przykładową procedurę kopiowania obrazów do folderu "My Documents".

**1 Po podłączeniu kabla USB w sposób opisany w etapie 2 kliknij opcję [Copy pictures to a folder on my computer using Microsoft**  Scanner and Camera Wizard] $\rightarrow$ **[OK], gdy ekran kreatora pojawi się automatycznie na pulpicie.**

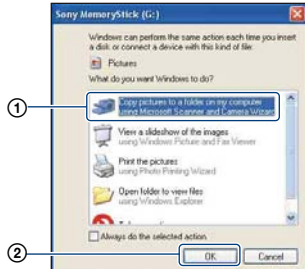

Zostanie wyświetlony ekran "Scanner and Camera Wizard".

# **2 Kliknij przycisk [Next].**

Zostaną wyświetlone obrazy zapisane na karcie "Memory Stick Duo" aparatu.

• Jeżeli nie włożono karty "Memory Stick Duo", pojawią się obrazy zapisane w pamięci wewnętrznej aparatu.

**3 Kliknij pole wyboru obok każdego obrazu, którego nie chcesz kopiować, aby usunąć zaznaczenie, a następnie kliknij przycisk [Next].**

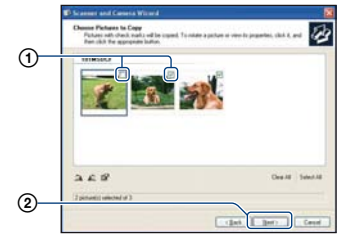

Zostanie wyświetlony ekran "Picture Name and Destination".

### **4 Wybierz nazwę i miejsce zapisywania obrazów, a następnie kliknij przycisk [Next].**

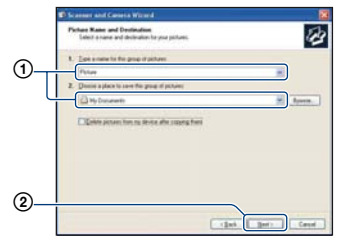

Rozpocznie się kopiowanie obrazów. Gdy kopiowanie zostanie zakończone, pojawi się ekran "Other Options".

• W tej sekcji przedstawiono przykładową procedurę kopiowania obrazów do folderu "My Documents".

**5 Kliknij przycisk radiowy obok opcji [Nothing. I'm finished working with these pictures], aby ją zaznaczyć, a następnie kliknij przycisk [Next].**

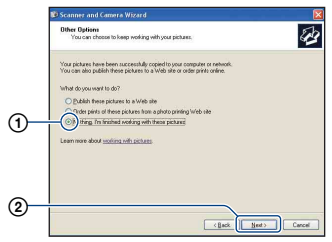

Zostanie wyświetlony ekran "Completing the Scanner and Camera Wizard".

# **6 Kliknij przycisk [Finish].**

Ekran kreatora zostanie zamknięty.

• Aby kontynuować kopiowanie pozostałych obrazów, należy odłączyć uniwersalny kabel połączeniowy [\(str. 100\)](#page-99-1). Następnie należy wykonać procedurę opisaną w sekcji "Etap 2: [Podłączanie aparatu do komputera" na](#page-95-1)  [str. 96.](#page-95-1)

# <span id="page-97-0"></span>**Etap 3-B: Kopiowanie obrazów do komputera**

2000

• W przypadku systemu operacyjnego Windows XP/Vista należy wykonać procedurę opisaną w sekcji "Etap 3-A: [Kopiowanie obrazów do komputera" na str.](#page-95-2)  96.

W tej sekcji przedstawiono przykładową procedurę kopiowania obrazów do folderu "My Documents".

**1 Kliknij dwukrotnie ikonę [My Computer]** t **[Removable Disk]** → **[DCIM].** 

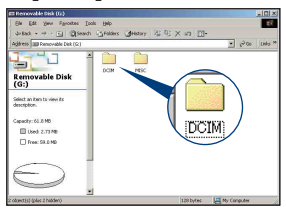

- Jeżeli ikona "Removable Disk" nie jest wyświetlana, zobacz [str. 124.](#page-123-1)
- **2 Kliknij dwukrotnie folder, w którym zostały zapisane pliki obrazów przeznaczone do skopiowania.**

**Następnie kliknij prawym przyciskiem myszy plik obrazu, aby wyświetlić menu podręczne, i wybierz polecenie [Copy].**

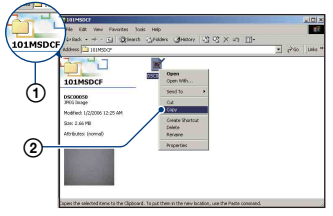

• Aby uzyskać informacje o miejscu zapisywania plików obrazów, zobacz [str. 100.](#page-99-2)

**3 Kliknij dwukrotnie folder [My Documents]. Następnie kliknij prawym przyciskiem myszy w**  oknie "My Documents", aby **wyświetlić menu podręczne, i wybierz polecenie [Paste].**

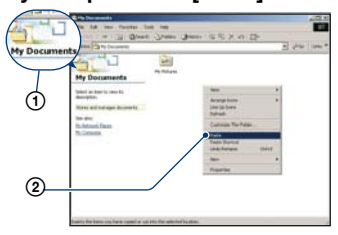

Pliki obrazów zostaną skopiowane do folderu "My Documents".

• Jeśli w folderze docelowym już istnieje obraz o tej samej nazwie pliku, pojawi się komunikat z prośbą o potwierdzenie zamiaru zastąpienia starego pliku nowym. Zastąpienie istniejącego pliku nowym spowoduje usunięcie starego pliku. Aby skopiować plik obrazu do komputera bez zastępowania nim już istniejącego obrazu, należy zmienić nazwę pliku, a następnie skopiować go do komputera. Jeśli jednak nazwa pliku zostanie zmieniona [\(str. 102\),](#page-101-0) nie będzie już można wyświetlić danego obrazu w aparacie.

### <span id="page-98-0"></span>**Etap 4: Oglądanie obrazów na komputerze**

W tej sekcji przedstawiono sposób oglądania obrazów skopiowanych do folderu "My Documents".

# **1 Kliknij kolejno polecenia: [Start]** t **[My Documents].**

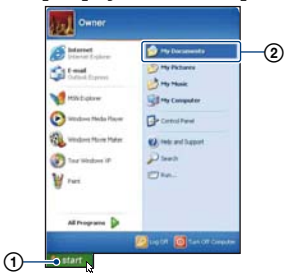

Zostanie wyświetlona zawartość folderu "My Documents".

• Jeśli używany jest system operacyjny inny niż Windows XP, kliknij dwukrotnie ikonę [My Documents] na pulpicie.

# **2 Kliknij dwukrotnie wybrany plik obrazu.**

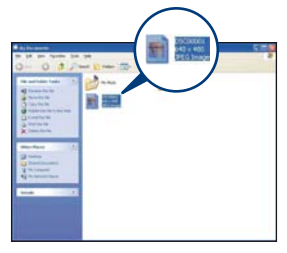

Obraz zostanie wyświetlony.

### <span id="page-99-1"></span>**Aby usunąć połączenie USB**

Opisaną poniżej procedurę należy wykonać przed podjęciem następujących działań:

- Odłączenie uniwersalnego kabla połączeniowego
- Wyjęcie karty "Memory Stick Duo"
- Włożenie karty "Memory Stick Duo" do aparatu po skopiowaniu obrazów z pamięci wewnętrznej
- Wyłączenie aparatu
- $\circled{1}$  Kliknij dwukrotnie ikonę  $\circled{1}$ na pasku zadań.

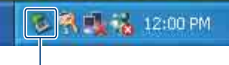

Kliknij dwukrotnie w tym miejscu

- 2 Kliknij kolejno polecenia: (USB Mass Storage Device)  $\rightarrow$  [Stop].
- 3 Wskaż właściwe urządzenie w oknie potwierdzenia, a następnie kliknij przycisk [OK].
- 4 Kliknij przycisk [OK]. Urządzenie zostanie odłączone.
	- Krok 4 nie dotyczy komputerów z systemem Windows XP.

#### <span id="page-99-2"></span><span id="page-99-0"></span>**Miejsca zapisywania plików obrazów i nazwy plików**

Pliki obrazów utworzone za pomocą aparatu są pogrupowane na karcie "Memory Stick Duo" w foldery.

#### **Przykład: drzewo folderów w systemie Windows XP**

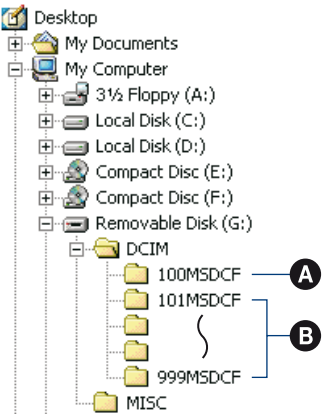

- A Folder zawierający dane obrazów zapisane przy użyciu aparatu, który nie ma funkcji tworzenia własnych folderów
- B Folder zawierający dane obrazów zapisane przy użyciu tego aparatu Jeśli nie zostaną utworzone żadne nowe foldery, dostępne będą następujące foldery:
	- "Memory Stick Duo"; tylko  $.101MSDCF"$
	- Pamięć wewnętrzna; tylko "101\_SONY"
- W folderze "100MSDCF" nie można zapisywać żadnych obrazów. Obrazy znajdujące się w tym folderze można jedynie wyświetlać.
- Nie można zapisywać/wyświetlać żadnych obrazów w folderze "MISC".
- Sposób tworzenia nazw plików obrazów: ssss oznacza dowolną liczbę między 0001 a 9999. Część numeryczna nazwy pliku filmu zapisanego w trybie filmu oraz odpowiadającego mu pliku indeksu jest taka sama.
	- Pliki zdjęć: DSC0□□□□JPG
	- Pliki filmów: MOV0□□□□.MPG
	- Pliki obrazów indeksu zapisywane podczas nagrywania filmów: MOV0□□□□.THM
- Aby uzyskać więcej informacji o folderach, zobacz strony [72](#page-71-0) i [75.](#page-74-0)

# <span id="page-101-0"></span>**Oglądanie za pomocą aparatu plików obrazów zapisanych na komputerze (przy użyciu karty "Memory Stick Duo")**

Przedstawione poniżej instrukcje mają charakter przykładowy i dotyczą komputera z systemem operacyjnym Windows.

Gdy plik obrazu po skopiowaniu do komputera został usunięty z karty "Memory Stick Duo", można go ponownie obejrzeć w aparacie, kopiując odpowiedni plik obrazu z komputera na kartę "Memory Stick Duo".

- Krok 1 można pominąć, jeśli nazwa pliku nadana przez aparat nie została zmieniona.
- Wyświetlenie niektórych obrazów nie jest możliwe. Jest to zależne od rozmiaru pliku.
- Aparat może nie wyświetlać prawidłowo plików obrazów poddanych obróbce na komputerze, a także obrazów wykonanych za pomocą innego modelu aparatu.
- Jeśli nie istnieją żadne foldery, najpierw należy utworzyć folder za pomocą aparatu [\(str. 75\),](#page-74-0) a dopiero potem skopiować plik obrazu.
- **1 Kliknij prawym przyciskiem myszy plik obrazu, a następnie kliknij polecenie [Rename]. Zmień nazwe pliku na "DSC0** $\square$  $\square$ ".

Zamiast  $\square \square \square \square$  wprowadź liczbę z zakresu od 0001 do 9999.

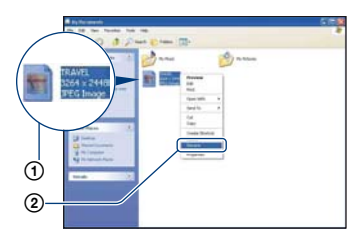

• Jeśli zostanie wyświetlony komunikat z prośbą o potwierdzenie zamiaru zastąpienia starego pliku nowym, należy wprowadzić inną liczbę.

- W zależności od ustawień komputera może być także wyświetlane rozszerzenie. Rozszerzeniem dla zdjęć jest JPG, a dla filmów — MPG. Rozszerzenia nie należy zmieniać.
- **2 Skopiuj plik obrazu do folderu na**  karcie "Memory Stick Duo", **wykonując kolejno poniższe czynności.**
	- 1Kliknij prawym przyciskiem myszy plik obrazu, a następnie wybierz polecenie [Copy].
	- 2Kliknij dwukrotnie pozycję [Removable Disk] lub [Sony MemoryStick] w węźle [My Computer].
	- 3Kliknij prawym przyciskiem myszy folder [sssMSDCF] w folderze [DCIM], a następnie wybierz polecenie [Paste].
		- $\square \square \square$  oznacza dowolną liczbę z zakresu od 100 do 999.

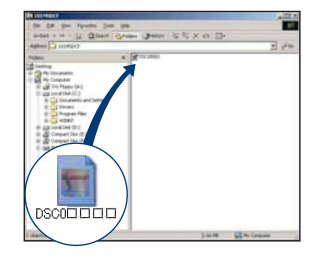

# <span id="page-102-0"></span>**Korzystanie z programu "Picture Motion Browser" (w zestawie)**

Dostarczone oprogramowanie zwiększa funkcjonalność aparatu i zapewnia liczne możliwości wykorzystania gotowych zdjęć i filmów. W tej sekcji przedstawiono podstawowe informacje o programie "Picture Motion Browser" i jego najważniejszych zastosowaniach.

### **"Picture Motion Browser" przegląd**

Program "Picture Motion Browser" umożliwia:

- Importowanie obrazów wykonanych aparatem i wyświetlanie ich na komputerze.
- Wyświetlanie obrazów w widoku kalendarza po posortowaniu ich według daty utworzenia pliku.
- Retuszowanie (np. przez zastosowanie funkcji redukcji efektu czerwonych oczu), drukowanie i wysyłanie zdjęć w postaci załączników do wiadomości e-mail i zmienianie daty oraz wiele innych.
- Drukowanie lub zapisywanie zdjęć ze wstawioną datą.
- Tworzenie dysków z danymi przy użyciu nagrywarki CD lub DVD.
- Szczegółowe informacje na temat programu "Picture Motion Browser" znajdują się w Help.

Aby otworzyć sekcję Help, kliknij kolejno polecenia [Start]  $\rightarrow$  [All Programs] (w systemie Windows 2000,  $[Programs]$   $\rightarrow$  [Sony Picture Utility]  $\rightarrow$  [Help]  $\rightarrow$  [Picture Motion Browser]. **Uruchamianie i zamykanie programu** ..Picture Motion **Browser"**

#### **Uruchamianie programu "Picture Motion Browser"**

Kliknij dwukrotnie ikonę (Picture Motion Browser) na pulpicie. Można również użyć menu Start: Kliknij kolejno polecenia  $[Start] \rightarrow [All]$ Programs] (w systemie Windows 2000,  $[Programs] \rightarrow [Sony Picture Utility]$  $\rightarrow$  [Picture Motion Browser].

• Przy pierwszym uruchomieniu programu "Picture Motion Browser", na ekranie pojawi się potwierdzenie narzędzia informacyjnego. Wybierz [Start]. Ta funkcja podaje wiadomości, na przykład o aktualizacjach oprogramowania. To ustawienie można zmienić później.

### **Zamvkanie programu "Picture Motion Browser"**

Kliknij przycisk  $\times$  w prawym górnym rogu ekranu.

#### **Podstawowe funkcje programu**

Poniżej przedstawiono instrukcje importowania i przeglądania obrazów z aparatu.

#### **Importowanie obrazów**

### **1 Upewnij się, że został**  uruchomiony program "Media **Check Tool"\*.**

Odszukaj ikonę (Media Check Tool) na pasku zadań.

\* "Media Check Tool" to program do automatycznego wykrywania oraz importowania zdjęć po wsunięciu karty "Memory Stick" w odpowiednie gniazdo lub podłączeniu aparatu.

• Jeśli na pasku zadań nie ma ikony : Kliknij kolejno polecenia [Start]  $\rightarrow$  [All Programs] (w systemie Windows  $2000$ , [Programs])  $\rightarrow$  [Sony Picture Utility $\vec{l} \rightarrow$  [Tools]  $\rightarrow$  [Media Check] Tool].

### **2 Podłącz aparat do komputera za pomocą uniwersalnego kabla połączeniowego.**

Po automatycznym wykryciu aparatu zostanie wyświetlony ekran [Import Images].

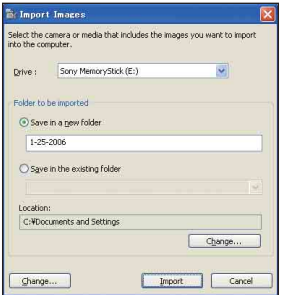

- W przypadku korzystania z gniazda kart pamięci Memory Stick najpierw zapoznaj się z informacjami na [str. 95](#page-94-2).
- Jeśli w systemie operacyjnym Windows XP/Vista pojawi się okno AutoPlay Wizard, należy je zamknąć.

# **3 Zaimportuj obrazy.**

Aby rozpocząć importowanie obrazów, kliknij przycisk [Import].

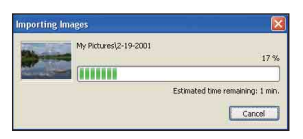

Standardowo obrazy są importowane do folderu utworzonego w lokalizacji "My Pictures", którego nazwę stanowi data importowania.

• Aby uzyskać informacje o zmianie ustawienia "Folder to be imported", zobacz [str. 108.](#page-107-0)

#### **Oglądanie obrazów**

#### **1 Sprawdzanie zaimportowanych obrazów**

Po zakończeniu importowania zostanie uruchomiony program ". Picture Motion Browser". Na ekranie pojawią się miniatury zaimportowanych obrazów.

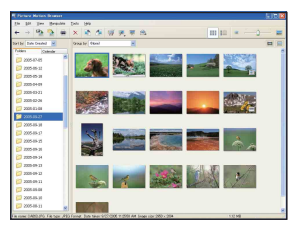

- Folder "My Pictures" jest domyślnym folderem w grupie "Viewed folders".
- Aby wyświetlić wybrany obraz, wystarczy kliknąć dwukrotnie jego miniaturę.

**2 Oglądanie obrazów w grupie "Viewed folders" na ekranie kalendarza po posortowaniu ich według daty utworzenia**

1Kliknij kartę [Calendar]. Zostanie wyświetlona lista lat, w których wykonano obrazy.

- 2Kliknij żądany rok. Zostaną wyświetlone obrazy wykonane w danym roku, zaprezentowane w postaci kalendarza, z uwzględnieniem daty utworzenia pliku.
- 3Aby posortować obrazy według miesięcy, kliknij nazwę odpowiedniego miesiąca. Zostaną wyświetlone miniatury obrazów wykonanych w danym miesiącu.
- 4Aby posortować obrazy według godzin, kliknij odpowiednią datę. Zostaną wyświetlone miniatury obrazów wykonanych danego dnia, uporządkowane według godziny wykonania.

#### Obrazy posortowane według lat

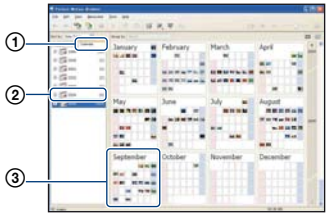

Obrazy posortowane według miesięcy

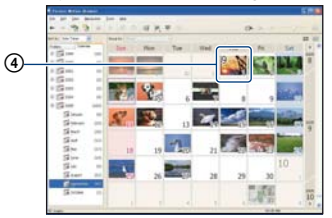

#### Obrazy posortowane według godzin

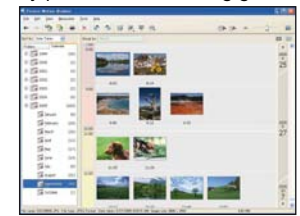

• Aby wyświetlić listę obrazów z określonego roku lub miesiąca, należy kliknąć odpowiedni okres z lewej strony ekranu.

### **3 Wyświetlanie pojedynczych obrazów**

Na ekranie przedstawiającym obrazy posortowane według godzin kliknij dwukrotnie żądaną miniaturę, aby wyświetlić obraz w osobnym oknie.

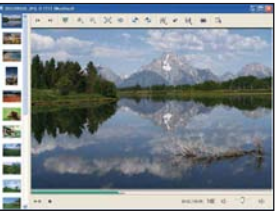

• Wyświetlane obrazy można edytować po kliknięciu przycisku na pasku narzędzi.

#### **Wyświetlanie obrazów w trybie pełnego ekranu**

Aby wyświetlić bieżące obrazy w trybie prezentacji na pełnym ekranie, kliknij przycisk  $\equiv$ .

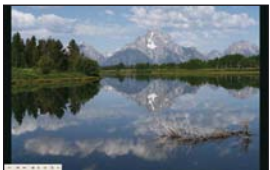

- Aby rozpocząć lub wstrzymać prezentację obrazów, należy kliknąć  $przycisk$  w lewym dolnym rogu ekranu.
- Aby zatrzymać prezentację obrazów, należy kliknąć przycisk  $\times$  w lewym dolnym rogu ekranu.

#### **Tworzenie dysku z danymi**

Obrazy można zapisywać na dyskach CD lub DVD z danymi.

- Wymagana jest nagrywarka CD lub DVD.
- Do utworzenia dysku z danymi można użyć następujących rodzajów dysków.
	- –CD–R/RW (12 cm)
	- $-DVD \pm R/RW$  (12 cm)
	- $-DVD<sub>±</sub>R$  DL (12 cm)

#### **1 Wybierz obrazy do zapisania na dysku.**

- Aby wybrać sąsiadujące obrazy, kliknij pierwszy z nich, przytrzymaj klawisz "Shift" i kliknij ostatni obraz.
- Aby wybrać dwa lub więcej niesąsiadujących obrazów, przytrzymaj klawisz "Ctrl" i kliknij pozostałe obrazy.

# **2 Kliknij przycisk na pasku narzędzi.**

Pojawi się okno [Create Data Disc].

**3 Kliknij przycisk [Start].**

# **4 Postępuj zgodnie z wyświetlanymi instrukcjami, aby utworzyć dysk z danymi.**

• Aby dodać wybrane obrazy, przeciągnij je i upuść na ekran [Create Data Disc].

#### **Wybieranie wszystkich obrazów w folderze**

Kliknij zakładkę [folders], a następnie kliknij prawym przyciskiem myszy ikonę odpowiedniego folderu i wybierz polecenie [Create Data Disc]. Można wybrać wszystkie obrazy w folderze.

### **Korzystanie z funkcji Map View do wyświetlania zdjęć na mapie**

Opcja Map View umożliwia wyświetlanie w internecie mapy zapisanej lokalizacji, w której wykonane zostało zdjęcie, wykorzystując do tego celu informacje dotyczące położenia miejsca zapisu.

• Korzystanie z funkcji Map View wymaga podłączenia komputera do Internetu.

### **1 Wybierz miniaturę oznaczoną symbolem .**

# **2** Kliknij przycisk **1**.

Pojawi się okno Map View.

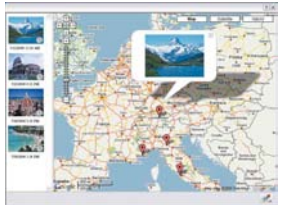

- Mapy i zdjęcia satelitarne dzięki serwisowi map Google Maps.
- Przy użyciu funkcji Map View można później dodać do zdjęć informacje o pozycji. Aby uzyskać więcej szczegółów, zobacz Pomoc funkcji Map View.

# **Inne funkcje**

#### **Przygotowanie obrazów zapisanych na komputerze do obejrzenia**

Aby można było obejrzeć obrazy, należy zarejestrować folder, w którym się one znajdują, w grupie "Viewed folders".

### **1** Kliknij ikonę **na ekranie głównym lub wybierz opcję [Register Folders to View] z menu [File].**

Zostanie wyświetlony ekran ustawień dotyczących rejestracji folderu w grupie "Viewed folders".

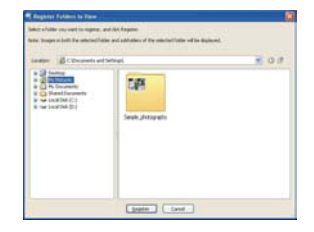

**2 Wskaż folder zawierający obrazy, które mają zostać zaimportowane, aby zarejestrować go jako jeden z**  folderów grupy "Viewed folders".

# **3 Kliknij przycisk [OK].**

Informacje o obrazach zostaną zarejestrowane w bazie danych.

• Zarejestrowane zostaną również obrazy we wszystkich podfolderach grupy .Viewed folders".

#### <span id="page-107-0"></span>**Zmiana ustawienia "Folder to be imported"**

Aby zmienić ustawienie "Folder to be imported", przejdź do ekranu "Import Settings".

### **1 Wybierz kolejno polecenia: [Import Settings]** t **[Location for Imported Images] z menu [File].**

Zostanie wyświetlony ekran "Location for Imported Images".

# tives - Location for Imported  $\alpha$  . Cancel

### **2** Wybierz polecenie "Folder to be **imported".**

• Jako "Folder to be imported" można wskazać jeden z folderów zarejestrowanych w grupie "Viewed folders".

#### **Aktualizowanie informacji o rejestracji obrazów**

Aby zaktualizować informacje o obrazach, wybierz polecenie [Update Database] z menu [Tools].

- Aktualizacja bazy danych może potrwać jakiś czas.
- Zmiana nazw plików obrazów lub folderów w grupie "Viewed folders" uniemożliwia ich wyświetlanie za pomocą tego oprogramowania. W takiej sytuacji należy zaktualizować bazę danych.

#### **Zapisywanie obrazów z datą**

- 1 Kliknij obraz dwukrotnie, aby go wyświetlić.
- 2 Kliknij pozycję i z rozwijanej listy wybierz polecenie [Insert Date].
- 3 Wybierz odpowiedni kolor i położenie, a następnie kliknij przycisk [OK].
- 4 Kliknij , aby zapisać obraz.

#### **Drukowanie obrazów z datą**

- 1 Wybierz zdjęcie, które chcesz wydrukować.
- 2 Kliknij ikonę na pasku narzędzi.
- 3 Zaznacz pole wyboru [Print date taken] w opcjach drukowania.
- 4 Kliknij przycisk [Print].

### **Aby odinstalować program "Picture Motion Browser"**

- 1 Kliknij kolejno polecenia [Start]  $\rightarrow$  [Control Panel] (w systemie Windows 2000,  $[Start] \rightarrow [Setting]$  $\rightarrow$  [Control Panel]), a następnie kliknij dwukrotnie [Add/Remove Programs].
- 2 Wybierz pozycję [Sony Picture Utility], a następnie kliknij przycisk [Remove] (w systemie Windows 2000, [Change/ Remove]), aby odinstalować program.
# <span id="page-108-3"></span>**Korzystanie z programu "Music Transfer" (w zestawie)**

Zaprogramowane fabrycznie pliki muzyczne można zamienić na żądane pliki muzyczne przy użyciu programu "Music Transfer" znajdującego się na płycie CD-ROM (w zestawie). Można również usuwać lub dodawać te pliki w dowolnym momencie.

# <span id="page-108-2"></span><span id="page-108-1"></span><span id="page-108-0"></span>**Dodawanie/zmienianie muzyki przy użyciu programu "Music Transfer"**

Formaty plików muzycznych, które można przenosić przy użyciu programu "Music Transfer", wymieniono poniżej:

- Pliki MP3 zapisane na dysku twardym komputera
- Muzyka na płytach CD
- Zaprogramowane pliki muzyczne zapisane w tym aparacie

# **1 Naciśnij przycisk HOME, aby wyświetlić ekran HOME.**

**2 Wybierz opcję (Drukowanie, Inne) za pomocą części </br/><b>** $\blacktriangleright$ **przycisku sterowania, wybierz opcję [ Narzędzie muzyczne]**  za pomocą części **▲/▼**, a **następnie naciśnij przycisk ●.** 

## **3 Wybierz opcję [Pobierz muzykę]**  za pomocą przycisków **∆/**▼/◀/▶, **a następnie naciśnij przycisk ●.**

Zostanie wyświetlony komunikat "Podłącz do komputera".

# **4 Podłącz aparat do komputera za pomocą kabla USB.**

- $5$  Uruchom narzędzie "Music **Transfer".**
- **6 Wykonaj instrukcje wyświetlane na ekranie, aby dodać/zmienić pliki muzyczne.**
- Aby przywrócić zaprogramowane fabrycznie pliki muzyczne w aparacie:
- 1 Wykonaj funkcję [Formatuj muzykę] w etapie 3.
- 2 Wykonaj polecenie [Restore defaults] w programie "Music Transfer". Zostaną przywrócone wszystkie zaprogramowane fabrycznie pliki muzyczne, a opcja [Muzyka] w menu [Slajdy] zostanie wyłączona.
- Zaprogramowane fabrycznie pliki muzyczne można przywrócić przy użyciu funkcji [Inicjalizuj] [\(str. 79\),](#page-78-0) ale jednocześnie zostaną wyzerowane inne ustawienia.
- Szczegółowe informacje na temat korzystania z programu "Music Transfer" można znaleźć w pomocy ekranowej programu "Music Transfer".

# <span id="page-109-2"></span>**Komputer Macintosh**

Obrazy można skopiować do komputera Macintosh.

• Program "Picture Motion Browser" nie jest zgodny z komputerami Macintosh.

# <span id="page-109-0"></span>**Zalecana konfiguracja komputera**

Poniżej przedstawiono zalecaną konfigurację komputera współpracującego z aparatem.

#### **Konfiguracja zalecana do kopiowania obrazów**

#### **System operacyjny (zainstalowany fabrycznie):** Mac OS 9.1/9.2/ Mac OS X (wersje 10.1 do 10.4)

**Gniazdo USB:** standardowe

#### **Konfiguracja zalecana do**  korzystania z programu "Music **Transfer"**

- **System operacyjny (zainstalowany fabrycznie):** Mac OS X (wersje 10.3 do 10.4)
- **Procesor:** iMac, eMac, iBook, PowerBook, Power Mac G3/G4/G5 series, Mac mini
- **Pamięć:** co najmniej 64 MB (zalecane co najmniej 128 MB)
- **Dysk twardy:** Ilość miejsca wymagana do zainstalowania oprogramowania około 250 MB

### **Uwagi o podłączaniu aparatu do komputera**

- Nie gwarantuje się poprawnego działania poszczególnych funkcji w każdej z powyższych zalecanych konfiguracji.
- Jeżeli do komputera zostanie podłączonych kilka urządzeń USB, niektóre z nich, w tym aparat, mogą nie działać. Jest to uzależnione od rodzaju podłączonych urządzeń USB.
- Nie gwarantuje się poprawnego działania w przypadku zastosowania koncentratora USB.
- Ponieważ aparat jest przystosowany do współpracy z interfejsem Hi-Speed USB (magistrala USB 2.0), podłączenie go do komputera przy użyciu interfejsu Hi-Speed USB (magistrala USB 2.0) pozwala na zaawansowane (bardzo szybkie) przesyłanie danych.
- Dostępne są trzy tryby połączenia USB: [Auto] (ustawienie domyślne), [Mass Storage] i [PictBridge]. W tej sekcji w charakterze przykładów opisano tryby [Auto] i [Mass Storage]. Aby uzyskać szczegółowe informacje na temat trybu połączenia [PictBridge], zobacz [str. 80.](#page-79-0)
- Gdy komputer wznawia pracę po wyjściu z trybu wstrzymania lub uśpienia, komunikacja między komputerem a aparatem może nie zostać wznowiona.

# <span id="page-109-1"></span>**Kopiowanie obrazów do komputera i oglądanie ich na monitorze**

# **1 Przygotuj aparat i komputer Macintosh.**

Wykonaj czynności opisane w sekcji "Etap 1: Przygotowanie aparatu i [komputera" na str. 95.](#page-94-0)

# **2 Podłącz uniwersalny kabel połączeniowy.**

Wykonaj czynności opisane w sekcji "Etap 2: Podłączanie aparatu do [komputera" na str. 96.](#page-95-0)

# **3 Skopiuj pliki obrazów do komputera Macintosh.**

1Kliknij dwukrotnie nowo rozpoznaną ikonę  $\rightarrow$  [DCIM]  $\rightarrow$  folder, w którym znajdują się obrazy do skopiowania.

- 2Przeciągnij pliki obrazów na ikonę dysku twardego. Pliki obrazów zostaną skopiowane na dysk twardy.
- Aby uzyskać szczegółowe informacje na temat miejsca zapisywania obrazów i nazw plików, zobacz [str. 100.](#page-99-0)

# **4 Obejrzyj obrazy na komputerze.**

Kliknij dwukrotnie ikonę dysku twardego  $\rightarrow$  żądany plik obrazu w folderze, który zawiera skopiowane pliki, aby otworzyć dany plik obrazu.

### **Aby usunąć połączenie USB**

Opisaną poniżej procedurę należy wykonać przed podjęciem następujących działań:

- Odłączenie uniwersalnego kabla połączeniowego
- Wyjęcie karty "Memory Stick Duo"
- Włożenie karty "Memory Stick Duo" do aparatu po skopiowaniu obrazów z pamięci wewnętrznej
- Wyłączenie aparatu

### **Przeciągnij ikonę napędu lub ikone karty "Memory Stick Duo"** ma ikonę "Trash".

Aparat zostanie odłączony od komputera.

# <span id="page-110-0"></span>**Dodawanie/zmienianie muzyki przy użyciu programu "Music Transfer"**

Zaprogramowane fabrycznie pliki muzyczne można zamienić na wymagane pliki muzyczne. Można również usuwać lub dodawać te pliki w dowolnym momencie.

Formaty plików muzycznych, które można przenosić przy użyciu programu

- "Music Transfer", wymieniono poniżej:
- Pliki MP3 zapisane na dysku twardym komputera
- Muzyka na płytach CD
- Zaprogramowane pliki muzyczne zapisane w tym aparacie

#### Aby zainstalować program "Music **Transfer"**

- Przed zainstalowaniem programu "Music Transfer" zamknij wszystkie pozostałe aplikacje.
- Aby zainstalować program, należy zalogować się jako administrator.
- 1 Włącz komputer Macintosh i włóż płytę CD-ROM (w zestawie) do napędu CD-ROM.
- 2 Kliknij dwukrotnie ikonę **(SONYPICTUTIL).**
- 3 Kliknij dwukrotnie plik [MusicTransfer.pkg] w folderze [MAC]. Rozpocznie się instalacja oprogramowania.

#### **Aby dodać/zmienić pliki muzyczne**

Zobacz sekcja "Dodawanie/zmienianie muzyki przy użyciu programu "Music [Transfer"" na str. 109.](#page-108-0)

# **Pomoc techniczna**

Dodatkowe informacje o tym produkcie i odpowiedzi na najczęściej zadawane pytania znajdują się w witrynie internetowej firmy Sony poświęconej obsłudze klienta.

<http://www.sony.net/>

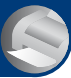

<span id="page-111-0"></span>*Drukowanie zdjęć*

**Jak wydrukować zdjęcia**

W przypadku zdjęć wykonanych w trybie [16:9] na wydruku mogą zostać obcięte krawędzie, dlatego przed rozpoczęciem drukowania należy się upewnić, że sytuacja taka nie będzie miała miejsca [\(str. 127\)](#page-126-0).

#### **Drukowanie bezpośrednie przy użyciu drukarki zgodnej ze standardem PictBridge [\(str. 113\)](#page-112-0)**

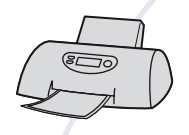

Zdjęcia można wydrukować, podłączając aparat bezpośrednio do drukarki zgodnej ze standardem PictBridge.

**Drukowanie bezpośrednie przy użyciu drukarki z gniazdem kart pamięci "Memory Stick"**

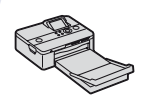

Zdjęcia można wydrukować za pomocą drukarki z gniazdem kart pamięci "Memory Stick".

Szczegółowe informacje na ten temat można znaleźć w instrukcji obsługi drukarki.

#### **Drukowanie przy użyciu komputera**

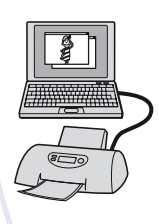

Zdjęcia można skopiować do komputera przy użyciu oprogramowania "Picture Motion Browser" znajdującego się w zestawie, a następnie wydrukować.

Do zdjęcia można wstawić datę, a następnie je wydrukować [\(str. 108\)](#page-107-0).

#### **Drukowanie w punkcie usługowym [\(str. 116\)](#page-115-0)**

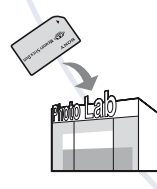

Kartę pamięci "Memory Stick Duo" zawierającą wykonane zdjęcia można zanieść do punktu usługowego, który je wydrukuje. Wcześniej na zdjęcia, które mają zostać wydrukowane, można nanieść oznaczenie **ppor** (polecenie wydruku).

# <span id="page-112-1"></span><span id="page-112-0"></span>**Drukowanie zdjęć bezpośrednio przy użyciu drukarki zgodnej ze standardem PictBridge**

<span id="page-112-2"></span>Zdjęcia można wydrukować nawet w przypadku braku dostępu do komputera — wystarczy podłączyć aparat bezpośrednio do drukarki zgodnej ze standardem PictBridge.

# ( PictBridge

- Standard "PictBridge" jest oparty na standardzie CIPA. (CIPA: Camera & Imaging Products Association)
- Nie można drukować filmów.
- Jeżeli na ekranie aparatu miga wskaźnik (sygnalizacja błędu), należy sprawdzić podłączoną drukarkę.

## **Etap 1: Przygotowanie aparatu**

Aparat należy przygotować do podłączenia do drukarki za pomocą uniwersalnego kabla połączeniowego. Etap 1 można pominąć w przypadku podłączania aparatu do drukarki rozpoznawanej po wybraniu dla opcji [Połączenie USB] ustawienia [Auto].

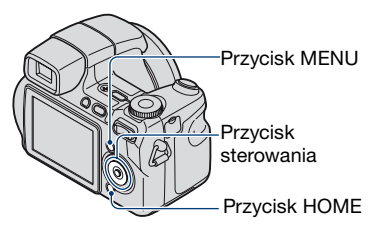

• Zalecane jest użycie w pełni naładowanego akumulatora, aby wyeliminować ryzyko nagłego zaniku zasilania w trakcie drukowania.

**1 Naciśnij przycisk HOME, aby wyświetlić ekran HOME.**

- **2 Wybierz opcję (Nastaw.) za pomocą przycisków** b**/**B**, a następnie wybierz opcję [ Główne nastawienia] za pomocą przycisków ▲/▼ i naciśnij** przycisk  $\bullet$ .
- **3** Za pomocą przycisków  $\triangle$ / $\nabla$ / $\triangle$ / $\triangleright$ **wybierz opcję [Główne nastawienia 2], a następnie wybierz opcję [Połączenie USB] i naciśnij przycisk** z**.**

**Drukowanie zdjęć bezpośrednio przy użyciu drukarki zgodnej ze standardem PictBridge**

## **4** Za pomocą przycisków **∆/**▼ **wybierz opcję [PictBridge] i naciśnii przycisk ●.**

Tryb USB został skonfigurowany.

## <span id="page-113-1"></span>**Etap 2: Podłączanie aparatu do drukarki**

**1 Podłącz aparat do drukarki.**

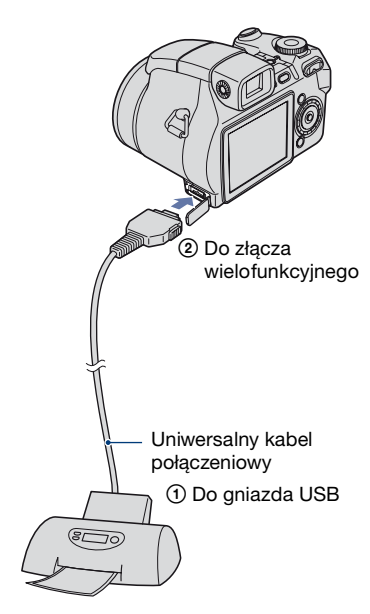

### **2 Naciśnij przycisk (Odtwarzanie) i włącz aparat i drukarkę.**

Po nawiązaniu połączenia pojawi się wskaźnik /

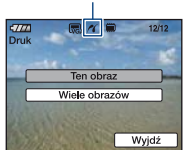

Jeśli aktywny jest tryb wyświetlania, na wyświetlaczu pojawi się zdjęcie i menu drukowania.

## <span id="page-113-3"></span><span id="page-113-0"></span>**Etap 3: Wybieranie zdjęć do wydrukowania**

**Wybierz opcję [Ten obraz] lub [Wiele obrazów] za pomocą przycisków ▲/▼ i naciśnij przycisk**  $\bullet$ **.** 

#### **Po wybraniu ustawienia [Ten obraz]**

<span id="page-113-2"></span>Można wydrukować wybrany obraz. Przejdź do etapu 4.

#### **Po wybraniu ustawienia [Wiele obrazów]**

Można wydrukować kilka wybranych obrazów.

1 Wybierz obraz do druku za pomocą  $przycisków$   $\blacktriangleleft$  i naciśnij przycisk Ò.

Na wybranym zdjęciu pojawi się  $oznaczenie \checkmark$ .

- 2 Naciśnij przycisk MENU, aby wyświetlić menu.
- 3 Wybierz [OK] za pomocą przycisku sterowania i naciśnij przycisk  $\bullet$ .

**Drukowanie zdjęć bezpośrednio przy użyciu drukarki zgodnej ze standardem PictBridge**

Wszystkie obrazy w folderze można drukować, wybierając [Wiele obrazów] na ekranie indeksu i wybierając pasek wyboru folderu za pomocą przycisku <, a następnie umieszczając znak  $\checkmark$  na folderze.

## **Etap 4: Drukowanie**

**1 Ustawienia druku należy wybrać za pomocą przycisku sterowania.**

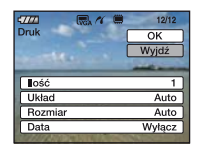

## **[Ilość]**

Gdy dla opcji [Układ] wybrano ustawienie [1-zdj/Bez ramki] lub [1 zdj./Ramka]:

Wybierz żądaną liczbę kopii drukowanego zdjęcia. Drukowane będą pojedyncze zdjęcia.

Gdy dla opcji [Układ] nie wybrano ustawienia [1-zdj/Bez ramki] lub [1 zdj./Ramka]:

Wybierz liczbę zestawów zdjęć, które mają zostać wydrukowane na arkuszu indeksu. Jeżeli w kroku 1 została wybrana opcja [Ten obraz], określ liczbę kopii tego samego zdjęcia, które mają zostać wydrukowane obok siebie na arkuszu indeksu.

• W przypadku wybrania zbyt dużej liczby zdjęć część z nich nie zmieści się na zadrukowywanym arkuszu.

# **[Układ]**

Wybór liczby zdjęć do wydruku na jednym arkuszu jedno obok drugiego.

# **[Rozmiar]**

Wybierz rozmiar papieru.

# <span id="page-114-0"></span>**[Data]**

Wybierz ustawienie [Dzień&Godz] lub [Data], aby nanieść na zdjęcia datę i godzinę.

• W przypadku wybrania ustawienia [Data], data zostanie wstawiona w wybranej przez siebie kolejności [\(str. 87\).](#page-86-0) W niektórych drukarkach funkcja ta może nie być dostępna.

# **2** Wybierz [OK] przyciskiem ▲ i **naciśnij przycisk** z**.**

Zdjęcie zostanie wydrukowane.

• Nie należy odłączać uniwersalnego kabla połączeniowego, gdy wskaźnik (Połączenie PictBridge) jest wyświetlany na ekranie.

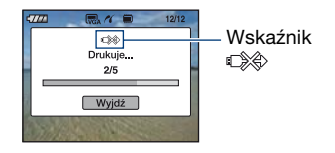

### **Aby wydrukować inne zdjęcia**

Wybierz opcję [Wiele obrazów], a następnie powtórz procedurę od etapu 3.

### **Etap 5: Zakończenie drukowania**

Upewnij się, że ekran powrócił do etapu 2 i odłącz uniwersalny kabel połączeniowy od aparatu.

# <span id="page-115-2"></span><span id="page-115-0"></span>**Drukowanie w punkcie usługowym**

Kartę pamięci "Memory Stick Duo" zawierającą wykonane zdjęcia można zanieść do punktu usługowego, który je wydrukuje. Jeżeli punkt usługowy dysponuje urządzeniami rozpoznającymi znaczniki w formacie DPOF, przed oddaniem karty pamięci na zdjęcia można nanieść oznaczenie (polecenie wydruku).

• W punkcie usługowym nie można wydrukować zdjęć zapisanych w pamięci wewnętrznej aparatu. Zdjęcia należy skopiować na kartę "Memory Stick Duo", a następnie zanieść kartę "Memory Stick Duo" do punktu usługowego.

## <span id="page-115-1"></span>**Co to jest DPOF?**

DPOF (Digital Print Order Format) to funkcja umożliwiająca oznaczenie ikoną (polecenie wydruku) zdjęć z karty "Memory Stick Duo", które mają zostać wydrukowane.

- Zdjęcia z oznaczeniem **DPOF** (polecenie wydruku) można także wydrukować przy użyciu drukarki zgodnej ze standardem DPOF (Digital Print Order Format) lub standardem PictBridge.
- Nie można nanosić oznaczeń na filmy.

### **Uwagi dotyczące drukowania**  zdjęć z karty "Memory Stick Duo" **w punkcie usługowym**

- Przed oddaniem zdjęć do wydrukowania należy się upewnić, że dany punkt usługowy przyjmuje zdjęcia na kartach "Memory Stick Duo".
- Jeżeli punkt usługowy nie przyjmuje kart "Memory Stick Duo", należy skopiować zdjęcia na inny nośnik, np. na płytę CD-R.
- Należy pamiętać, aby wziąć ze sobą adapter Memory Stick Duo.
- Przed oddaniem nośnika danych do punktu usługowego należy utworzyć kopię zapasową zdjęć na płycie.
- Za pomocą aparatu nie można określić liczby odbitek.
- W celu nałożenia dat na zdjęcia należy skonsultować się z punktem usługowym.

### **Oznaczanie wybranego obrazu**

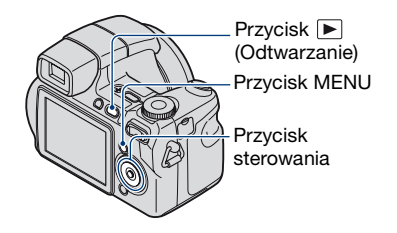

**1 Naciśnij przycisk (Odtwarzanie).**

**2 Zaznacz zdjęcie, które chcesz wydrukować.**

- **3 Naciśnij przycisk MENU, aby wyświetlić menu.**
- **4 Wybierz opcję [DPOF] za pomocą części** v**/**V **przycisku sterowania, a następnie wybierz opcję [Ten obraz] za pomocą przycisków**  $\triangleleft$ **/** $\triangleright$  **i naciśnij przycisk ●.**

<span id="page-115-3"></span>Na zdjęcie zostanie naniesione oznaczenie (polecenie wydruku).

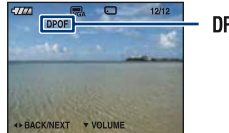

**DPOF** 

### **Aby usunąć oznaczenie**

Wybierz zdjęcia, z których ma zostać usunięte oznaczenie, a następnie w kroku 3 naciśnij przycisk •.

# **Wybieranie i oznaczanie obrazów**

- **1 Podczas wyświetlania na ekranie pojedynczego obrazu lub indeksu naciśnij przycisk MENU.**
- **2 Wybierz opcję [DPOF] za pomocą przycisków ▲/▼, następnie wybierz opcję [Wiele obrazów] za pomocą przycisków** b**/**B **i naciśnij przycisk** z**.**

# **3 Wybierz obraz, który chcesz**  oznaczyć i naciśnij przycisk <sup>.</sup>

Wybrany obraz zostanie oznaczony znakiem $\checkmark$ .

Pojedynczy obraz

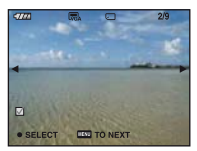

Wyświetl. Indeksu

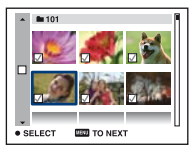

**4 Naciśnij przycisk MENU.**

## $5$  Wvbierz [OK] przyciskiem  $\blacktriangle$  i **naciśnij przycisk** z**.**

Na wybranym zdjęciu pojawi się oznaczenie DPOF.

Pojedynczy obraz

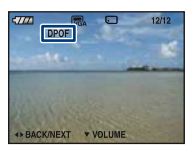

Wyświetl. Indeksu

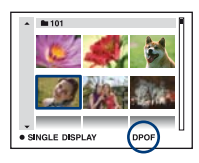

### **Aby anulować wybór**

Wybierz opcję [Wyjdź] w kroku 5 i naciśnij przycisk $\bullet$ .

### **Aby usunąć oznaczenie**

Wybierz zdjęcia, z których mają zostać usunięte oznaczenia, a następnie w kroku 3 naciśnij przycisk •.

### **Aby wydrukować wszystkie zdjęcia z danego folderu**

W kroku 3 przesuń ramkę na pasek wyboru folderu za pomocą przycisku $\triangleleft$ , a następnie naciśnij przycisk  $\bullet$  w trybie indeksu.

Na wybranych zdjęciach i folderach pojawi się oznaczenie  $\checkmark$ .

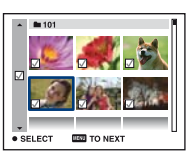

# <span id="page-117-0"></span>**Rozwiązywanie problemów**

W przypadku problemów z aparatem należy zastosować się do zamieszczonych poniżej wskazówek.

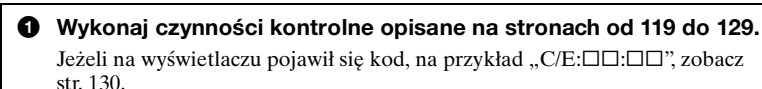

2 **Wyjmij akumulator, włóż go ponownie po upływie około minuty i** 

3 **Przywróć ustawienia fabryczne [\(str. 79\).](#page-78-0)**

**włącz zasilanie.**

#### 4 **Skontaktuj się z punktem sprzedaży produktów firmy Sony lub z lokalnym autoryzowanym serwisem firmy Sony.**

Należy pamiętać, że oddanie aparatu do naprawy jest równoznaczne z wyrażeniem zgody na sprawdzenie zawartości pamięci wewnętrznej aparatu i znajdujących się w niej plików muzycznych.

Kliknij wybraną pozycję, aby przejść do strony zawierającej opisy objawów i przyczyn lub odpowiednich środków zaradczych.

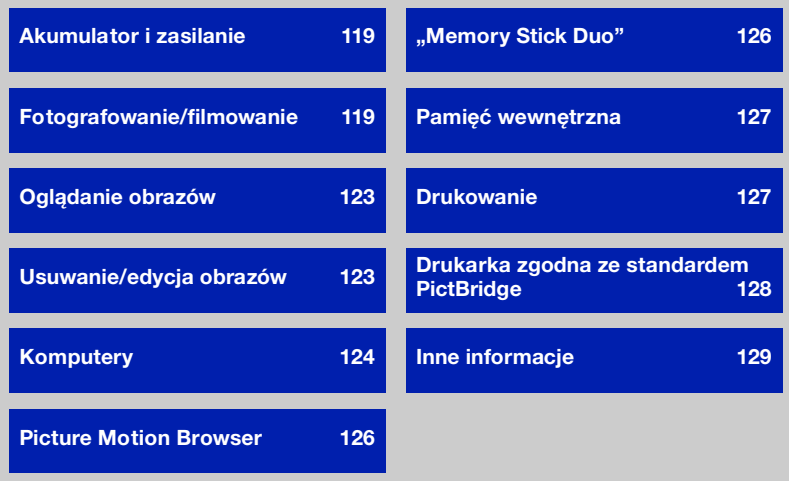

# <span id="page-118-0"></span>**Akumulator i zasilanie**

#### **Nie można włożyć akumulatora.**

• Włóż akumulator poprawnie tak, aby nacisnąć dźwignię wysuwania akumulatora.

#### **Nie można włączyć aparatu.**

- Po zainstalowaniu akumulatora w aparacie może minąć trochę czasu, zanim dostępne będzie zasilanie.
- Włóż prawidłowo akumulator.
- Akumulator jest rozładowany. Włóż naładowany akumulator.
- Akumulator jest rozładowany [\(str. 137\)](#page-136-0). Wymień go na nowy.
- Użyj zalecanego akumulatora.

#### **Aparat nagle się wyłącza.**

- Jeśli zasilanie jest włączone i przez około trzy minuty nie została wykonana żadna czynność, aparat automatycznie się wyłącza, aby zapobiec rozładowaniu akumulatora. Włącz ponownie aparat.
- Akumulator jest rozładowany [\(str. 137\)](#page-136-0). Wymień go na nowy.

#### **Wskaźnik pozostałego czasu pracy akumulatora pokazuje błędne informacje.**

- Sytuacja taka może wystąpić, gdy aparat jest używany w miejscu o bardzo wysokiej lub bardzo niskiej temperaturze.
- Wyświetlany pozostały czas pracy akumulatora różni się od rzeczywistego. Rozładuj całkowicie akumulator i naładuj go ponownie, aby skorygować wyświetlaną wartość.
- Akumulator jest rozładowany. Włóż naładowany akumulator.
- Akumulator jest rozładowany [\(str. 137\)](#page-136-0). Wymień go na nowy.

#### **Nie można naładować akumulatora.**

• Nie można naładować akumulatora przy użyciu zasilacza sieciowego (brak w zestawie).

# <span id="page-118-1"></span>**Fotografowanie/filmowanie**

#### **Wyświetlacz LCD nie włącza się, mimo iż włączone jest zasilanie.**

• Wizjer jest włączony. Włącz ekran LCD, używając przycisku FINDER/LCD.

#### **Obraz w wizjerze nie jest wyraźny.**

• Dostosuj ostrość obrazu, korzystając z pokrętła regulacji wizjera.

#### **Aparat nie może zapisywać obrazów.**

- Sprawdź ilość wolnego miejsca w pamięci wewnętrznej lub na karcie "Memory Stick Duo". Jeżeli pamięć jest pełna, wykonaj jedną z następujących czynności:
	- Usuń niepotrzebne obrazy [\(str. 47\)](#page-46-0).
- Wymień kartę "Memory Stick Duo".
- Używana karta "Memory Stick Duo" jest wyposażona w przełącznik blokady zapisu, który ustawiono w położeniu LOCK. Ustaw przełącznik w położeniu umożliwiającym zapis [\(str. 135\)](#page-134-0).
- Nie można zapisywać obrazów podczas ładowania lampy błyskowej.
- Podczas fotografowania ustaw pokrętło trybu pracy w położeniu innym niż  $\Box$ .
- Aby nagrać film, ustaw pokrętło trybu pracy w położeniu **...**
- Podczas nagrywania filmów rozmiar obrazu jest ustawiany na wartość [640(Wys.jakość)]. Wykonaj jedną z następujących czynności:
- Ustaw rozmiar obrazu na inny niż [640(Wys.jakość)].
- Włóż kartę "Memory Stick PRO Duo".
- Założona jest pokrywa obiektywu. Wyjmij ją.

#### **Nagrywanie filmów zatrzymuje się podczas filmowania.**

• Nagrywanie filmów jest automatycznie zatrzymywane, gdy plik z filmem osiągnie rozmiar ok. 2 GB.

#### **Obiektu nie widać na ekranie.**

• W aparacie włączono tryb odtwarzania. Naciśnij spust migawki do połowy, zmień pozycję pokrętła trybu pracy lub naciśnij przycisk  $\boxed{\blacktriangleright}$ , aby zmienić tryb nagrywania [\(str. 45\)](#page-44-0).

#### **Funkcja stabilizatora obrazu nie działa.**

- Funkcja stabilizatora obrazu nie działa, gdy na wyświetlaczu widoczna jest ikona  $\langle \psi \rangle$ .
- Funkcja stabilizatora obrazu może nie działać prawidłowo podczas fotografowania scen nocnych.
- Fotografuj po naciśnięciu spustu migawki do połowy. Nie naciskaj go od razu do końca.

#### **Rejestracja obrazu trwa zbyt długo.**

• Aktywna jest funkcja wolnej migawki NR [\(str. 21\).](#page-20-0) Nie jest to usterka.

#### **Obraz jest nieostry.**

- Obiekt jest zbyt blisko. Fotografuj w trybie rejestracji (Makro). Odległość między obiektywem a fotografowanym obiektem powinna być większa niż najkrótsza odległość dla fotografowania, tj. ok. 1 cm (obiektyw szerokokątny, W)/120 cm (teleobiektyw, T) [\(str. 30\).](#page-29-0)
- Podczas robienia zdjęć w trybie selekcji sceny wybrano opcje  $\blacksquare$  (tryb Pejzaż),  $\blacktriangleright$  (tryb Zmierzch) lub (tryb Fajerwerki).
- Jeśli w trybie selekcji sceny wybrano opcję (tryb Zaawansowane fot. sport.), obraz może być nieostry, jeśli fotografowany obiekt znajduje się zbyt blisko.
- Wybrano funkcję ostrości ręcznej. Wybierz tryb autofokusa, korzystając z pokrętła funkcyjnego [\(str. 42\)](#page-41-0).
- Potwierdź, że ustawienie w obszarze [Teleobiektyw] jest prawidłowe [\(str. 84\)](#page-83-0).

#### **Zoom nie działa.**

- Funkcja zoomu inteligentnego jest niedostępna, gdy rozmiar obrazu jest ustawiony na [8M] lub [3:2].
- Zoomu cyfrowego nie można używać podczas nagrywania filmów.
- Nie można użyć zoomu cyfrowego, jeśli funkcja [Wykrywanie twarzy] jest ustawiona na [Włącz] lub jeśli w obszarze selekcji sceny wybrano opcję  $\mathcal{R}$  (tryb Zaawansowane fot. sport.).

#### **Lampa błyskowa nie działa.**

- Lampa błyskowa jest ustawiona na  $\circledA$  (Błysk wymuszony wyłączony) [\(str. 30\)](#page-29-1).
- Lampy błyskowej nie można użyć w następujących sytuacjach:
- [Tryb NAGR] jest ustawiony na [Seria] lub Stopniowanie ekspozycji [\(str. 55\).](#page-54-0)
- W trybie sceny wybrano opcję j $\hat{\mathbf{s}}$ o (tryb Duża czułość),  $\hat{\mathbf{s}}$  (tryb Zaawansowane fot. sport.), (tryb Zmierzch) lub (tryb Fajerwerki) [\(str. 34\)](#page-33-0).
- Nagrywanie filmów.
- Night Shot (Tylko model DSC-H9)
- Ustaw dla lampy błyskowej opcję (błysk wymuszony włączony), jeśli pokrętło trybu pracy znajduje się w pozycji S, A lub M oraz w trybie sceny wybrano opcję  $\blacksquare$  (tryb Pejzaż),  $\sum$  (tryb Plaża) lub  $\Theta$  (tryb Śnieg) [\(str. 30\).](#page-29-1)

#### **Na zdjęciach wykonanych przy użyciu lampy błyskowej pojawiają się rozmyte białe plamy.**

• Światło lampy błyskowej zostało odbite przez cząsteczki znajdujące się w powietrzu (kurz, pyłki itp.) i są one widoczne na zdjęciu [\(str. 14\)](#page-13-0). Nie jest to usterka.

#### **Funkcja zbliżenia (makro) podczas fotografowania nie działa.**

• W trybie sceny wybrano opcję  $\mathcal{R}$  (tryb Zaawansowane fot. sport.),  $\blacksquare$  (tryb Pejzaż), (tryb Zmierzch) lub (tryb Fajerwerki) [\(str. 34\)](#page-33-0).

#### **Data i godzina nie są wyświetlane na ekranie LCD.**

• Informacje o dacie i godzinie nie są wyświetlane podczas fotografowania. Są one wyświetlane tylko podczas odtwarzania.

#### **Nie można umieścić daty na zdjęciu.**

• Ten aparat nie jest wyposażony w funkcję nakładania dat na zdjęcia [\(str. 127\)](#page-126-3). Przy użyciu programu "Picture Motion Browser" można drukować lub zapisywać zdjęcia z datą [\(str. 108\).](#page-107-0)

#### **Po wciśnięciu do połowy i przytrzymaniu spustu migawki miga wartość F i czas otwarcia migawki.**

• Niewłaściwe parametry ekspozycji. Skoryguj ekspozycję [\(str. 41\).](#page-40-0)

#### **Ekran jest zbyt ciemny lub zbyt jasny.**

• Wyreguluj jasność podświetlenia ekranu LCD [\(str. 24\).](#page-23-0)

#### **Obraz jest zbyt ciemny.**

• Zdjęcie robione jest pod światło. Wybierz tryb pomiaru światła [\(str. 58\)](#page-57-0) lub wyreguluj ekspozycję [\(str. 41\).](#page-40-0)

#### **Obraz jest zbyt jasny.**

• Wyreguluj ekspozycję [\(str. 41\)](#page-40-0).

#### **Kolory obrazu nie są prawidłowe.**

- Dla trybu [Tryb koloru] wybierz ustawienie [Normalny] [\(str. 57\)](#page-56-0).
- Aparat pracuje w trybie Night Shot (tylko model DSC-H9). Anuluj tryb Night Shot  $(str. 35)$ .

#### **Podczas fotografowania bardzo jasnych obiektów pojawiają się pionowe smugi.**

• W przypadku wystąpienia tego zjawiska na obrazie widoczne są białe, czarne, czerwone, purpurowe i inne smugi. Nie oznacza ono uszkodzenia aparatu.

#### **Na obrazie oglądanym w ciemnym miejscu widać zakłócenia.**

• Przy słabym oświetleniu aparat zwiększa czytelność obrazu, tymczasowo go rozjaśniając. Nie ma to wpływu na zapisywany obraz.

#### **Na zdjęciach widać efekt czerwonych oczu.**

- Dla trybu [Reduk czerw oczu] wybierz ustawienie [Włącz] [\(str. 61\)](#page-60-0).
- Zrób zdjęcie, używając lampy błyskowej, z odległości mniejszej niż wynosi zasięg jej błysku.
- Włącz w pomieszczeniu silniejsze oświetlenie i zrób zdjęcie.
- Wyretuszuj zdjęcie przy użyciu opcji [Korekcja czerwonych oczu] [\(str. 69\).](#page-68-0)

#### **Na wyświetlaczu pojawiają się kolorowe punkty.**

• Nie jest to usterka. Punkty te nie będą widoczne na zapisanym obrazie [\(str. 2\).](#page-1-0)

#### **Nie można robić zdjęć seryjnych.**

- Pamięć wewnętrzna aparatu lub karta "Memory Stick Duo" jest pełna. Usuń niepotrzebne obrazy [\(str. 47\).](#page-46-0)
- Słaby akumulator. Włóż naładowany akumulator.
- Aparat pracuje w trybie Night Shot (tylko model DSC-H9). Anuluj tryb Night Shot [\(str. 35\)](#page-34-0).

# <span id="page-122-0"></span>**Oglądanie obrazów**

#### **Aparat nie może odtwarzać obrazów.**

- Naciśnij przycisk  $\blacktriangleright$  (Odtwarzanie) [\(str. 45\)](#page-44-0).
- Nazwa folderu/pliku została zmieniona na komputerze [\(str. 102\)](#page-101-0).
- Aparat może nie wyświetlać prawidłowo plików obrazów poddanych obróbce na komputerze, a także obrazów wykonanych za pomocą innego modelu aparatu.
- Aparat pracuje w trybie USB. Usuń połączenie USB [\(str. 100\)](#page-99-1).

#### **Data i godzina nie są wyświetlane.**

• Przycisk  $\triangle$  (DISP) jest wyłączony [\(str. 24\)](#page-23-0).

#### **Bezpośrednio po rozpoczęciu odtwarzania obraz jest nieostry.**

• Wyświetlany obraz może początkowo wyglądać na nieostry ze względu na wciąż trwającą obróbkę. Nie jest to usterka.

#### **Brak obrazu na ekranie odbiornika TV.**

- Sprawdź ustawienie wybrane dla opcji [Wyjście wideo]. Sygnał na wyjściu wideo aparatu musi być zgodny z systemem kodowania kolorów obsługiwanym przez odbiornik TV [\(str. 81\)](#page-80-0).
- Sprawdź poprawność połączenia [\(str. 89\).](#page-88-0)
- Jeżeli złącze USB uniwersalnego kabla połączeniowego jest podłączone do innego urządzenia, odłącz je [\(str. 100\)](#page-99-1).

# <span id="page-122-1"></span>**Usuwanie/edycja obrazów**

#### **Aparat nie usuwa zdjęć.**

- Anuluj ochronę [\(str. 70\).](#page-69-0)
- Używana karta "Memory Stick Duo" jest wyposażona w przełącznik blokady zapisu, który ustawiono w położeniu LOCK. Ustaw przełącznik w położeniu umożliwiającym zapis [\(str. 135\).](#page-134-0)

#### **Obraz został przypadkowo usunięty.**

• Usuniętych obrazów nie można odtworzyć. Zaleca się włączenie funkcji ochrony obrazów [\(str. 70\)](#page-69-0) lub zakupienie karty "Memory Stick Duo" wyposażonej w przełącznik blokady zapisu i ustawienie tego przełącznika w położeniu LOCK [\(str. 135\)](#page-134-0). Uniemożliwi to przypadkowe skasowanie obrazu.

# <span id="page-123-0"></span>**Komputery**

#### **Nie wiadomo, czy system operacyjny komputera jest zgodny z aparatem.**

• Zapoznaj się z informacjami zamieszczonymi w sekcji ["Zalecana konfiguracja](#page-92-0)  [komputera" na str. 93](#page-92-0) (w przypadku systemu Windows) i na [str. 110](#page-109-0) (w przypadku komputera Macintosh).

#### Karta "Memory Stick PRO Duo" nie jest rozpoznawana przez komputer wyposażony w gniazdo kart pamięci "Memory Stick".

- Sprawdź, czy komputer i urządzenie Memory Stick Reader/Writer obsługują karty pamięci "Memory Stick PRO Duo". Użytkownicy komputerów i urządzeń Memory Stick Readers/Writers niewyprodukowanych przez firmę Sony powinni skontaktować się z producentem posiadanego urządzenia.
- Jeśli karta "Memory Stick PRO Duo" nie jest obsługiwana, podłącz aparat do komputera (strony [96](#page-95-1) i [110\)](#page-109-1). Komputer rozpozna kartę "Memory Stick PRO Duo".

#### **Komputer nie rozpoznaje aparatu.**

- Włącz aparat.
- Gdy akumulator jest prawie rozładowany, włóż naładowany akumulator lub użyj zasilacza sieciowego (brak w zestawie) [\(str. 95\).](#page-94-1)
- Dla trybu [Połączenie USB] wybierz ustawienie [Mass Storage] [\(str. 80\).](#page-79-0)
- Użyj uniwersalnego kabla połączeniowego (w zestawie) [\(str. 96\).](#page-95-1)
- Odłącz uniwersalny kabel połączeniowy od komputera i aparatu, a następnie starannie podłącz go ponownie.
- Odłącz od gniazd USB komputera wszystkie urządzenia z wyjątkiem aparatu, klawiatury i myszy.
- Podłącz aparat bezpośrednio do komputera. Nie używaj do tego celu koncentratora USB ani innych urządzeń [\(str. 96\).](#page-95-1)
- Oprogramowanie (w zestawie) nie zostało zainstalowane. Zainstaluj oprogramowanie [\(str. 94\)](#page-93-0).
- Komputer nie rozpoznaje aparatu, ponieważ aparat został połączony z komputerem przy użyciu uniwersalnego kabla połączeniowego przed zainstalowaniem oprogramowania (w zestawie). Usuń z systemu operacyjnego komputera błędnie rozpoznane urządzenie, a następnie zainstaluj sterownik USB (zobacz następny punkt).

#### **Po podłączeniu aparatu do komputera na ekranie monitora nie pojawia się**  ikona "Removable Disk".

- Wykonaj poniższe czynności, aby ponownie zainstalować sterownik USB. Procedura ta dotyczy komputera z systemem Windows.
	- **1** Kliknij prawym przyciskiem myszy ikonę [My Computer]. W wyświetlonym menu kliknij polecenie [Properties].
		- Zostanie wyświetlony ekran "System Properties".
	- **2** Kliknij kolejno polecenia: [Hardware]  $\rightarrow$  [Device Manager]. Zostanie wyświetlone okno "Device Manager".
- **3** Kliknij prawym przyciskiem myszy pozycję [<sup>1</sup>] Sony DSC], a następnie kliknij kolejno polecenia: [Uninstall]  $\rightarrow$  [OK]. Urządzenie zostanie usunięte.
- **4** Zainstaluj oprogramowanie [\(str. 94\).](#page-93-0) Zainstalowany zostanie również sterownik USB.

#### **Nie można kopiować obrazów.**

- Podłącz prawidłowo aparat do komputera, nawiązując połączenie USB [\(str. 96\)](#page-95-1).
- Skopiuj zdjęcia, postępując zgodnie z instrukcjami dotyczącymi używanego systemu operacyjnego komputera (strony [96](#page-95-2) i [110](#page-109-1)).
- Skopiowanie obrazów do komputera może być niemożliwe w przypadku użycia karty "Memory Stick Duo" sformatowanej przez komputer. Używaj karty "Memory Stick Duo" sformatowanej przez aparat [\(str. 75\)](#page-74-0).

#### Po ustanowieniu połączenia USB program "Picture Motion Browser" nie **uruchamia się automatycznie.**

- Uruchom program "Media Check Tool" [\(str. 103\)](#page-102-0).
- Podłącz kabel USB po włączeniu komputera [\(str. 96\).](#page-95-1)

#### **Nie można wyświetlić obrazu na komputerze.**

- W przypadku korzystania z programu "Picture Motion Browser" zapoznaj się z informacjami zamieszczonymi w jego pomocy.
- Skontaktuj się z producentem komputera lub oprogramowania.

#### **Podczas odtwarzania filmu na komputerze pojawiają się zakłócenia obrazu i dźwięku.**

• Film jest odtwarzany bezpośrednio z pamięci wewnętrznej aparatu lub z karty "Memory Stick Duo". Przed odtworzeniem filmu skopiuj go na dysk twardy komputera [\(str. 95\)](#page-94-1).

#### **Nie można wydrukować zdjęcia.**

• Zapoznaj się z informacjami zamieszczonymi w instrukcji obsługi drukarki.

#### **Nie można wyświetlić w aparacie obrazów skopiowanych do komputera.**

- Skopiuj zdjęcia do folderu rozpoznawanego przez aparat, na przykład "101MSDCF"  $(str. 100)$ .
- Postępuj zgodnie z właściwymi procedurami [\(str. 102\).](#page-101-0)

# <span id="page-125-0"></span>**Picture Motion Browser**

#### Zdjęcia nie są wyświetlane prawidłowo w programie "Picture Motion Browser".

• Sprawdź, czy folder z obrazami został zarejestrowany w grupie "Viewed folders". Jeśli obrazy nie są wyświetlane nawet po zarejestrowaniu folderu w grupie "Viewed folders", zaktualizuj bazę danych [\(str. 108\).](#page-107-1)

#### **Nie można znaleźć zdjęć zaimportowanych przy użyciu programu "Picture Motion Browser".**

- Sprawdź, czy obrazów nie ma w folderze "My Pictures".
- Jeśli ustawienia domyślne zostały zmienione, zapoznaj się z sekcją ["Zmiana ustawienia](#page-107-2)  ["Folder to be imported"" na str. 108](#page-107-2) i sprawdź, który folder został wybrany jako lokalizacja docelowa przy importowaniu.

#### Aby zmienić ustawienie "Folder to be imported".

• Przejdź do ekranu "Import Settings", aby zmienić ustawienie "Folder to be imported". Inny folder można wskazać po zarejestrowaniu go w grupie "Viewed folders" za pomocą programu "Picture Motion Browser" [\(str. 108\).](#page-107-2)

#### **Data na wszystkich zaimportowanych obrazach jest inna od daty kalendarzowej.**

• Data w aparacia została błędnie ustawiona. Ustaw poprawnie datę i godzinę [\(str. 87\)](#page-86-1).

 **wyświetla się na ekranie.**

• Zapisane dane są przestarzałe z powodu zmiany lub usunięcia nazwy obrazu lub folderu. Wybierz opcję [Update Database] z menu [Tools] i uruchom ją.

## <span id="page-125-1"></span>**"Memory Stick Duo"**

#### **Nie można włożyć karty "Memory Stick Duo".**

• Włóż kartę w prawidłowy sposób.

#### Nie można sformatować karty "Memory Stick Duo".

• Używana karta "Memory Stick Duo" jest wyposażona w przełącznik blokady zapisu, który ustawiono w położeniu LOCK. Ustaw przełącznik w położeniu umożliwiającym zapis [\(str. 135\)](#page-134-0).

#### Karta "Memory Stick Duo" została przypadkowo sformatowana.

• W wyniku formatowania bezpowrotnie usuwane są wszystkie dane znajdujące się na karcie "Memory Stick Duo". Ich przywrócenie nie jest możliwe. Zalecane jest ustawienie przełącznika blokady zapisu na karcie "Memory Stick Duo" w położeniu LOCK, aby zapobiec przypadkowemu skasowaniu danych [\(str. 135\)](#page-134-0).

# <span id="page-126-1"></span>**Pamięć wewnętrzna**

#### **Nie można odtwarzać lub zapisywać obrazów, korzystając z pamięci wewnętrznej aparatu.**

• W aparacie znajduje się karta "Memory Stick Duo". Wyjmij ją.

#### **Nie można skopiować na kartę "Memory Stick Duo" danych zapisanych w pamięci wewnętrznej aparatu.**

• Karta "Memory Stick Duo" jest pełna. Sprawdź jej pojemność (zalecana pojemność to co najmniej 64 MB).

**Nie można skopiować do pamięci wewnętrznej aparatu danych zapisanych na karcie "Memory Stick Duo" lub na komputerze.**

• Nie ma możliwości skopiowania do pamięci wewnętrznej aparatu danych z karty "Memory Stick Duo" lub z komputera.

### <span id="page-126-2"></span>**Drukowanie**

Zapoznaj się z poniższymi wskazówkami, a także z informacjami zamieszczonymi w sekcji "Drukarka zgodna ze standardem PictBridge" (poniżej).

#### <span id="page-126-0"></span>**Zdjęcia są drukowane z obciętymi krawędziami.**

- W zależności od drukarki lewa, prawa, górna i dolna krawędź zdjęcia mogą zostać obcięte. Krawędź zdjęcia może zostać obcięta zwłaszcza podczas drukowania zdjęcia o rozmiarze ustawionym na [16:9].
- Jeśli do drukowania zdjęć używasz własnej drukarki, spróbuj anulować ustawienia przycinania lub drukowania bez obramowania. Aby dowiedzieć się, czy drukarka obsługuje te funkcje, skontaktuj się z jej producentem.
- W przypadku drukowania zdjęć w punkcie usługowym upewnij się, że krawędzie obrazu nie zostaną obcięte.

#### <span id="page-126-3"></span>**Nie można drukować zdjęć ze wstawioną datą.**

- Zdjęcia ze wstawioną datą można drukować przy użyciu programu "Picture Motion Browser" [\(str. 108\)](#page-107-0).
- Ten aparat nie jest wyposażony w funkcję nakładania dat na zdjęcia. Ponieważ jednak zdjęcia wykonane aparatem zawierają informacje o dacie zarejestrowania, istnieje możliwość wydrukowania zdjęć z nałożoną datą, o ile tylko drukarka lub oprogramowanie rozpoznaje informacje w formacie Exif. Aby uzyskać informacje na temat zgodności z informacjami w formacie Exif, należy skonsultować się z producentem drukarki lub oprogramowania.
- Wykonując odbitki w punkcie usługowym, można poprosić o wstawienie na nich daty.

# <span id="page-127-0"></span>**Drukarka zgodna ze standardem PictBridge**

#### **Nie można nawiązać połączenia.**

- Nie można podłączyć aparatu bezpośrednio do drukarki, która nie jest zgodna ze standardem PictBridge. Aby dowiedzieć się, czy drukarka jest zgodna ze standardem PictBridge, skontaktuj się z jej producentem.
- Sprawdź, czy drukarka jest włączona i czy można podłączyć ją do aparatu.
- Dla trybu [Połączenie USB] wybierz ustawienie [PictBridge] [\(str. 80\)](#page-79-0).
- Odłącz i podłącz ponownie uniwersalny kabel połączeniowy. Jeśli drukarka sygnalizuje błąd, poszukaj odpowiednich wskazówek w jej instrukcji obsługi.

#### **Nie można drukować zdjęć.**

- Sprawdź, czy aparat i drukarka są prawidłowo połączone uniwersalnym kablem połączeniowym.
- Włącz drukarkę. Więcej informacji na ten temat można znaleźć w instrukcji obsługi drukarki.
- Jeśli podczas drukowania zostanie wybrana opcja [Wyjdź], wydrukowanie zdjęć może się nie powieść. Odłącz i podłącz ponownie uniwersalny kabel połączeniowy. Jeżeli nadal nie można wydrukować zdjęć, odłącz uniwersalny kabel połączeniowy i wyłącz drukarkę, a następnie włącz drukarkę i podłącz ponownie uniwersalny kabel połączeniowy.
- Nie jest możliwe drukowanie kadrów z nagranych filmów.
- Zdjęcia wykonane innym aparatem lub zmodyfikowane za pomocą komputera mogą nie zostać wydrukowane.

#### **Drukowanie zostało anulowane.**

• Sprawdź, czy uniwersalny kabel połączeniowy został odłączony przed zniknięciem ikony (Połączenie PictBridge).

#### **Nie można wstawić daty ani wydrukować zdjęć w trybie indeksu.**

- Prawdopodobnie drukarka nie obsługuje tych funkcji. Aby dowiedzieć się, czy drukarka obsługuje te funkcje, skontaktuj się z jej producentem.
- Niektóre drukarki nie obsługują opcji wstawiania daty w trybie indeksu. Skontaktuj się z producentem drukarki.

#### Zamiast daty na zdjęciu drukowana jest informacja "---- -- --".

• Daty nie można nanosić na zdjęcia, dla których nie zapisano danych dotyczących daty zapisu. Wyłącz opcję [Data] i wydrukuj zdjęcie ponownie [\(str. 114\).](#page-113-0)

#### **Nie można wybrać rozmiaru papieru.**

• Dowiedz się, czy dany rozmiar jest obsługiwany przez drukarkę, kontaktując się z jej producentem.

#### **Nie można drukować zdjęć w wybranym rozmiarze.**

- Zawsze odłączaj uniwersalny kabel połączeniowy i podłączaj go ponownie, gdy po podłączeniu aparatu do drukarki zmieniany jest rozmiar papieru.
- Ustawienia drukowania w aparacie i drukarce się różnią. Zmień odpowiednie ustawienie w aparacie [\(str. 114\)](#page-113-0) lub drukarce.

#### **Po anulowaniu drukowania nie można korzystać z aparatu.**

• Zaczekaj chwilę. Nadal trwa procedura anulowania zadania drukarki. W przypadku niektórych drukarek może to trochę potrwać.

### <span id="page-128-1"></span>**Inne informacje**

#### **Aparat nie działa przy wysuniętym obiektywie.**

- Nie należy próbować wciskać obiektywu, który przestał być ruchomy.
- Włóż naładowany akumulator i włącz ponownie aparat.

#### **Obiektyw pokrywa się parą.**

• Doszło do skroplenia wilgoci. Wyłącz aparat i nie używaj go przez około godzinę.

#### **Obiektyw nie porusza się po wyłączeniu aparatu.**

• Akumulator jest rozładowany. Wymień go na naładowany.

#### **Aparat nagrzewa się, gdy jest używany przez dłuższy czas.**

• Nie jest to usterka.

#### **Po włączeniu aparatu ukazuje się ekran ustawień zegara.**

• Ustaw ponownie datę i godzinę [\(str. 87\)](#page-86-0).

#### <span id="page-128-0"></span>**Chcesz zmienić datę lub godzinę.**

• Ustaw ponownie datę i godzinę [\(str. 87\)](#page-86-0).

#### **Pilot zdalnego sterowania nie działa.**

- Wyczerpała się bateria. Wymień baterię na nową [\(str. 17\).](#page-16-0)
- Dołączony jest pierścień adaptera. Zdejmij ją [\(str. 18\).](#page-17-0)
- Odległość od aparatu jest zbyt duża. Przenieś pilota zdalnego sterowania bliżej czujnika aparatu [\(str. 15\)](#page-14-0).

# <span id="page-129-2"></span>**Wskaźniki ostrzegawcze i komunikaty aparatu**

### <span id="page-129-1"></span><span id="page-129-0"></span>**Kody funkcji autodiagnostyki**

Pojawiające się czasami na wyświetlaczu kody funkcji autodiagnostyki aparatu rozpoczynają się od litery. Ostatnie dwie cyfry (oznaczone tutaj symbolami  $\square \square$ ) są zawsze różne. Informują one o rodzaju wykrytego problemu. Jeśli problemu nie uda się rozwiązać nawet po kilkakrotnym wykonaniu przedstawionych poniżej czynności, konieczne może być oddanie aparatu do naprawy. W takiej sytuacji należy skontaktować się z punktem sprzedaży produktów firmy Sony lub z lokalnym autoryzowanym serwisem firmy Sony.

#### **C:32:**□□

• Problem z podzespołem aparatu. Wyłącz i włącz ponownie zasilanie.

### **C:13:** $\Pi\Pi$

- Aparat nie może odczytać danych z karty "Memory Stick Duo" ani zapisać na niej nowych danych. Spróbuj kilkakrotnie wyłączyć i włączyć ponownie aparat lub wyjąć i włożyć kartę "Memory Stick Duo".
- Wystąpił błąd formatowania pamięci wewnętrznej aparatu lub wykryto niesformatowaną kartę "Memory Stick Duo". Sformatuj pamięć wewnętrzną lub kartę "Memory Stick Duo" (strony [75,](#page-74-0) [78](#page-77-0)).
- Włożona karta "Memory Stick Duo" nie jest obsługiwana przez aparat lub zawiera uszkodzone dane. Włóż nową kartę "Memory Stick Duo".

#### **E:61:** $\Pi\Pi$

**E:62:** $\Pi\Pi$ 

#### **E:91:**ss

• Usterka aparatu. Przywróć ustawienia fabryczne aparatu [\(str. 79\)](#page-78-0) i włącz ponownie jego zasilanie.

# **Komunikaty**

W przypadku pojawienia się na wyświetlaczu któregoś z poniższych komunikatów należy postępować zgodnie z zamieszczonymi tu instrukcjami.

### $\Delta$

• Słaby akumulator. Niezwłocznie naładuj akumulator. W zależności od warunków użytkowania oraz rodzaju akumulatora wskaźnik może migać, nawet jeśli pozostało jeszcze od 5 do 10 minut pracy.

#### **Można używać tylko z odpowiednim akumulatorem**

• Włożone źródło zasilania nie jest akumulatorem NP-BG1.

#### **Błąd systemu**

• Wyłącz i włącz ponownie zasilanie.

#### **Błąd pamięci wewnętrznej**

• Wyłącz i włącz ponownie zasilanie.

#### **Włóż Memory Stick**

- Włóż prawidłowo kartę "Memory Stick Duo".
- Włożona karta "Memory Stick Duo" nie jest obsługiwana przez aparat [\(str. 135\)](#page-134-0).
- Karta "Memory Stick Duo" jest uszkodzona.
- Styki karty "Memory Stick Duo" są zabrudzone.

#### **Błąd rodzaju Memory Stick**

• Włożona karta "Memory Stick Duo" nie jest obsługiwana przez aparat [\(str. 135\)](#page-134-0).

#### **Brak dost. do Memory Stick Odmowa dostępu**

• Używana karta "Memory Stick" ma włączony przełącznik kontroli dostępu.

#### **Błąd formatowania karty Memory Stick Błąd formatowania pamięci wewnętrznej**

• Sformatuj ponownie nośnik (strony [75](#page-74-0) i [78](#page-77-0)).

#### **Blokad karty Memory Stick**

• Używana karta "Memory Stick Duo" jest wyposażona w przełącznik blokady zapisu, który ustawiono w położeniu LOCK. Ustaw przełącznik w położeniu umożliwiającym zapis [\(str. 135\)](#page-134-0).

#### **Brak miejsca w pamięci wewnętrznej Brak miejsca w Memory Stick**

• Usuń zbędne obrazy lub pliki [\(str. 47\).](#page-46-0)

#### **Możliwy tylko odczyt**

• Aparat nie może zapisywać obrazów na tej karcie "Memory Stick Duo" ani ich usuwać.

#### **Brak obrazów**

- Nie można odtworzyć obrazów, gdyż w pamięci wewnętrznej aparatu nie zapisano żadnych.
- Nie można odtworzyć obrazów, gdyż w folderze nie zapisano żadnych.
- Wybrany folder nie zawiera pliku, który można odtwarzać w postaci prezentacji zdjęć z muzyką.

#### **Błąd katalogu**

• Na karcie "Memory Stick Duo" istnieje już folder o nazwie rozpoczynającej się taką samą liczbą trzycyfrową (na przykład: 123MSDCF i 123ABCDE). Wybierz inny folder lub utwórz nowy (strony [75,](#page-74-1) [76](#page-75-0)).

#### **Więcej kat niemożliwe**

• Na karcie "Memory Stick Duo" istnieje folder o nazwie rozpoczynającej się od liczby "999". W takiej sytuacji nie można utworzyć nowych folderów.

#### **Błąd pliku**

• W trakcie wyświetlania obrazu wystąpił błąd.

#### **Kat. tylko do odczytu**

• Wybrano folder, który nie może być folderem zapisu w aparacie. Wybierz inny folder [\(str. 76\)](#page-75-0).

#### **Plik chroniony**

• Zwolnij ochronę [\(str. 70\).](#page-69-0)

#### **Za duży rozmiar obrazu**

• Nie można wyświetlić obrazu, ponieważ jego rozmiar jest zbyt duży.

#### **Operacja niemożliwa**

- Plik nie jest obsługiwany przez aparat.
- Wybrano funkcję niedostępną dla filmów.

#### **(Wskaźnik ostrzeżenia o drganiach)**

• Z powodu niewystarczającej ilości światła mogą wystąpić drgania. Użyj lampy błyskowej, włącz stabilizator obrazu lub umieść aparat na statywie, aby go unieruchomić.

#### **640(Wys.jakość) niedostępna**

• Filmy o rozmiarze 640(Wys.jakość) można nagrywać wyłącznie przy użyciu karty "Memory Stick PRO Duo". Włóż kartę "Memory Stick PRO Duo" lub ustaw rozmiar obrazu na inny niż [640(Wys.jakość)].

#### **Macro niemożliwe**

• Opcja makro nie jest dostępna przy następujących ustawieniach (strony [30](#page-29-0), [34\)](#page-33-0).

#### **Nie można zmienić ustawień lampy błyskowej**

• Opcja lampy błyskowej nie jest dostępna przy następujących ustawieniach (strony [30,](#page-29-1) [34](#page-33-0)).

#### **Wybrano maksymalnąliczbę obrazów**

• Maksymalnie można zaznaczyć 100 zdjęć. Usuń zaznaczenie.

#### **Za słaby akumulator**

• Podczas kopiowania obrazu zapisanego w pamięci wewnęrznej na kartę "Memory Stick Duo" należy korzystać z akumulatora w pełni naładowanego.

#### **Drukarka pracuje Błąd papieru Brak papieru Błąd tuszu Mało tuszu Brak tuszu**

• Sprawdź drukarkę.

#### **Błąd drukarki**

- Sprawdź drukarkę.
- Sprawdź, czy zdjęcie, które chcesz wydrukować, nie jest uszkodzone.
- 0
	- Prawdopodobnie transmisja danych do drukarki nie została jeszcze zakończona. Nie należy odłączać uniwersalnego kabla połączeniowego.

#### **Obróbka**

• Trwa procedura anulowania bieżącego zadania drukarki. Do momentu zakończenia tej operacji nie można rozpocząć drukowania. Czas oczekiwania jest uzależniony od rodzaju używanej drukarki.

#### **Błąd muzyki**

- Usuń plik muzyczny lub zastąp go zwykłym plikiem muzycznym.
- Wykonaj polecenie [Formatuj muzykę], a następnie pobierz nowe pliki muzyczne.

#### **Błąd formatowania pliku muzycznego**

• Wykonaj polecenie [Formatuj muzykę].

#### **Operacja niemożliwa Wyjście HD (1080i) aktywne...**

- Próbujesz odtwarzać filmy.
- Próbujesz użyć funkcji [Retusz].

#### **Wyjście TV aktywne...**

• Aparat odtwarza obrazy w trybie prezentacji zdjęć.

#### **Nie ma czerwonych oczu**

• W zależności od obrazu usunięcie efektu czerwonych oczu może być niemożliwe.

#### **Operacje trybu pomiaru niedostępne**

• Tryb pomiaru nie jest dostępny przy tych ustawieniach.

#### **Seria jest niedostępna**

• Tryb serii nie jest dostępny przy tych ustawieniach.

#### **Samowyzwalacz nie działa**

• Samowyzwalacz nie jest dostępny przy tych ustawieniach.

<span id="page-133-0"></span>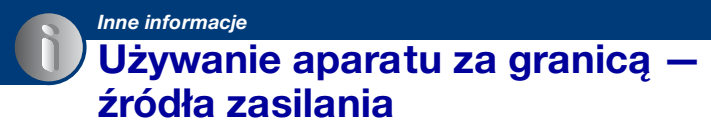

Aparatu, ładowarki akumulatorów (w zestawie) i zasilacza sieciowego AC-LS5K (brak w zestawie) można używać w dowolnym kraju lub regionie, w którym napięcie zasilania wynosi od 100 V do 240 V przy 50/60 Hz.

• **Nie należy używać transformatorów elektronicznych (konwerterów podróżnych), ponieważ mogą one powodować awarie.** 

# <span id="page-134-0"></span>**Informacje o karcie "Memory Stick"**

Karta "Memory Stick" jest miniaturowym, przenośnym nośnikiem półprzewodnikowym służącym do zapisywania danych. Rodzaje kart "Memory Stick" obsługiwanych przez aparat przedstawiono w poniższej tabeli. Nie gwarantuje się jednak poprawnego działania wszystkich funkcji kart "Memory Stick".

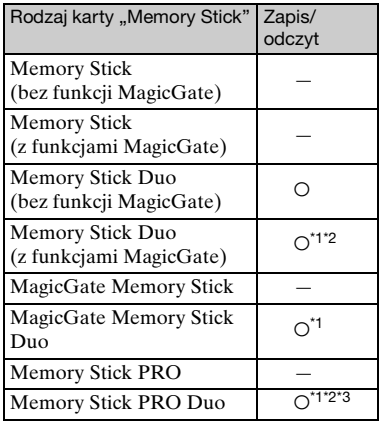

- <sup>\*1</sup> Karty "Memory Stick Duo", "MagicGate Memory Stick Duo" i "Memory Stick PRO Duo" obsługują funkcje MagicGate. MagicGate jest technologią ochrony praw autorskich wykorzystującą algorytmy szyfrowania. Aparat nie obsługuje zapisu/ odczytu danych z użyciem funkcji MagicGate.
- \*2 Obsługa szybkiego przesyłu danych przy użyciu interfejsu równoległego.
- \*3Można zapisywać filmy o jakości 640(Wys.jakość).
- Ten aparat obsługuje karty "Memory Stick Micro" ("M2"). "M2" jest skróconą nazwą produktu "Memory Stick Micro".
- Nie gwarantuje się poprawnej współpracy aparatu z kartami "Memory Stick Duo" sformatowanymi przy użyciu komputera.
- Prędkość odczytu/zapisu danych jest zależna od użytej karty "Memory Stick Duo" i wykorzystanych urządzeń.

### **Uwagi dotyczące korzystania z "Memory Stick Duo" (brak w zestawie)**

<span id="page-134-1"></span>• Zdjęć nie można zapisywać, poddawać edycji ani kasować, gdy przełącznik blokady zapisu został ustawiony (za pomocą ostro zakończonego przedmiotu) w położeniu LOCK.

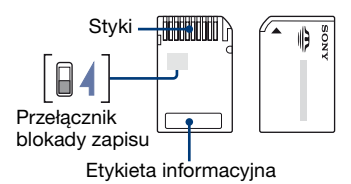

Nie wszystkie karty "Memory Stick Duo" są wyposażone w przełącznik blokady zapisu. W przypadku kart "Memory Stick Duo" wyposażonych w ten przełącznik kształt i usytuowanie ząbka blokady mogą się różnić w zależności od karty "Memory Stick Duo".

- Karty "Memory Stick Duo" nie należy wyjmować w czasie odczytu bądź zapisu danych.
- W następujących przypadkach może dojść do uszkodzenia danych:
	- Jeśli karta "Memory Stick Duo" zostanie wyjęta lub aparat zostanie wyłączony podczas odczytu lub zapisu,
	- Jeśli karta "Memory Stick Duo" zostanie narażona na działanie elektryczności statycznej lub zakłóceń elektrycznych.
- Zalecane jest wykonywanie kopii zapasowych ważnych danych.
- Flamastra nie należy dociskać zbyt mocno do etykiety informacyjnej.
- Nie należy naklejać etykiet bezpośrednio na karte "Memory Štick Duo" ani na adapter Memory Stick Duo.
- Przed przeniesieniem karty "Memory Stick Duo" w inne miejsce, a także gdy nie będzie ona używana przez dłuższy czas, należy ją umieścić w dostarczonym etui.
- Nie należy dotykać styków karty "Memory Stick Duo" palcami ani metalowymi przedmiotami.
- Kartę "Memory Stick Duo" należy chronić przed uderzeniami mechanicznymi i upadkiem. Zabronione jest jej zginanie.
- Nie należy otwierać karty "Memory Stick Duo" ani dokonywać jej przeróbek.
- Nie należy narażać karty "Memory Stick Duo" na kontakt z wodą.
- Nie należy zostawiać karty "Memory Stick Duo" w miejscu dostępnym dla małych dzieci. Dzieci mogą przez przypadek połknąć kartę.
- Karty "Memory Stick Duo" nie należy używać ani przechowywać w następujących warunkach:
	- miejsca o wysokiej temperaturze, na przykład w samochodzie zaparkowanym w słonecznym miejscu;
	- miejsca narażone na bezpośrednie działanie światła słonecznego;
	- miejsca wilgotne lub miejsca, w których obecne są substancje żrące.

#### **Uwagi dotyczące korzystania z adaptera Memory Stick Duo (brak w zestawie)**

- Aby można było używać karty "Memory Stick Duo" w urządzeniu wyposażonym w gniazdo "Memory Stick", kartę "Memory Stick Duo" należy włożyć do adaptera Memory Stick Duo. Jeśli karta "Memory Stick Duo" zostanie umieszczona w gnieździe "Memory Stick" bez użycia adaptera Memory Stick Duo, jej wyjęcie może okazać się niemożliwe.
- Przy wkładaniu karty "Memory Stick Duo" do adaptera Memory Stick Duo należy się upewnić, że karta "Memory Stick Duo" jest zwrócona we właściwą stronę. Następnie należy ją wsunąć w adapter do oporu. Jeśli karta zostanie włożona w nieprawidłowy sposób, może ulec uszkodzeniu.
- Przed umieszczeniem w gnieździe "Memory Stick Duo" adaptera Memory Stick Duo zawierającego kartę "Memory Stick" należy się upewnić, że adapter Memory Stick Duo jest zwrócony we właściwą stronę. Niewłaściwe użycie grozi uszkodzeniem urządzenia.

• Do gniazda "Memory Stick" nie należy wkładać adaptera Memory Stick Duo niezawierającego karty "Memory Stick Duo". Grozi to uszkodzeniem urządzenia.

#### **Uwagi dotyczące korzystania z karty "Memory Stick PRO Duo" (brak w zestawie)**

Karty "Memory Stick PRO Duo" o pojemności do 8 GB są prawidłowo obsługiwane przez aparat.

#### **Uwagi dotyczące korzystania z karty "Memory Stick Micro" (brak w zestawie)**

- Aby można było używać karty "Memory Stick Micro" w tym aparacie, należy włożyć kartę "Memory Stick Micro" do adaptera "M2" o podwójnym rozmiarze. Jeśli karta "Memory Stick Micro" zostanie umieszczona w aparacie bez użycia adaptera "M2" o podwójnym rozmiarze, jej wyjęcie może okazać się niemożliwe.
- Nie należy zostawiać karty "Memory Stick Micro" w miejscu dostępnym dla małych dzieci. Dzieci mogą przez przypadek połknąć kartę.

# <span id="page-136-1"></span>**Informacje o akumulatorze**

#### **Informacje o ładowaniu akumulatora**

Zalecamy ładowanie akumulatora w temperaturze otoczenia wynoszącej od 10°C do 30°C. Skuteczne naładowanie akumulatora w temperaturze nie mieszczącej się w tym zakresie może być niemożliwe.

#### **Wydajne użytkowanie akumulatora**

- Wydajność akumulatora zmniejsza się w niskich temperaturach. Dlatego w zimnych miejscach z akumulatora można korzystać krócej. Aby zapewnić dłuższe użytkowanie akumulatora, zalecane jest wykonanie poniższej czynności:
	- Akumulator należy przechowywać w kieszeni blisko ciała, aby go nagrzać, i wkładać go do aparatu bezpośrednio przed rozpoczęciem filmowania.
- Akumulator zostanie szybko wyczerpany, jeśli często używana jest lampa błyskowa lub funkcja zoom.
- Zalecane jest zaopatrzenie się w zapasowe akumulatory, które wystarczą na czas pracy dwa lub trzy razy dłuższy od przewidywanego, dzięki czemu przed zrobieniem zdjęcia będzie można wykonać zdjęcia próbne.
- Nie należy narażać akumulatora na kontakt z wodą. Nie jest on wodoodporny.
- Akumulatora nie należy pozostawiać w miejscach bardzo gorących, jak na przykład w samochodzie lub wystawionego na bezpośrednie promieniowanie słoneczne.

### **Sposób przechowywania akumulatora**

- Jeśli akumulator nie jest używany przez dłuższy czas, należy przynajmniej raz do roku całkowicie go naładować, a następnie przechowywać go w suchym, chłodnym miejscu. To ładowanie i rozładowanie raz w roku należy powtarzać, aby akumulator działał prawidłowo.
- Aby rozładować akumulator, należy pozostawić aparat w trybie odtwarzania prezentacji zdjęć [\(str. 64\)](#page-63-0) aż do wyłączenia zasilania.

• Aby zapobiec zaplamieniu styków, zwarciu itd., należy trzymać akumulator w dostarczonym futerale podczas przenoszenia i przechowywania.

### <span id="page-136-0"></span>**Informacje na temat trwałości akumulatorów**

- Trwałość akumulatorów jest ograniczona. Z biegiem czasu i użytkowaniem ich pojemność stopniowo maleje. Znaczne skrócenie czasu pracy akumulatora oznacza najczęściej jego zużycie. Należy kupić nowy akumulator.
- Trwałość akumulatorów jest różna, w zależności od sposobu ich przechowywania i warunków pracy oraz otoczenia, w jakim są używane.

# <span id="page-137-0"></span>**Informacje o ładowarce**

#### **Informacje o ładowarce**

- W ładowarce dołączonej do aparatu nie należy ładować akumulatorów innego typu niż NP-BG. Z akumulatorów innego rodzaju niż wymieniony może wyciekać elektrolit, mogą się przegrzewać lub wybuchnąć podczas próby ich ładowania, stanowiąc niebezpieczeństwo obrażeń ciała związane z porażeniem prądem i oparzeniami.
- Naładowany akumulator należy wyjąć z ładowarki. W przypadku pozostawienia akumulatora w ładowarce czas jego trwałości może zostać skrócony.
- Miganie lampki CHARGE może oznaczać uszkodzenie akumulatora lub wykrycie w ładowarce akumulatora niewłaściwego typu. Należy wówczas sprawdzić, czy jest to właściwy typ akumulatora. Jeśli tak, należy wyjąć go, zastąpić nowym lub innym i sprawdzić, czy ładowarka działa właściwie. Jeśli ładowarka działa prawidłowo, mogło dojść do uszkodzenia akumulatorów.
- W przypadku, gdy ładowarka jest zabrudzona, ładowanie może nie przebiegać prawidłowo. Należy wyczyścić ładowarkę na przykład suchą ścierką.

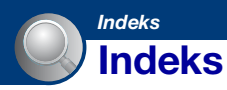

# **A**

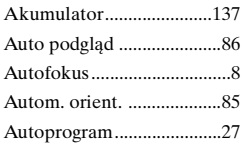

# **B**

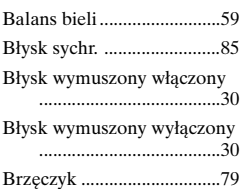

# **C**

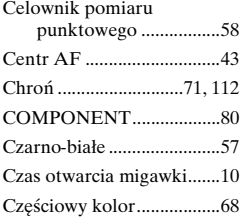

# **D**

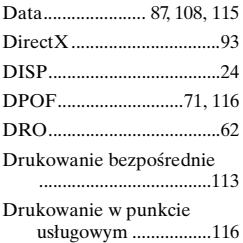

# **E**

[Efekt rybiego oka...............68](#page-67-1)

#### Ekran

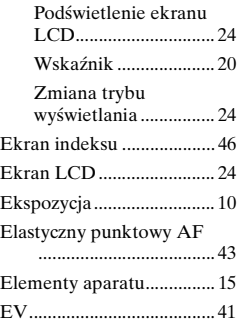

# **F**

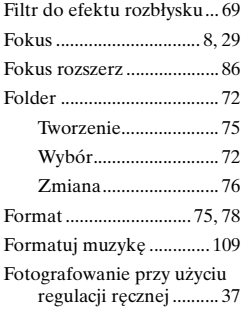

# **G**

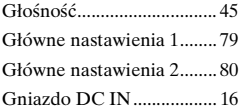

# **H**

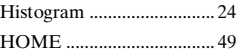

# **I**

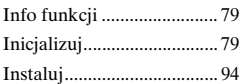

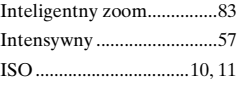

# **J**

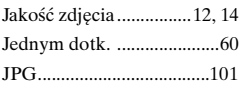

# **K**

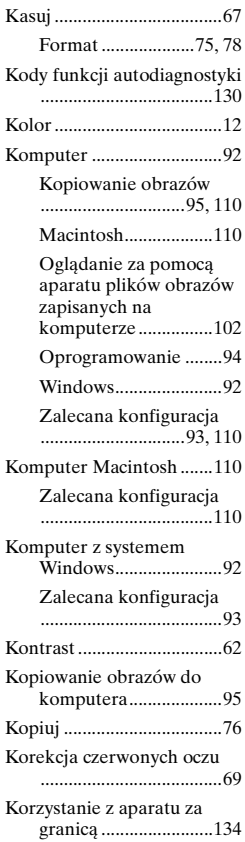

# **L**

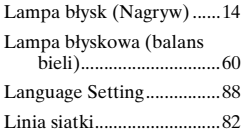

# **Ł**

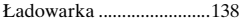

# **M**

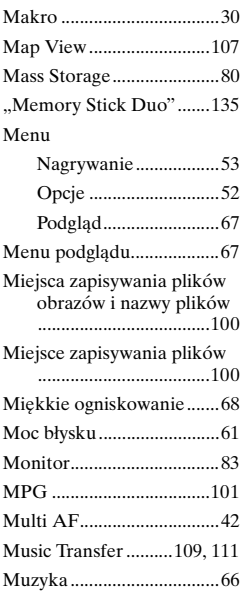

# **N**

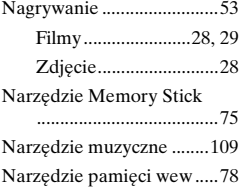

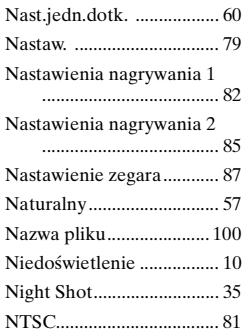

# **O**

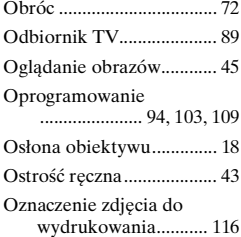

# **P**

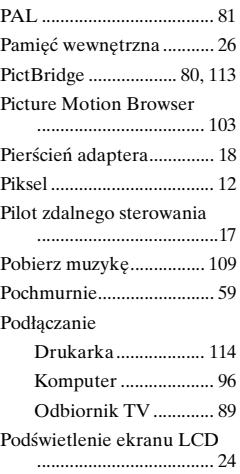

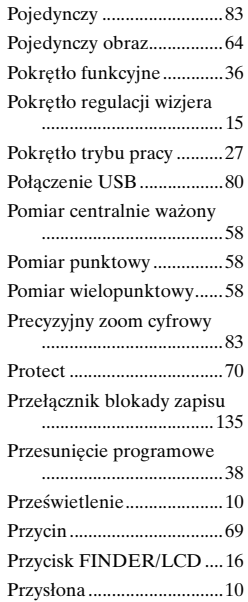

# **R**

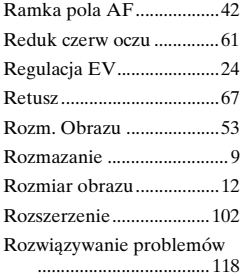

# **S**

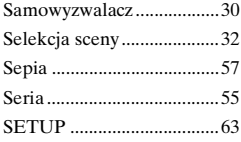

# **Indeks**

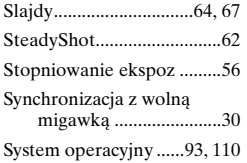

# **Ś**

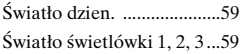

# **T**

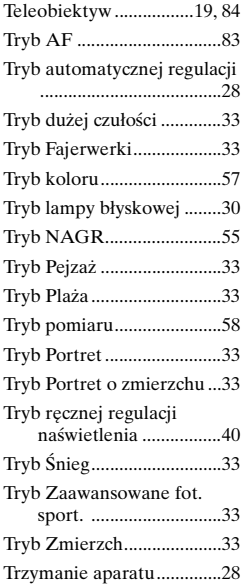

# **U**

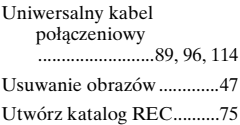

# **V**

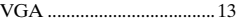

# **W**

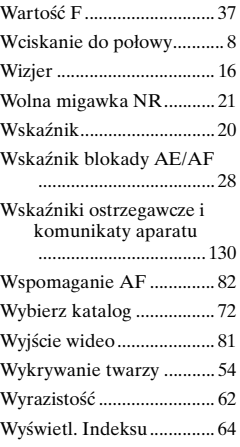

# **Z**

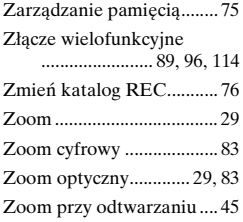

# **Ż**

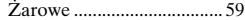

### **Uwagi dotyczące licencji**

W zestawie z aparatem dostarczane jest oprogramowanie "C Library", "Expat" i "zlib". Oprogramowanie to dostarczane jest na podstawie postanowień umów licencyjnych zawartych przez nas z właścicielami odpowiednich praw autorskich. Na podstawie żądań właścicieli praw autorskich do wyżej wymienionych aplikacji mamy obowiązek przekazania użytkownikowi poniższych informacji. Należy przeczytać następujące sekcje. Należy przeczytać plik "license1.pdf" w folderze "License" na płycie CD-ROM. Znajdują się tam licencje dotyczące oprogramowania "C Library", "License" i "zlib" (w języku angielskim).

#### **Informacje o zastosowanym oprogramowaniu GNU GPL/LGPL**

W zestawie z aparatem dostarczane jest oprogramowanie, do którego mają zastosowanie wymienione poniżej licencje GNU General Public License ("GPL") lub GNU Lesser General Public License ("LGPL"). Na tej podstawie użytkownik uzyskuje prawo do używania, modyfikowania i rozpowszechniania kodu źródłowego oprogramowania zgodnie z postanowieniami dostarczonej licencji GPL/LGPL.

Kod źródłowy jest dostarczany za pośrednictwem sieci Web. Aby go pobrać, należy przejść pod poniższy adres URL.

http://www.sony.net/Products/Linux/ Nie należy kontaktować się z nami w kwestiach dotyczących zawartości kodu źródłowego.

Należy przeczytać plik "license2.pdf" w folderze "License" na płycie CD-ROM. Znajdują się tam licencje dotyczące oprogramowania "GPL" i "LGPL" (w języku angielskim).

W celu wyświetlenia pliku w formacie PDF wymagany jest program Adobe

Reader. Jeśli program ten nie jest zainstalowany na komputerze, można pobrać go z witryny firmy Adobe Systems w sieci Web: [h](http://www.adobe.com/)ttp://www.adobe.com/

Dodatkowe informacje o tym produkcie i odpowiedzi na najczęściej zadawane pytania są na naszej internetowej stronie Obsługi Klienta.

http://www.sony.net/